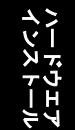

ユーティリティ ドライバ及び ドライバ及び

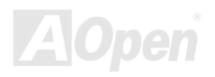

トラブルシューティング とテクニカルサポート

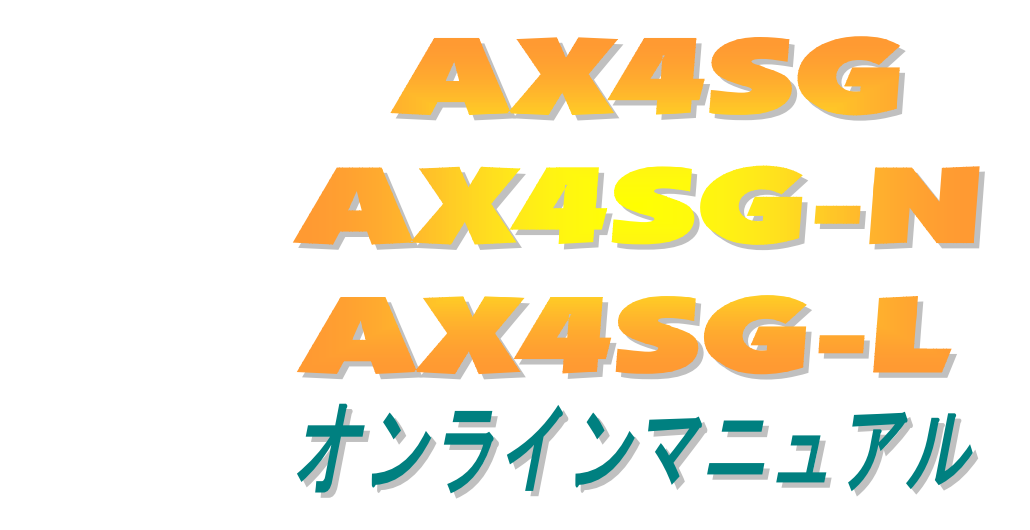

**DOC. NO.: AX4SGL-OL-J0307A** 

### AYASG / AYASG-N / AYASG-L

オンラインマニュアル

### マニュアル目次

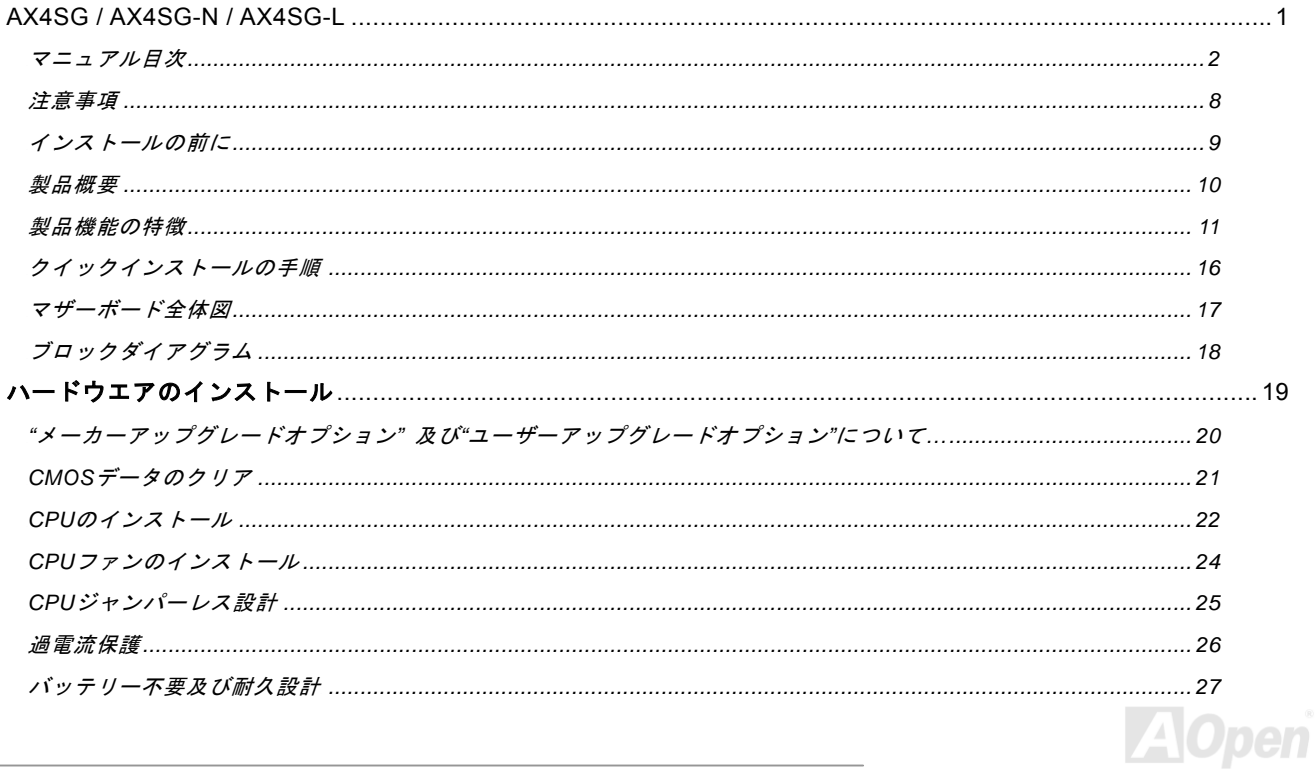

### AY4SG/AY4SG-N/AY4SG-L

オンラインマニュアル

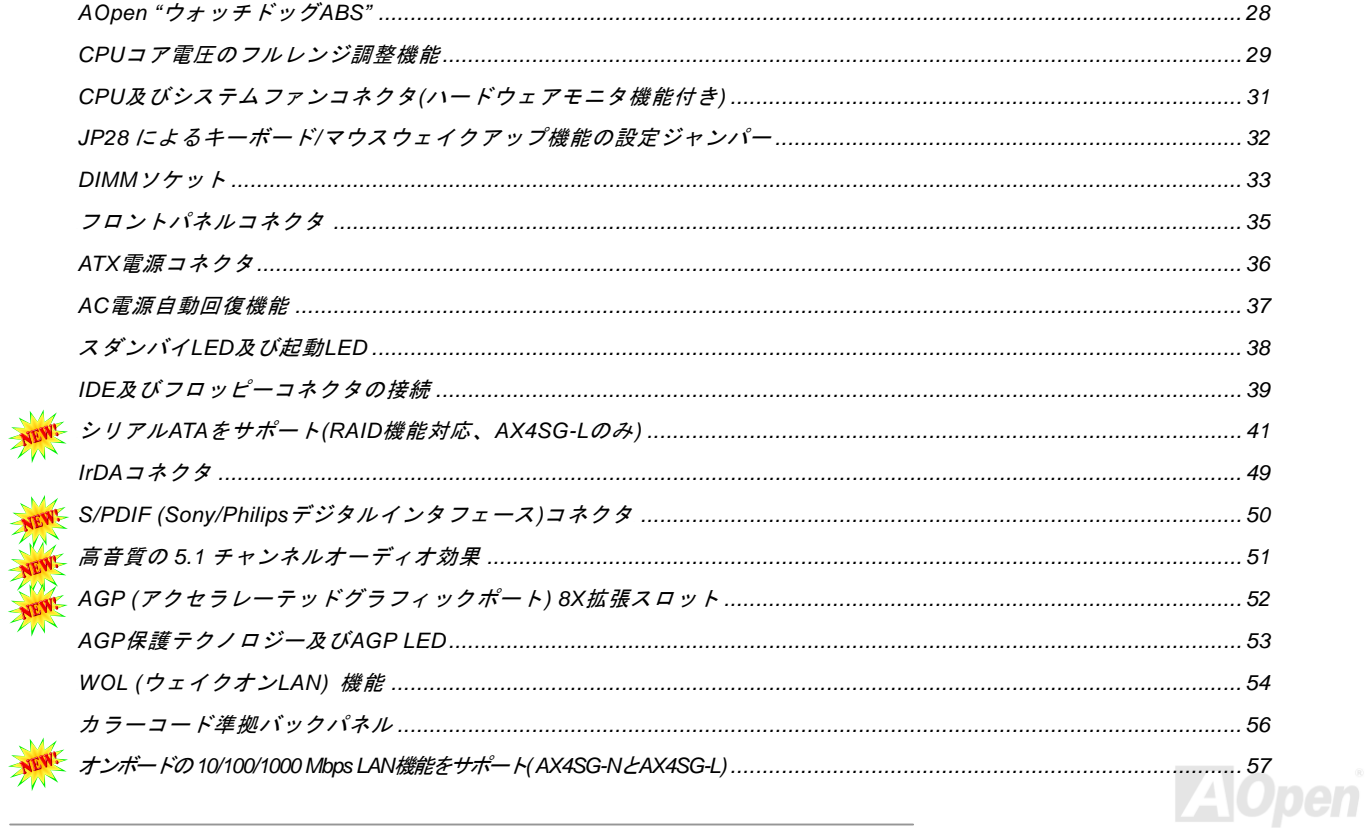

## AYARG / AYARG-N / AYARG-L

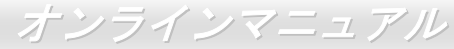

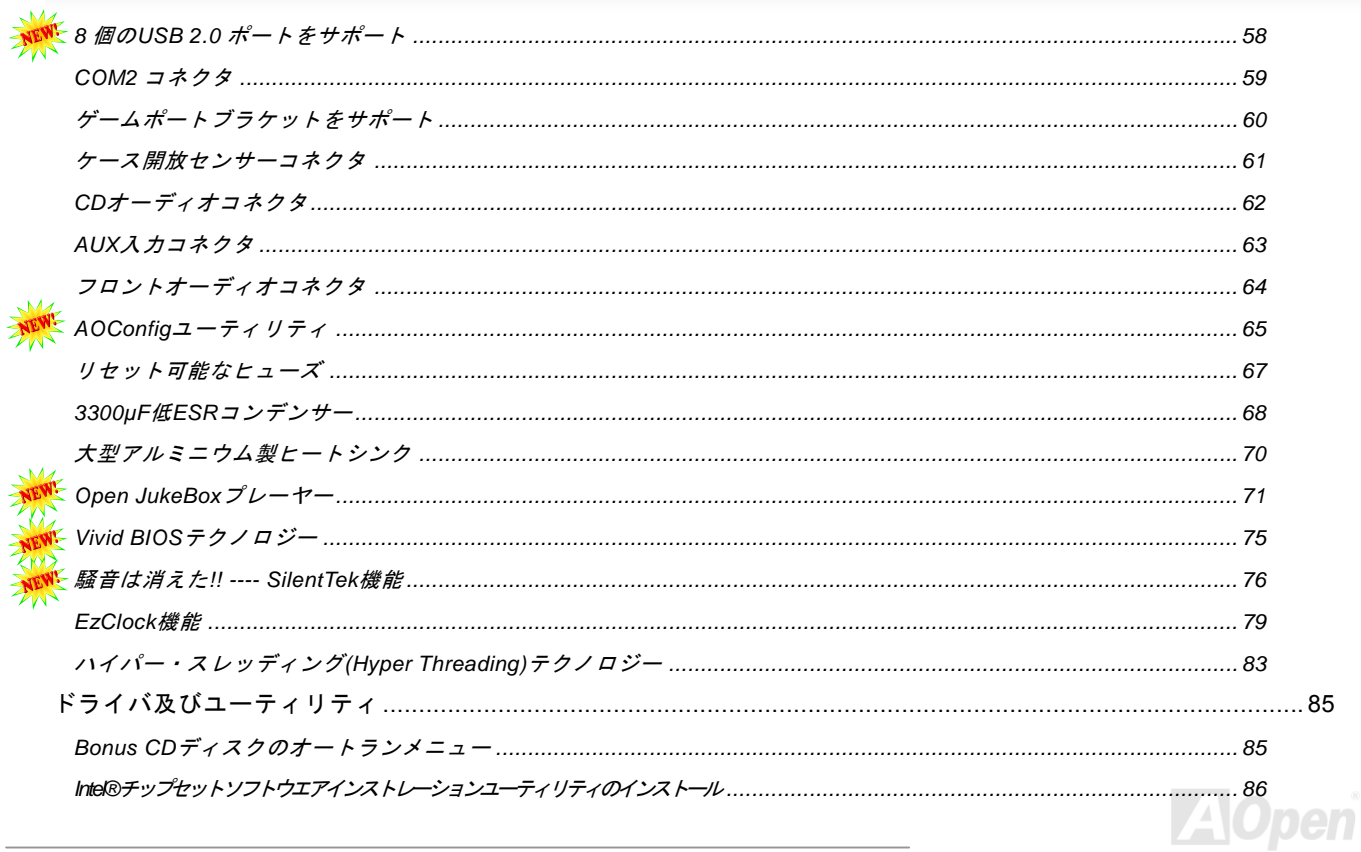

## AYARG / AYARG-N / AYARG-L

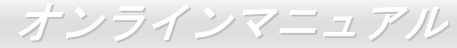

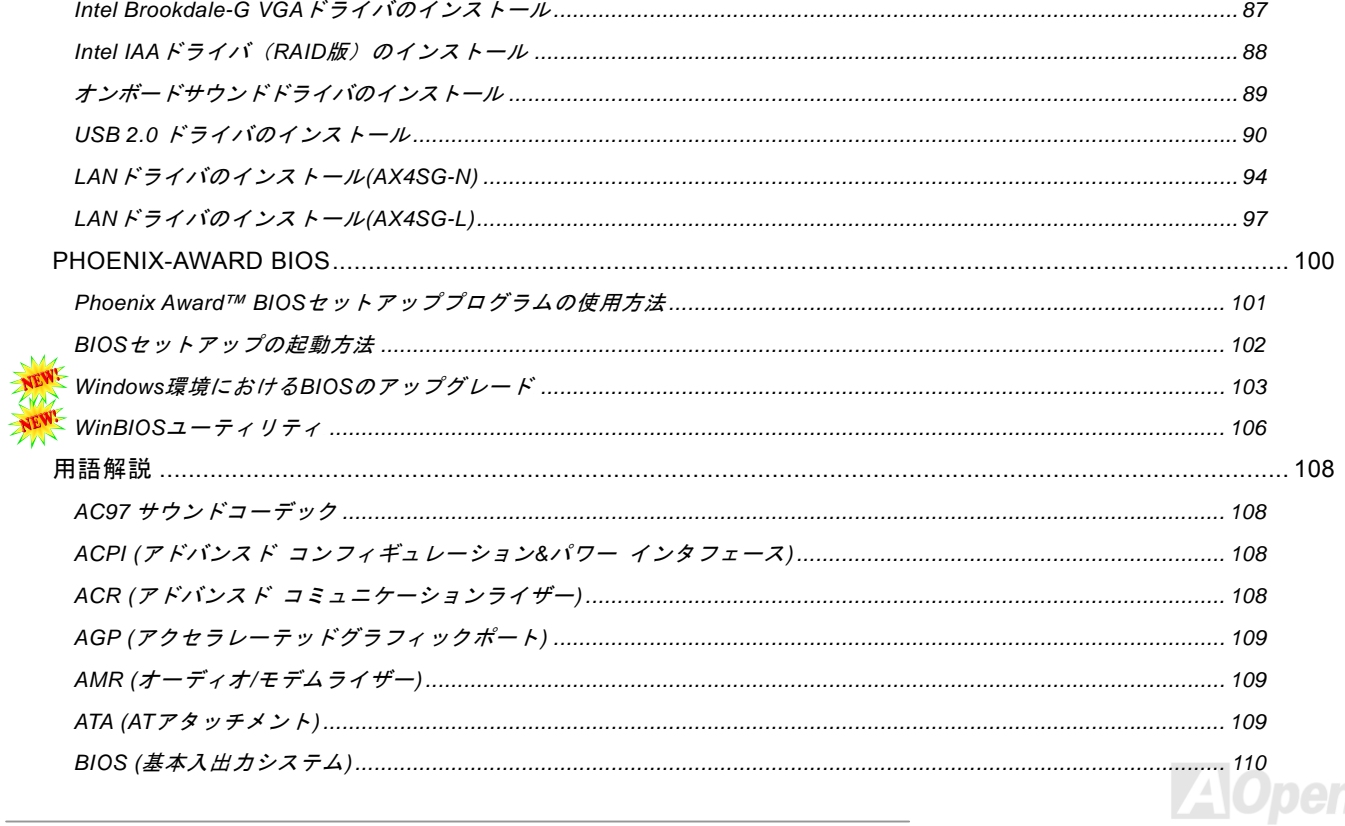

AYARG / AYARG-N / AYARG-L

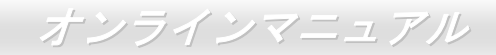

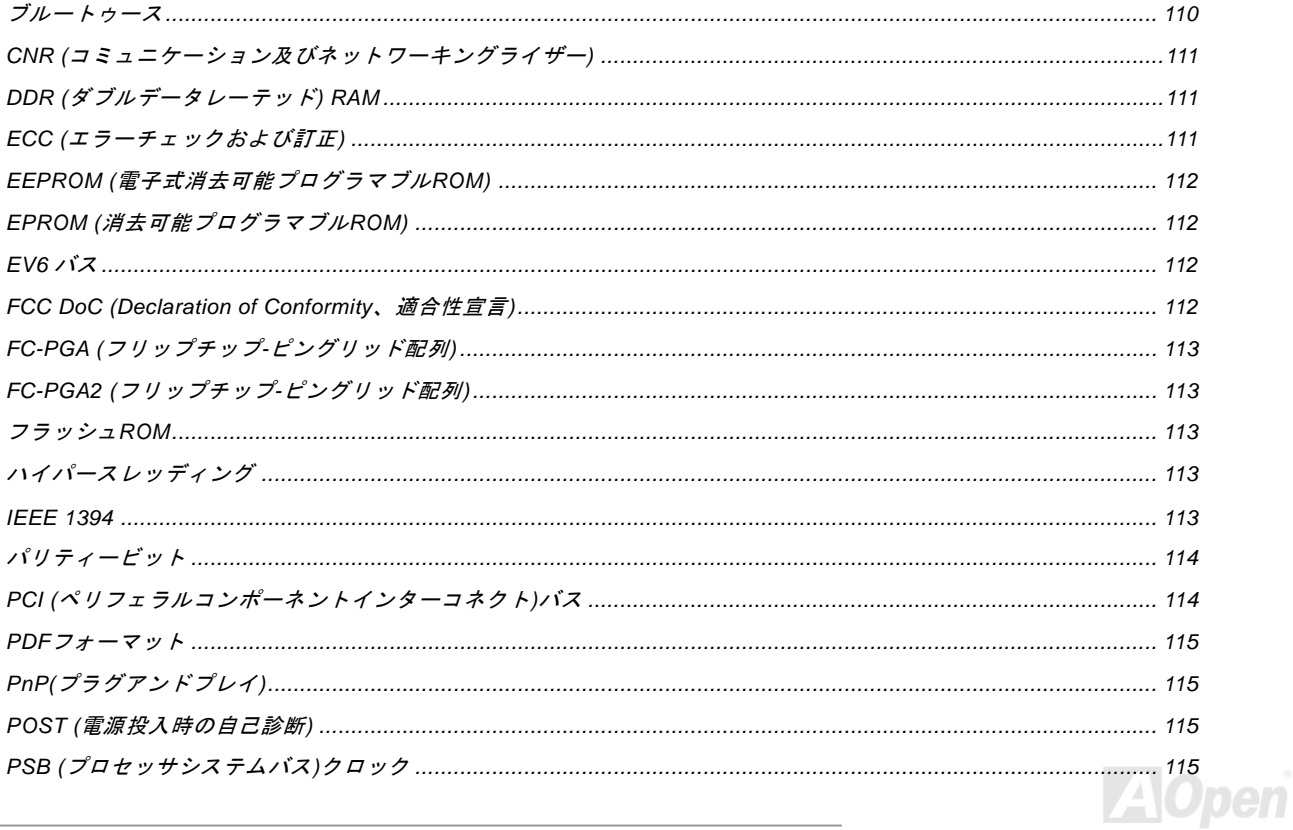

### AX4SG/AX4SG-N/AX4SG-L

オンラインマニュアル

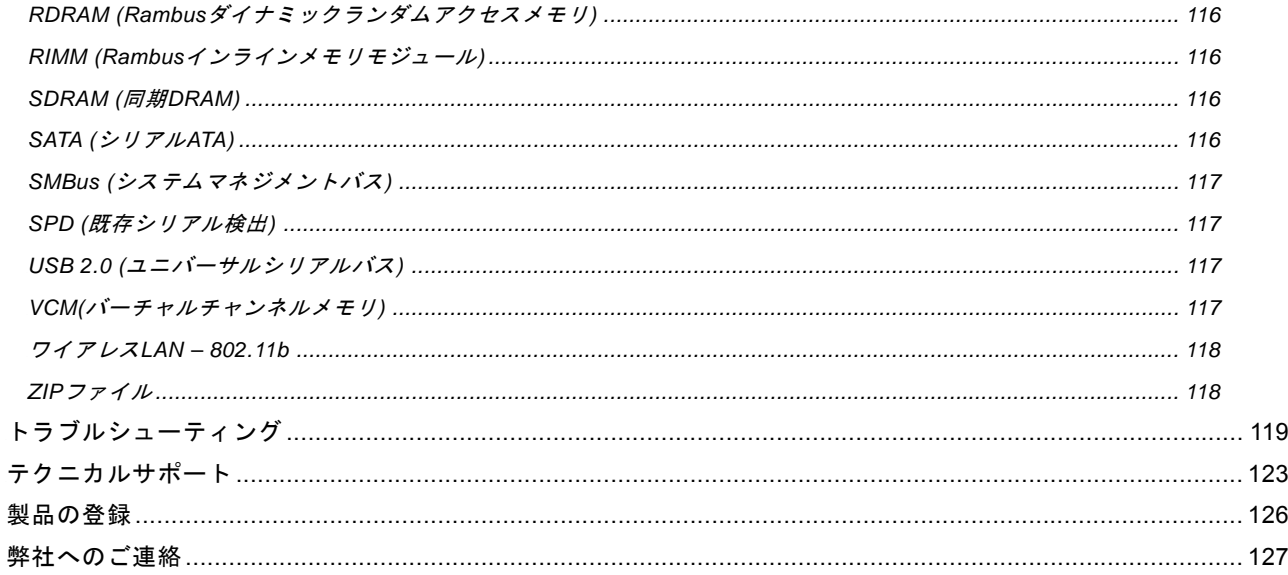

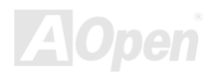

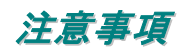

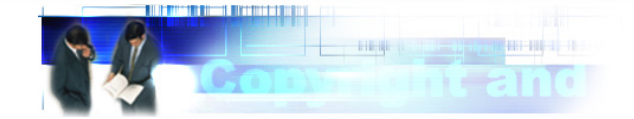

Adobe、Adobe のロゴ、Acrobat は Adobe Systems Inc.の商標です。 AMD、AMD のロゴ、Athlon および Duron は Advanced Micro Devices, Inc.の商標です。 Intel、Intel のロゴ、Intel Celeron、PentiumII、PentiumIII 及び Pentium 4は Intel Corporation.の商標です。 Microsoft、Windows、Windows のロゴは、米国または他国の Microsoft Corporation の登録商標および商標です。 このマニュアル中の製品およびブランド名は全て、識別を目的とするために使用されており、各社の登録商標です。

このマニュアル中の製品仕様および情報は事前の通知なしに変更されることがあります。この出版物の改訂、必要な変更をする権限は AOpen にあります。製品およびソフトウェアを含めた、このマニュアルでの誤りや不正確な記述については AOpen は責 任を負いかねます。

この出版物は著作権法により保護されています。全権留保。AOpen Corp.の書面による許諾がない限り、この文書の一部をいかなる形式や方法でも、データベースや記憶装置への記憶など でも複製はできません。

Copyright(c) 1996-2003, AOpen Inc. All Rights Reserved.

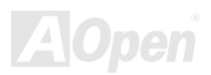

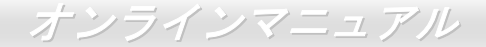

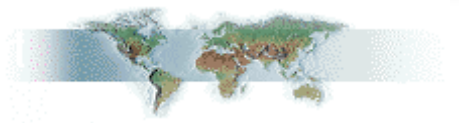

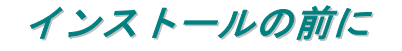

このオンラインマニュアルでは製品のインストール方法が紹介されています。有用な情報は後半の章に記載されています。将来のアップグレードやシステム設定変更に備え、このマニュアルは大切に保管しておいてください。このオンラインマニュアルはPDFフォーマットで記述されていますので、オンライン表示にはAdobe Acrobat Reader 4.0 を使用するようお勧めします。この ソフトはBonus CDディスクにも収録されていますし、Adobeウェブサイトから無料ダウンロードもできます。

当オンラインマニュアルは画面上で表示するよう最適化されていますが、印刷出力も可能です。この場合、紙サイズは A4 を指 定し、1 枚に 2 ページを印刷するようにしてください。この設定はファイル> ページ設定を選び、そしてプリンタドライバの指 示に従ってください。

皆様の地球環境保護へのご協力に感謝いたします。

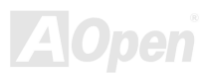

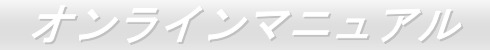

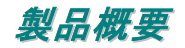

この度はAOpen AX4SG / AX4SG-N / AX4SG-Lマザーボードをお買い上げいただき、ありがとうございます。AX4SG / AX4SG-N / AX4SG-Lは Intel® Springdale-Gチップセット採用、ATX規格のIntel® Socket 478 マザーボードです。高性能チップセット内蔵 のAX4SG / AX4SG-N / AX4SG-LマザーボードはIntel® Socket 478 Pentium® 4 プロセッサ、または 400/533/800 MHz フロント サイドバス(FSB)クロックをサポートしています。 AGP機能面では、一本のAGPスロットがあり、AGP 8X/4Xモードおよび最 大 2112MB//秒までのパイプライン分割トランザクションロングバースト転送を実現します。ユーザーの異なる要求に応じ、Intel Springdale-GチップセットのメモリインターフェースはDDR400/333/266 SDRAMメモリモジュールをサポートし、メモリ容量 は 64、128、256、512MB及び 1024Mb DDR RAM DIMMモジュールを自由に組み合わせることが可能で、最大 4 GBまで実装可 能です。オンボードのIDEコントローラーは Ultra DMA 33/66/100モード及び 150 Mbpsの<u>シリアルATA</u>規格をサポートします。

更にオンボードで 6 本のPCIスロットを搭載します。AX4SG-Lは、 LAN接続用統合ソリューションのBroadcom BCM5705 コントローラをオンボードで搭載されることにより、オフィス及び家庭用10/100/1000M bpsイーサーネット機能を提供します。AX4SG-Nは Broadcom BCM4401 コントローラをオンボードで統合し、10/100M bpsイーサーネット機能を提供します。 オンボードのAC97 CODEC チップセットにより、AX4SG / AX4SG-N / AX4SG-Lマザーボードで高性能かつすばらしいサラウンドステレオサウンドをお楽しみいただけます。さらに、当マザーボードは最大 480Mbpsの転送レー トを実現するUSB 2.0規格をサポートしています。それではAOpen AX4SG / AX4SG-N / AX4SG-Lマザーボードの全機能をご堪能ください。

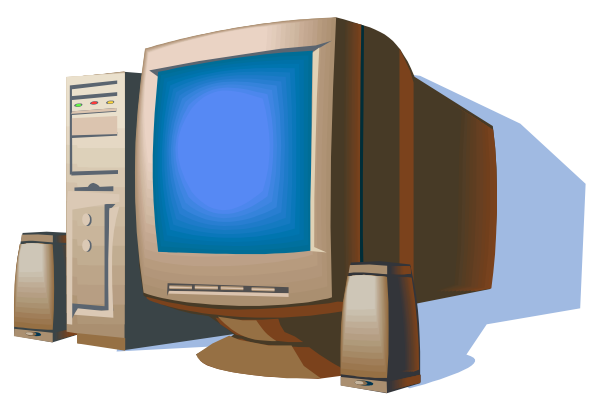

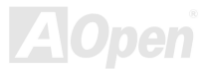

製品機能の特徴

#### **CPU**

Intel<sup>®</sup> Socket 478 Pentium<sup>®</sup> 4 プロセッサ 1.6GHz~3.06GHz+、並びにSocket 478 用 400/533/800 MHz <u>フロントサイドバス(FSB)</u> をサポートしています。

#### チップセット

Springdale-G は 0.13 ミクロン 512-KB L2 キャッシュ内蔵の Pentium 4 プロセッサ専用のグラフィックスメモリコントローラハ ブ(GMCH)です。CPU や DDR、AGP、ハブ、CSA インターフェースを提供するほか、グラフィックスインターフェースも統合 しています CPU インタフェースは、Pentium 4 プロセッサのサブセットであるスケーラブルバスプロトコルの拡張モードをサポ ートしています。GMCHのメモリインターフェースは最大 2チャンネルの DDRをサポートし、AGP インターフェースは 0.8V/1.5V 8X/4X データ転送及びファーストライト機能をサポートします。内蔵のグラフィックスコントローラは一部のシステムメモリをメモリグラフィックスメモリ(UMA)として使用し、優れた 3D や 2D、ディスプレイ機能など高性能のグラフィックスソリューシ ョンを提供します。Springdale-G プラットフォームは第 <sup>5</sup> 世代 I/O コントローラハブ(ICH5 と ICH5R)に対応しています。

ICH5 には Ultra ATA 100 コントローラ 1 個、シリアル ATA ホストコントローラ 2 個、EHCI ホストコントローラ 1 個、UHCI ホ ストコントローラ 4 個を統合され、外部 USB2.0 ポート 8 個や LPC インターフェースコントローラ、フラッシュ BIOS インター フェースコントローラ、PCI インターフェースコントローラ、AC'97 デジタルコントローラ、内蔵 LAN コントローラ、ASF コン トローラ、Springdale-G GMCH とのデータ交換用のハブインターフェースをサポートしています。ICH5R は ICH5 とほぼ同じ機 能を提供する上、RAID 0 機能もサポートします。

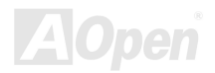

#### 拡張スロット

6 本の 32 ビット/33MHz PCIスロット及び 1 本のAGP 8X/4Xスロットが含まれます。PCIローカルバスのスループットは最大 132MB/sです。AX4SG-NとAX4SG-Lの場合に、搭載された 6 本のPCIスロットに中に、5 本はバスアービトレーション及びデコ ード機能を有するマスタPCIスロットであり、あらゆる統合された機能及びLPCバスを提供します。PCI 1 はスレーブモードPCI カードのみをサポートします。AX4SGの場合に、あらゆる 6 本のPCIスロットはマスタPCIスロットです。AX4SG / AX4SG-N / AX4SG-LマザーボードにはAGP拡張スロットが 1 本搭載され、バスマスタリングAGPグラフィックスカードの装着ができます。 <u>アクセラレーテッドグラフィックスポート(AGP)</u>はより高速なビデオ表示仕様を提供し、最大 2112MB/秒までの転送速度を実現 します。

#### メモリ

Springdale-Gチップセットにより、当マザーボードにはデュアルチャンネルのダブルデータレート(DDR) RAMの装着が可能です。 デュアルチャンネルモードでは、チップセットとメモリ間におけるデータ転送は 128 ビットで行われ、待ち時間なしの 266/333/400MHzバーストモードを実現します。4 つのメモリバンクには 64, 128, 256, 512, 1GB DDR RAMを任意の組み合わせ で搭載可能で、最大 4GBまで装着可能です。

#### **LAN** ポート

AX4SG-L の場合は、LAN 接続用統合ソリューションの Broadcom BCM5705 コントローラをオンボードで搭載されることにより、 オフィス及び家庭用 10/100/1000M bps イーサーネット機能を提供します。AX4SG-N は Broadcom BCM4401 コントローラをオ ンボードで統合し、10/100M bps イーサーネット機能を提供します。

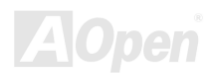

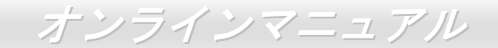

#### **Ultra DMA 33/66/100 Bus Mater IDE**

オンボードの PCI Bus Master IDE コントローラにはコネクタ 2 個が接続され、2 チャンネルで 4 台の IDE 装置が使用可能です。 サポートされるのは Ultra DMA 33/66/100、PIO モード 3 および 4 さらに Bus Master IDE DMA モード 5、拡張 IDE 機器です。そ の上、当マザーボードは Promise コントローラをオンボードで搭載し、133 モードをサポートします。

#### シリアル **ATA**

シリアル ATA は ICH5 に統合され、2 個のポートは独立した DMA 動作が可能です。SATA コントローラは IDE インターフェース と完全なるソフトウェアの透過性を持っており、ローピンカウントと高性能を提供します。ICH5 SATA インターフェースは最大150MB/s までのデータ転送速度を実現します。また、AX4SG-L には ICH5R をオンボードで搭載されているため、SATA ハード ディスクドライブをご使用の場合に RAID 0 機能に対応しています。

#### オンボードの **AC'97** サウンド

AX4SG / AX4SG-N / AX4SG-LマザーボードはAC97 サウンドチップを採用しています。オンボードオーディオにはサウンド録 音・再生システムが完備されています。

#### **1MHz** 単位でのクロック調節機能

「1MHz単位でのクロック調節」機能がBIOSでサポートされています。このユニークな機能によりCPU FSBクロックを 100~400MHzの範囲で 1MHz単位でのクロック調節が可能な上に、システム機能を最大限引き出す事ができます。

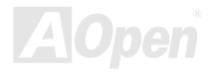

#### ウォッチドッグ **ABS**

AOpen 「ウォッチドッグ ABS」機能により、システムのオーバークロックに失敗しても 4.8 秒でシステム設定は自動リセット されます。

#### **S/PDIF** コネクタ

S/PDIF (Sony/Philips デジタルインタフェース)は最新のオーディオ転送ファイル形式で、アナログオーディオに取って代わるデ ジタルオーディオを光ファイバー経由で楽しめます。

#### **8** 個の **USB 2.0** コネクタ

バックパネルに 6 個のポートに加えてマザーボード上にUSB 2.0 コネクタを 1 個装備し、マウス、キーボード、モデム、スキャ ナー等USB規格デバイス用に、計 8 チャンネルの USB 2.0が用意されています。

#### パワーマネジメント**/**プラグアンドプレイ

サポートされるパワーマネジメント機能は、米国環境保護局(EPA)のEnergy Star計画の省電力規格をクリアしています。さら にプラグアンドプレイ機能により、設定時のトラブルを減少させ、システムがより操作しやすくなります。

#### ハードウェアモニタ機能

オンボードのハードウェアモニタモジュールで CPUや筐体ファンの状態、CPU 温度や電圧の監視及び警告機能が使用可能です。

#### 拡張 **ACPI**

Windows<sup>®</sup>98/ME/2000/XPシリーズ互換のACPI規格に完全準拠し、ソフト・オフ、STR (サスペンドトゥーRAM, S3)、STD (デ ィスクサスペンド, S4)機能をサポートしています。

#### スーパーマルチ **I/O**

UART 互換高速シリアルポート 2 個、EPP および ECP 互換のパラレルポート 1 個が装備されています。UART は COM1 から赤 外線モジュールに接続してワイヤレス転送にも使用可能です。

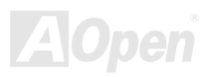

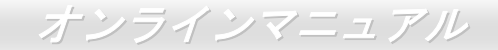

### クイックインストールの手順

このページにはシステムをインストールする簡単な手順が説明されています。以下の手順に従ってください。

- **1.** CPUおよびファンのインストール
- **2.** システムメモリ(DIMM)のインストール
- 3. フロントパネルケーブルの接続
- **4. IDEおよびフロッピーケーブルの接続**
- 5. ATX電源ケーブルの接続
- **6.** バックパネルケーブルの接続
- **7.** 電源の投入およびBIOS設定の初期値のロード
- **8.** CPUクロックの設定
- **9.** 再起動
- **10.** 基本ソフト(Windows 98 など)のインストール
- **11.** ドライバ及びユーティリティのインストール

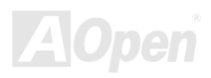

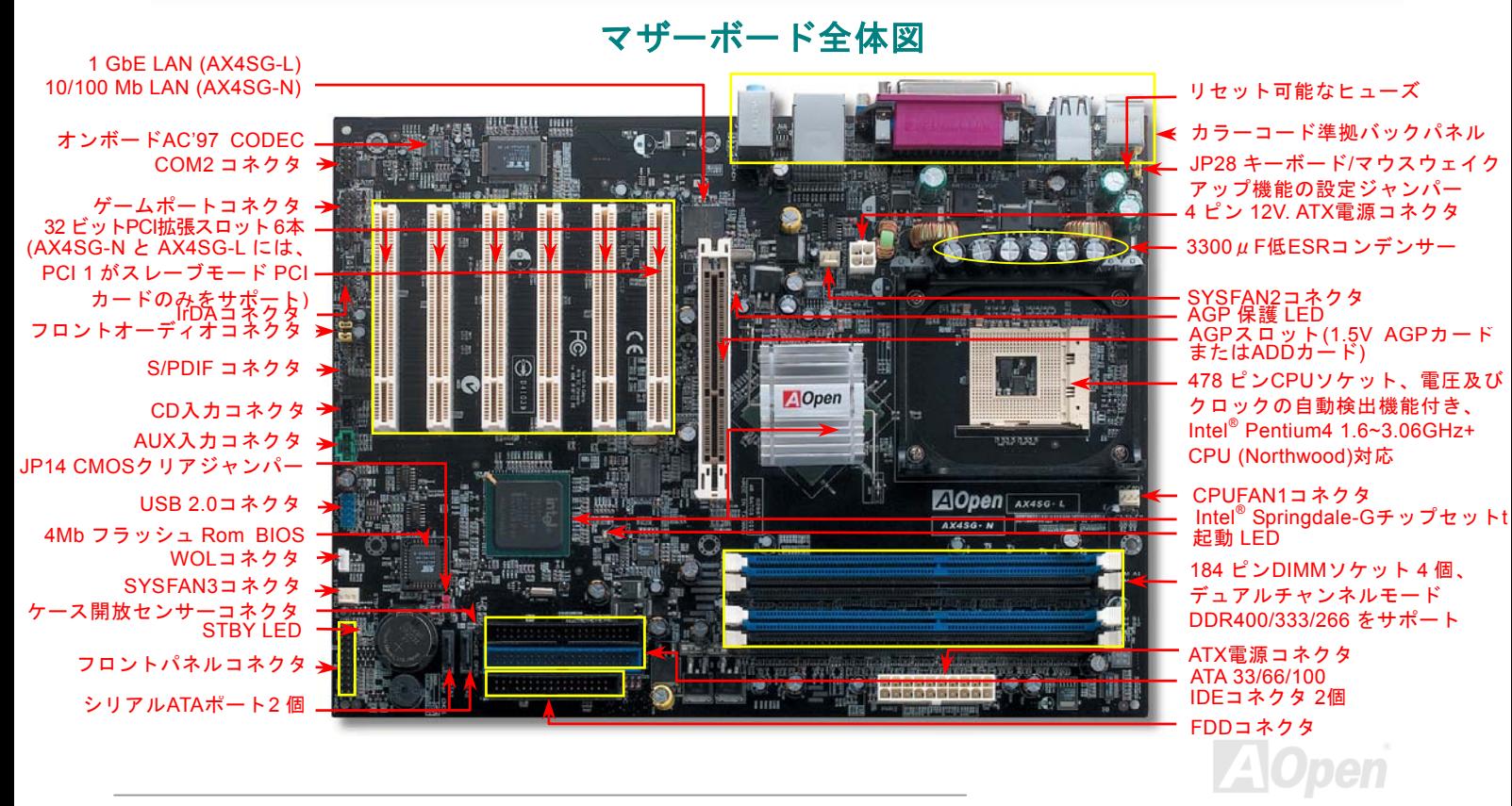

*17* 

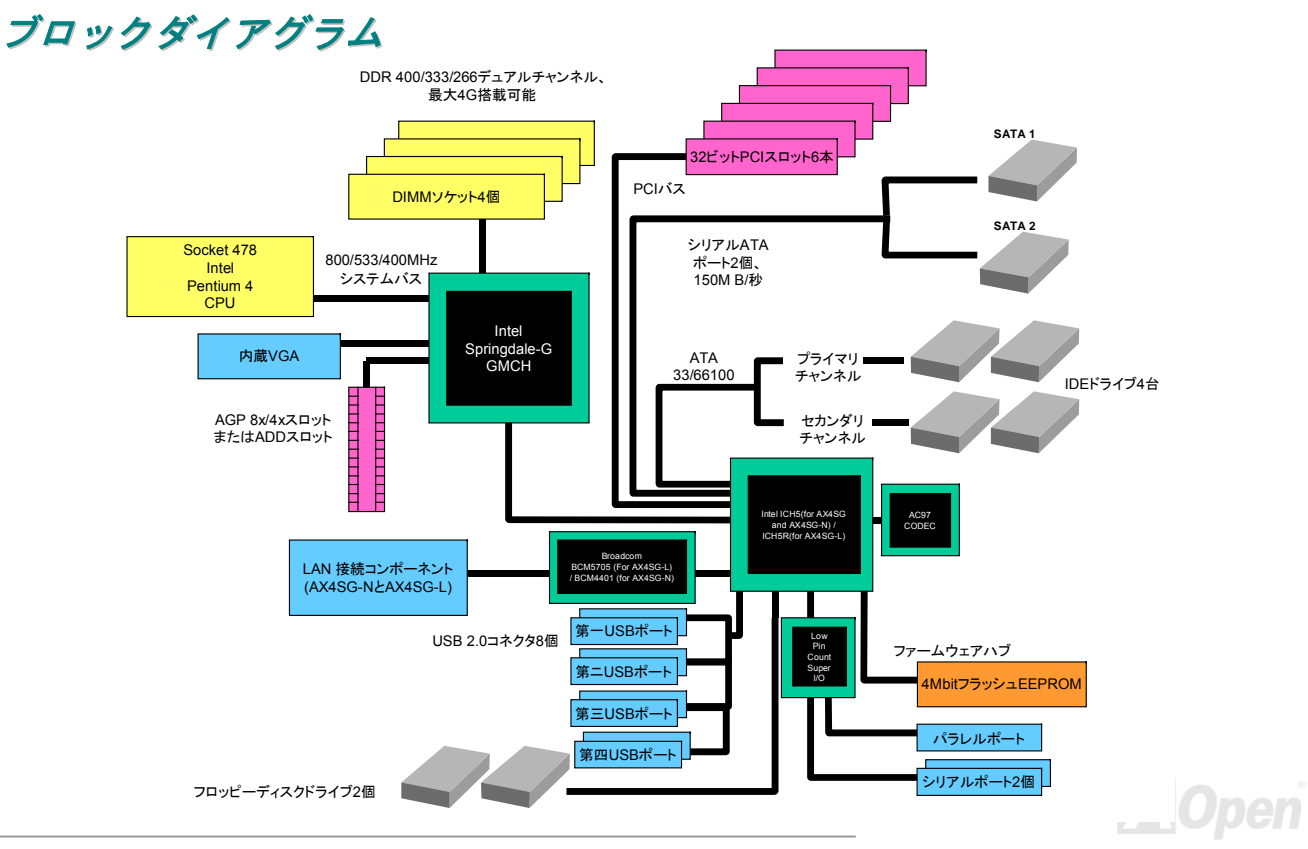

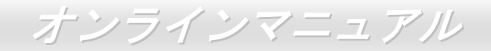

# ハードウエアのインストール

この章ではマザーボードのジャンパー、コネクタ、ハードウェアデバイスについて説明されています。

注意*:* 静電放電(*ESD*)の発生がプロセッサ、ハードディスク、拡張カード及び他の周辺デバイスに損害を与える可能性がありますので、各デバイスのインストール作業を行う前に、常に,下記の注意事項に気を付けるようにして下さい。 *1.* 各コンポーネントは,そのインストール直前まで静電保護用のパッケージから取り出さないで下さ $L_{\infty}$ 2. コンポーネントを扱う際には,あらかじめアース用のリスト・ストラップを手首にはめて,コード の先はパソコンケースの金属部分に固定して下さい。リスト・ストラップがない場合は,静電放電を防ぐ必要のある作業中は常に,身体がパソコンケースに接触しているようにして下さい。

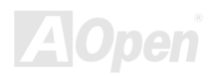

## *"*メーカーアップグレードオプション*"* 及び*"*ユーザーアップグレードオプシ ョン*"*について*…*

このオンラインマニュアルをご覧になってコンピュータシステムを組み上げる際、若干の機能は"メーカーアップグレードオプション"、または"ユーザーアップグレードオプション"となっている事に気づかれるでしょう。AOpen製マザーボードには多くのすばらしく強力 な機能が備わっているにもかかわらず、場合によってはユーザーがそれらを必要としないケースもあります。従いまして、幾つかの主要機能はユーザーがオプションとして選択できるようにしています。その中には、ユーザー独自でアップグレードできるオプション機能を"ユーザーアップグレードオプション"と称し、ユーザー独自でアップグレードできないものを"メーカーアップグレードオプション" と称します。必要な場合には、地元の販売店またはリセラーから"ユーザーアップグレードオプション"コンポーネントが購入できる上に、AOpen公式ウェブサイト www.aopen.co.jp から詳細情報も入手可能です。

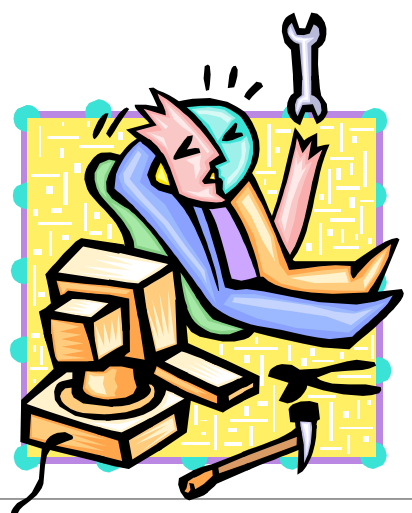

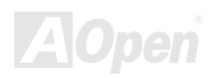

*CMOS* データのクリア

CMOS をクリアする事でシステムの初期値設定に戻ることができます。CMOS のクリア手順は下記の通りです。

- **1.** システムの電源を切り、AC パワーコードを抜きます。
- **2.** コネクタ PWR2 から ATX 電源ケーブルを取り外します。
- **3.** JP14 の位置を確認し、2-3 番ピンを数秒間ショートさせます。
- **4.** 1-2 番ピンをショートして JP14 を通常の設定に戻します。
- **5.** ATX 電源ケーブルをコネクタ PWR2 に差し戻します。

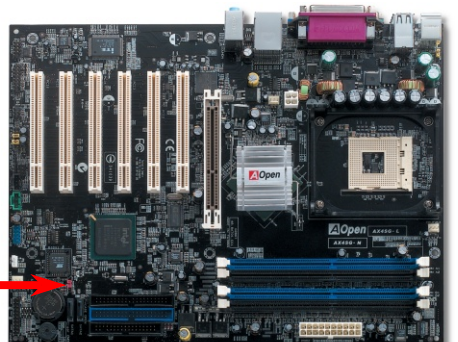

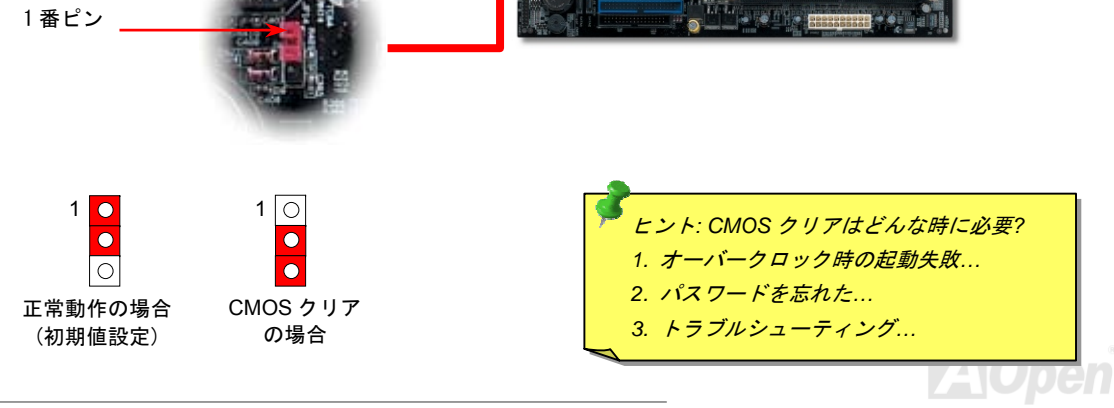

### *CPU* のインストール

このマザーボードはIntel® Pentium 4 ソケット 478 仕様CPUをサポートしています。CPU をソケットに差すときはCPUの方向に注意し てください。

**1.** CPU ソケットレバーを 90 度引き起 す。1 番ピンおよび面取り部を合わせます。この方向で CPU をソケットに差 こします。します。. . . . . <del>. . .</del> . . . . . . . CPU ソケット レバーCPU 1 番ピンと面取り部

**2.** ソケットの 1 番ピンの位置および CPU 上部の黒い点や面取り部を確かめま

注意:これらの図は参考用のみですので、当マザーボードと確実に一致するとは限りません。

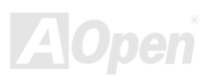

CPU 面取り部

**AOpen** 

**3.** CPU ソケットレバーを水平に戻しますと、CPU のインストールは完了です。

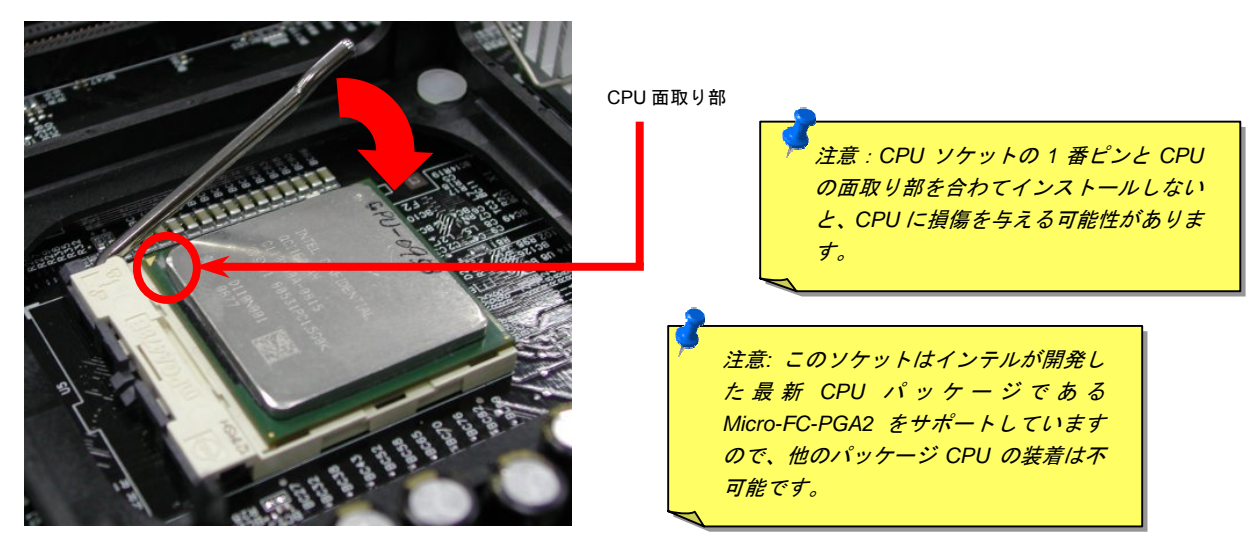

注意:これらの図は参考用のみですので、当マザーボードと確実に一致するとは限りません。

*CPU* ファンのインストール

このマザーボードは出荷時に CPU ソケットにリテンションモジュールが付属されています。よりよい放熱効果を果たすため、下図のよ うに、リテンションモジュールに AOpen が特別設計したヒートシンクを装着することをお勧めいたします。下図のように CPU ファン を正しくインストールしてください。

1. クリップが四つの角に正しく合わせるよう、 ゆっくりと CPU ファンをリテンションモジ ュールに装着します。

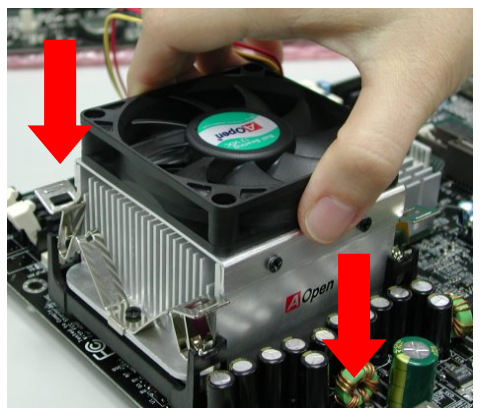

2. 四つのクリップを一つずつ押して CPU ファンを装 着します。

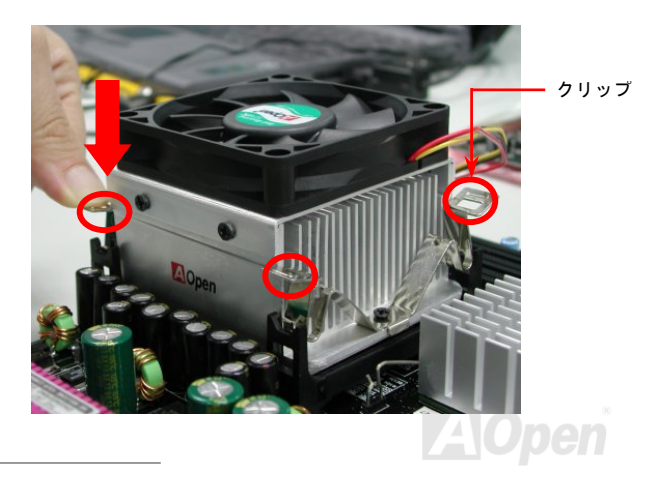

### *CPU* ジャンパーレス設計

CPU VID信号およびSMbusクロックジェネレーターにより、CPU電圧の自動検出が可能となり、ユーザーはBIOSセットアップを通して CPUクロックを設定できますから、ジャンパーやスイッチ類は不要となります。これでPentium中心のジャンパーレス設計に伴う不便は解消されます。CPU電圧検出エラーの心配もありません。

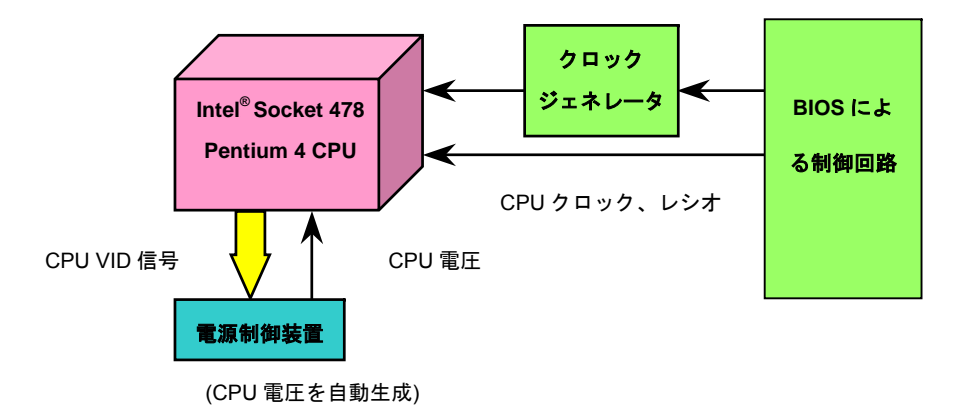

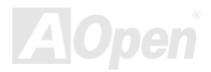

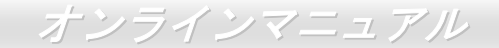

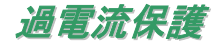

過電流保護機能はATX 3.3V/5V/12Vのスイッチングパワーサプライに採用されている一般的な機能です。しかしながら、新世代のCPU は違う電圧を使用し、5VからCPU電圧(例えば2.0V)を独自に生成するため、5Vの過電流保護は意味を持たなくなります。当マザーボードにはCPU過電流保護をオンボードでサポートするスイッチングレギュレータを採用、3.3V/5V/12Vのパワーサプライに対するフルレンジの過電流保護を提供しています。

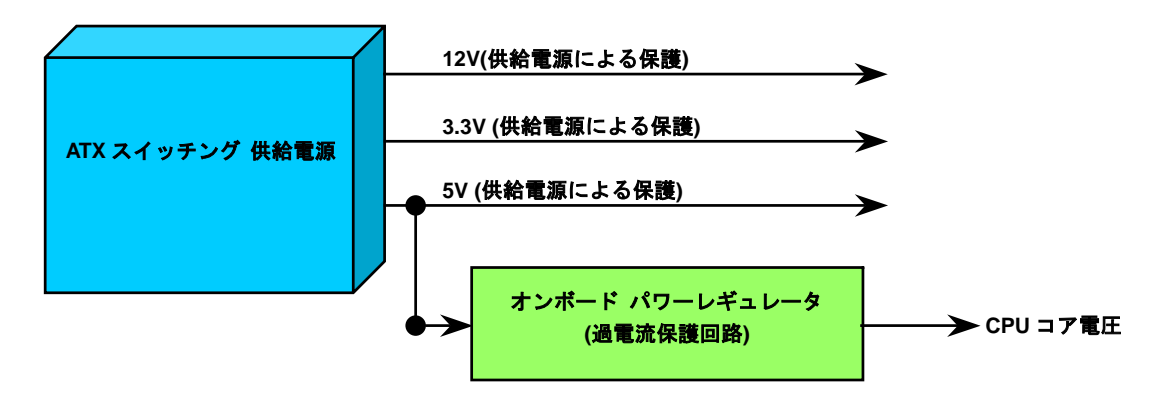

注意*:* 保護回路の採用により人為的な操作ミスを防ぐようになっていますが、このマザーボードにインストールされている *CPU*、メモリ、ハードディスク、アドオンカード等がコンポーネントの故障、人 為的操作ミス、原因不明の要素により損傷を受ける場合がありますので、*AOpen* は保護回路が常に正 しく動作することを保証いたしかねます。

### バッテリー不要及び耐久設計

当マザーボードにはフラッシュROMと特殊回路が搭載されていますので、ご使用のCPUとCMOS設定をバッテリ無しで保存できます。 RTC(リアルタイムクロック)は電源コードがつながれている間動作し続けます。何らかの理由でCMOSデータが紛失された場合、フ ラッシュROM からCMOS設定を再度読み込むだけでシステムは元の状態に復帰することができます。

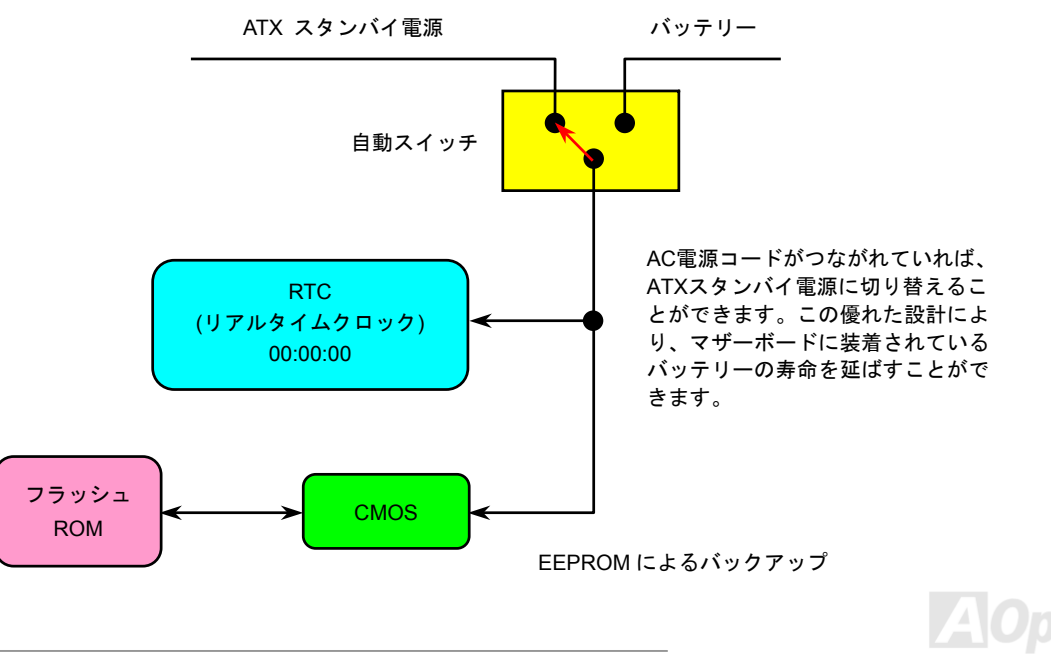

#### *AOpen "*ウォッチドッグ *ABS"*

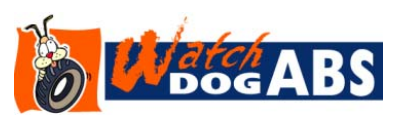

このマザーボードには、オーバークロック用にAOpenによるユニークで便利な機能が備 わっています。システム電源を入れると、BIOSは先回のシステムのPOST状況をチェッ クします。問題なければ、BIOSは即座に「ウォッチドッグABS」機能を起動し、CPU FSB クロックをBIOSに保存されているユーザー設定値に設定します。システムがBIOS POST

の段階で起動失敗した場合は、「ウォッチドッグABS」はシステムをリセットし、5 秒後に再起動します。この時BIOSはCPUのデフォルトクロックを検出し、再度POSTを行います。この特別な機能により、システムハングアップ時でもケースカバーを開けてCMOSクリアのジャンパー操作を行わずに、より高性能なシステムへのオーバークロックが可能となっています。

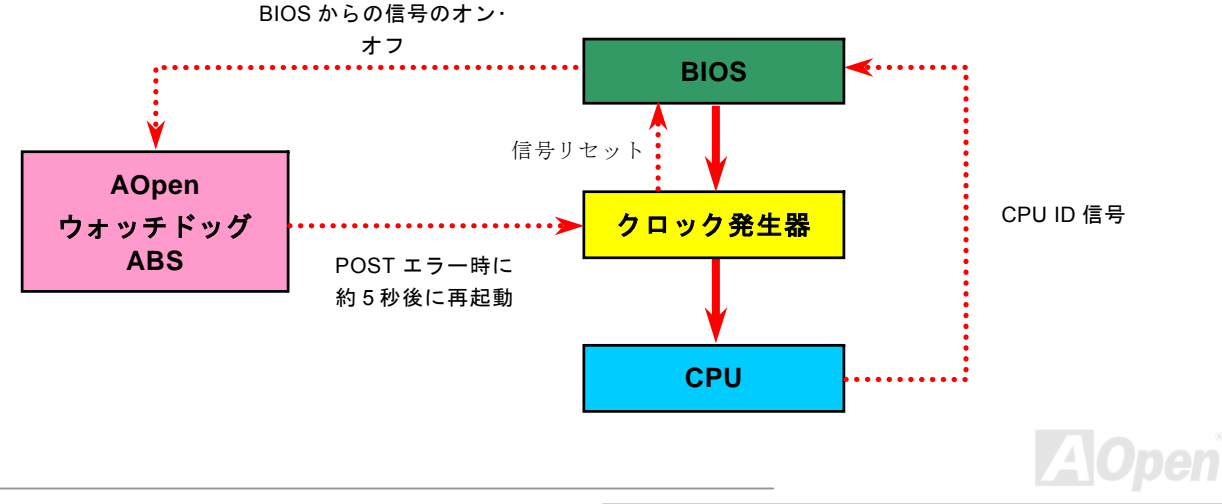

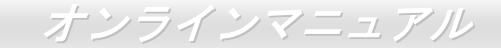

### *CPU* コア電圧のフルレンジ調整機能

当マザーボードは CPU VID 機能をサポートしています。CPU コア電圧は 1.1V から 2.025V の範囲で自動検出されますので、CPU コア電圧を設定する必要はありません。

### *CPU* クロックの設定

BIOS セットアップ <sup>&</sup>gt;クロック/電圧コントロール > CPU クロック設定

当マザーボードは CPU ジャンパーレス設計で、CPU クロックは BIOS セットアップから設定できますので、ジャンパースイッ チ類は不要です。

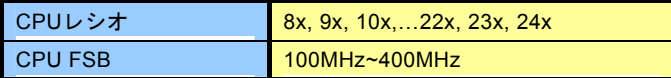

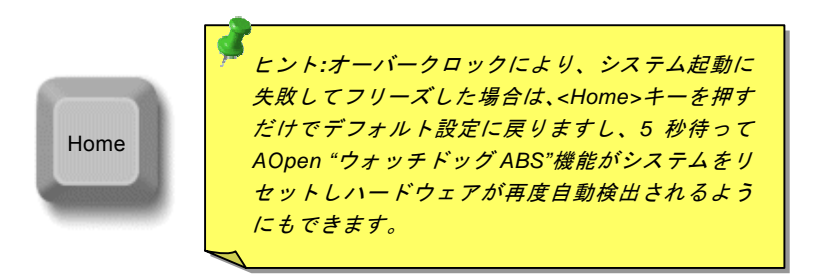

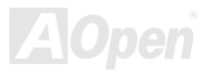

 $\overline{a}$ 

#### コアクロック= CPU <u>FSB</u> クロック \* CPUレシオ PCI クロック= CPU FSB クロック / クロックレシオ

#### AGPクロック= PCIクロックx 2

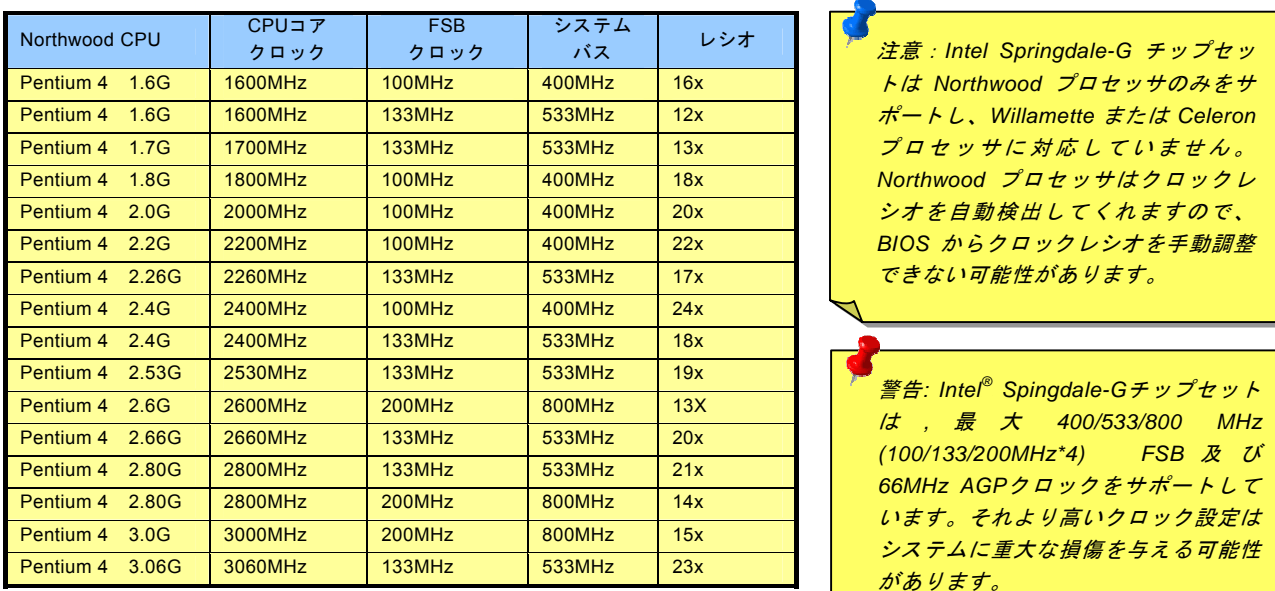

## *CPU* 及びシステムファンコネクタ*(*ハードウェアモニタ機能付き*)*

 CPU ファンのケーブルを 3 ピンの CPUFAN1 コネクタに差し込んでください。筐体ファンを使用される場合は、ケーブルを SYAFAN2 または SYSFAN3 コネクタに差し込むことも可能です。

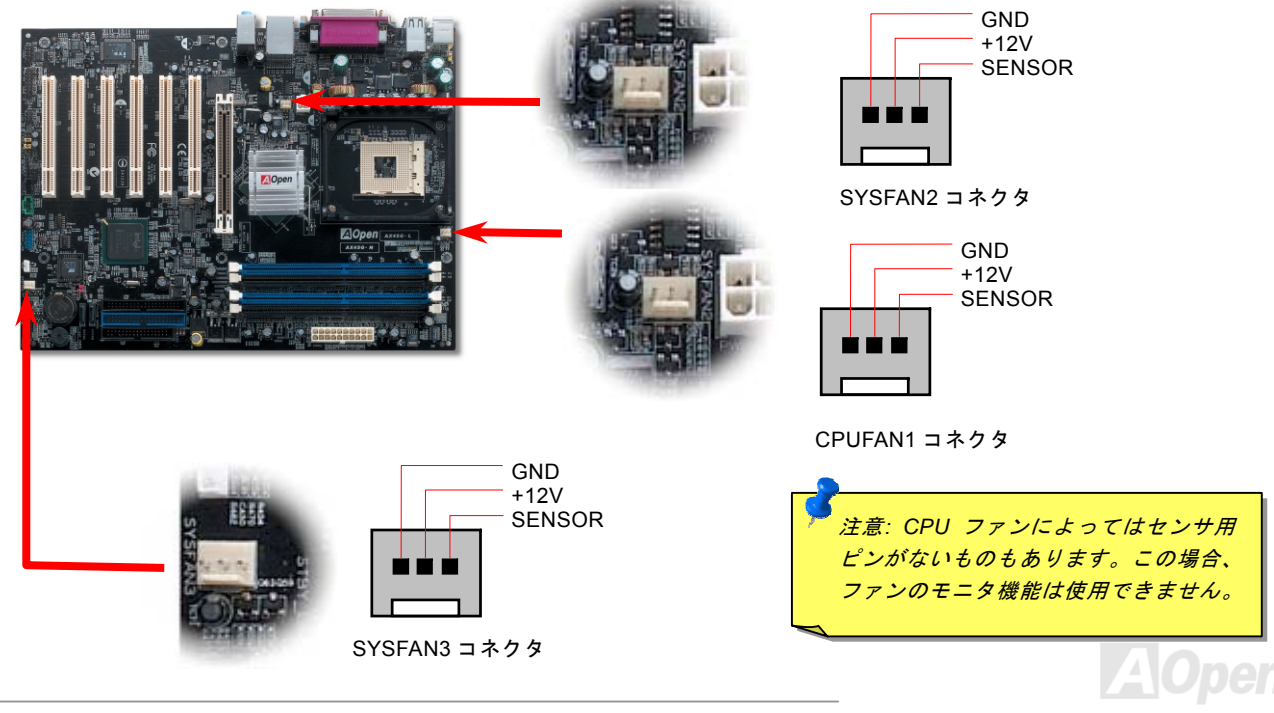

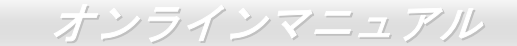

### *JP28* によるキーボード*/*マウスウェイクアップ機能の設定ジャンパー

当マザーボードにはキーボード/ マウスウェイクアップ機能が備わっています。ジャンパーJP28 により、マザーボードに接続されたキーボードやマウス操作によりシステムがサスペンドモードからリジュームする機能のオン・オフが可能です。工場出荷時のデフォルト設定では "オフ"(1-2)になっており、ジャンパーを 2-3 に設定するとこの機能がオンになります。

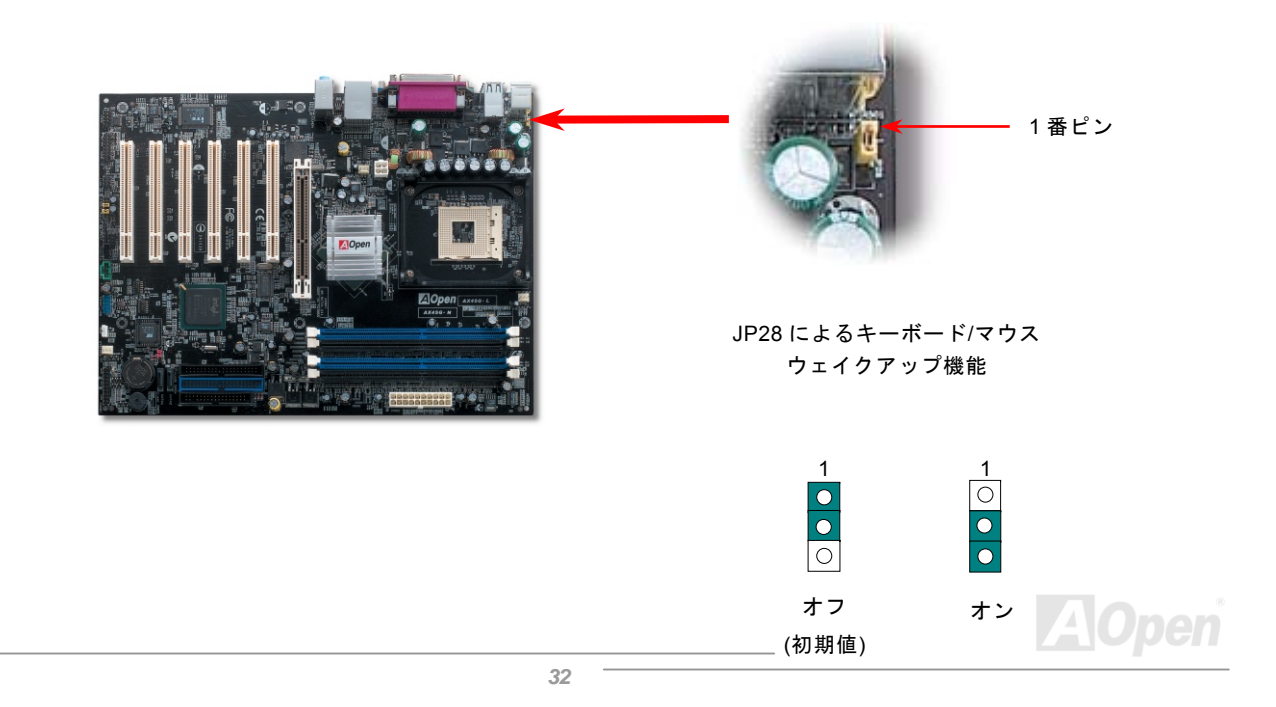

### *DIMM* ソケット

当マザーボードは 184 ピンDDR DDR DIMMソケットを 4 本装備し、128 ビットデュアルチャンネルモードの<u>DDR400、DDR333</u> または<u>DDR266</u>メモリは最大 4GBまで搭載可能です。ECC DDR RAMメモリはサポートされておりません。non-ECC DDR RAM

のみがサポートされます。適切なメモリモジュールを装着 してください。さもないと、メモリソケットやメモリモジュールに重大な損傷を与える可能性がありますので、ご注意ください。\*FSB800MHzCPU使用時でDDR333 メモリモジュールを装着時、DDR320 の動作スピードとなります。 他の制限に関しては右の表をご参照ください。

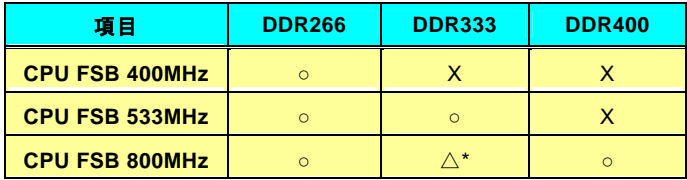

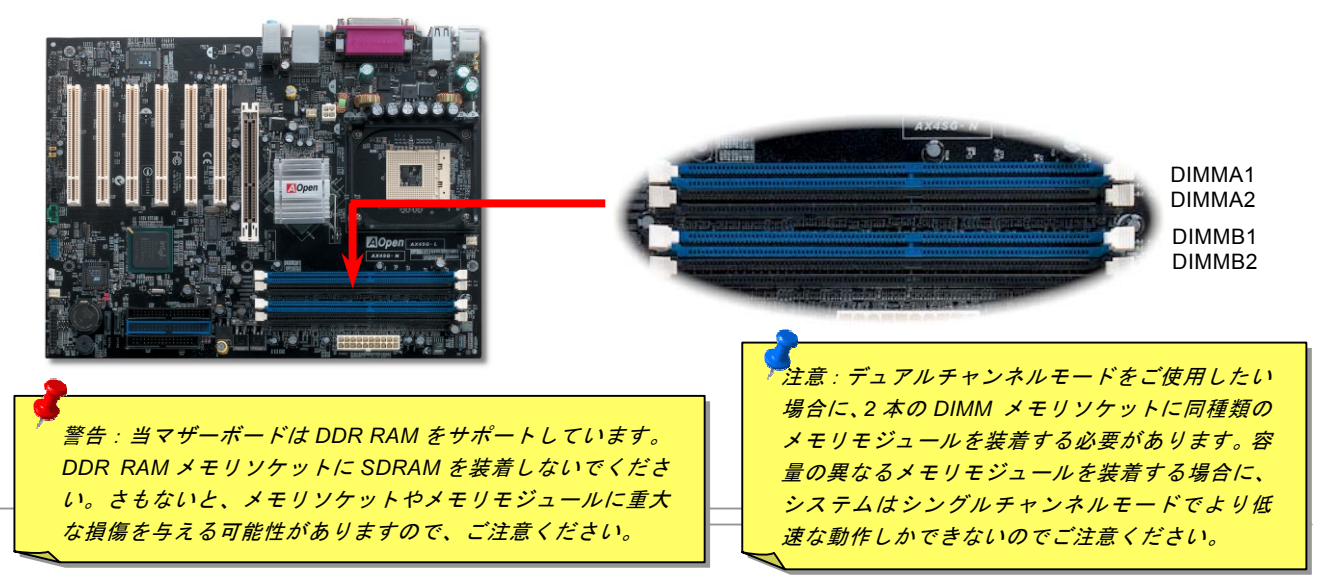

注意:青いスロットにご注意ください。デュアルチャンネルモードを実行したい場合に、メモリモジュールを *DIMM A1* と

#### メモリモジュールのインストール方法

メモリのインストールには下記のステップに従います

1. DIMM モジュールのピン側を下にし、下図のようにソケットを合わせます。

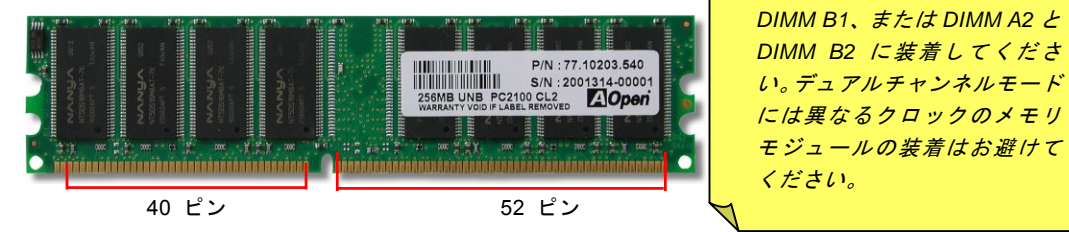

2. DIMM ソケットにモジュールを両手でまっすぐ下方に DIMM モジュールが止まるまで差し込みます。

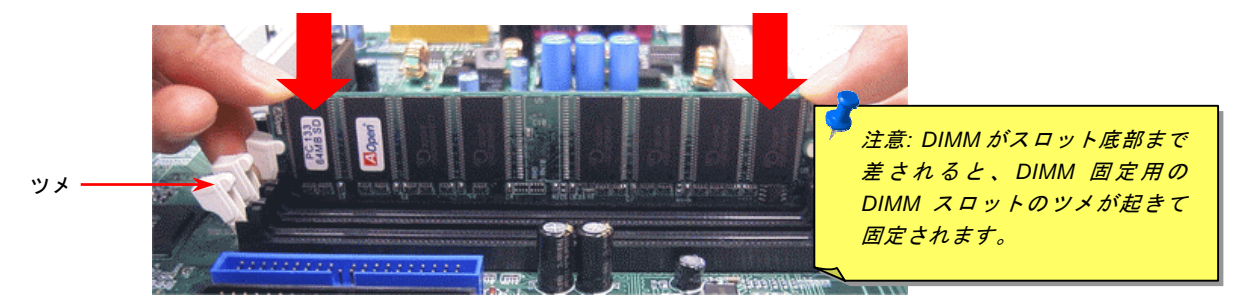

3. 他の DIMM モジュールも同様にステップ 2 の方法を繰り返してインストールします。

フロントパネルコネクタ

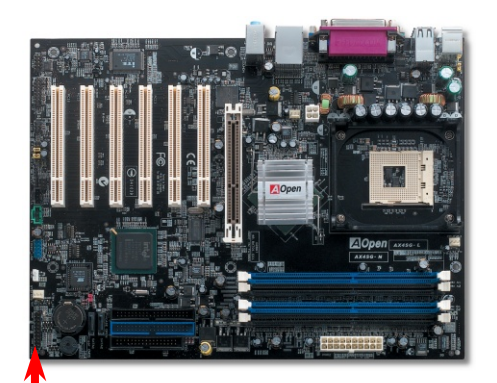

1 番ピン

電源 LED、スピーカー、電源、リセットスイッチのコネクタをそれぞれ対応するピ ンに差してください。BIOS セットアップで"Suspend Mode" の項目をオンにした場 合は、ACPI 及び電源の LED がサスペンドモード中に点滅します。

お持ちの ATX 筐体における電源スイッチのケーブルを確認してください。これはフ ロントパネルから出ている 2-ピンメスコネクタです。このコネクタを SPWR と記 号の付いたソフトウェア電源スイッチコネクタに接続します。

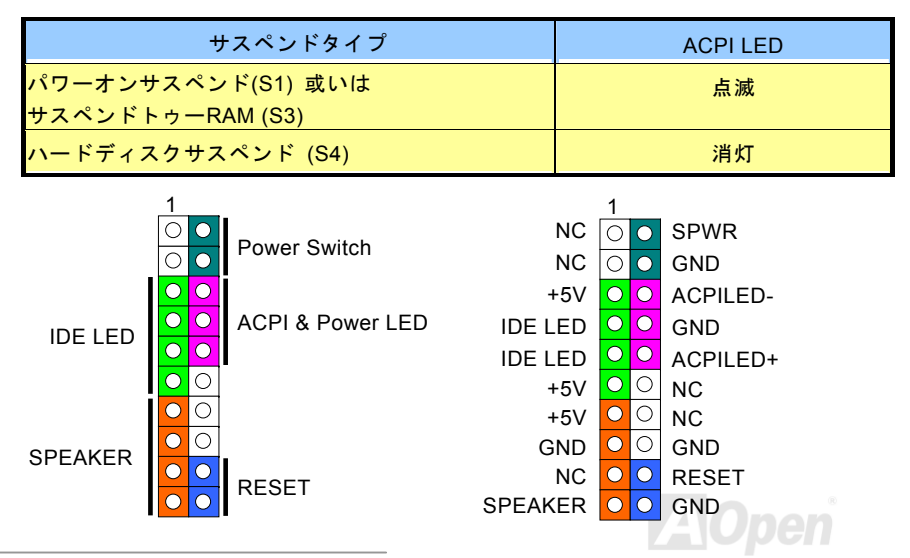

*35* 

*ATX* 電源コネクタ

下図のように、このマザーボードには 20 ピン及び 4 ピン ATX 電源コネクタ各 1 個が装備されています。差し込む際は向きにご 注意ください。20 ピンのコネクタに接続する前に、まず 4 ピン 12V 用コネクタに接続し、Pentium 4 システム用の電源ユニット を使用するようご注意ください。

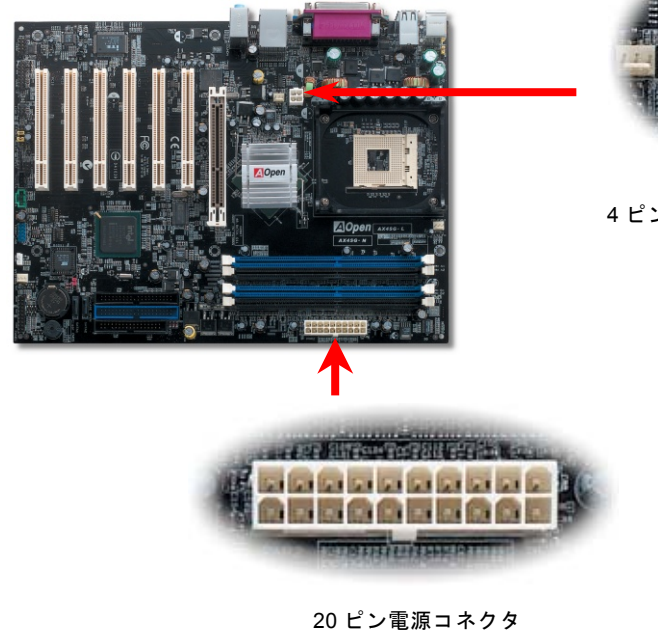

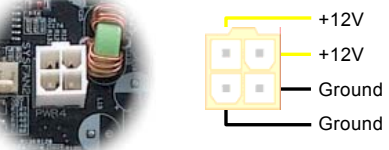

4 ピン 12V ATX 電源コネクタ

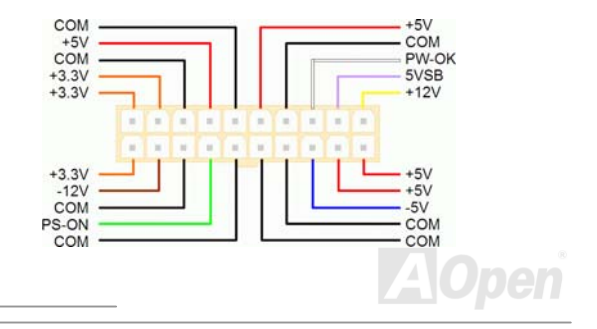
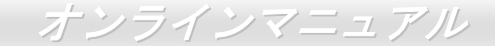

#### *AC* 電源自動回復機能

従来の ATX システムでは AC 電源が切断された場合、電源オフ状態からの再開となります。この設計は、無停電電源を使用しな い場合に、常に電源オン状態を維持することが要求されるネットワークサーバーやワークステーションにとっては不都合です。この問題を解決するため、当マザーボードには電源自動回復機能が装備されています。

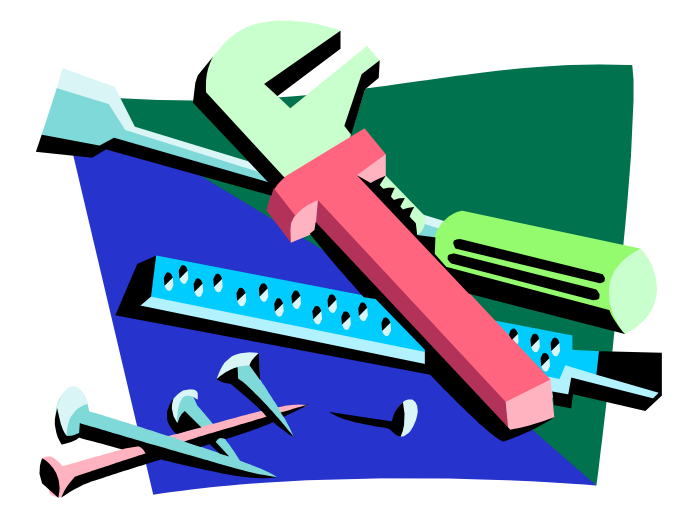

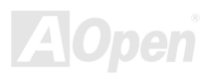

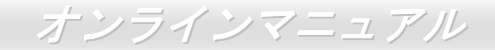

## スダンバイ *LED* 及び起動 *LED*

スダンバイ LED(STBY LED)及び起動 LED(BOOT LED)は AOpen によるユーザーへの思いやりのある設計で、システム情 報をユーザーに親切に提供することを目的としています。このスダンバイ LED はマザーボードに電源が供給されている場合に点 灯します。これはパワーオン/オフ、スダンバイモード及びサスペンドトゥーRAM モード時の RAM への電源状態等の場合におけ るシステム電源状態を確認するのに便利です。

起動LEDはシステムに電源を入れる時やPOST (Power-On Self Test: 電源投入時の自己診断) 時に点滅し続けます。POSTの自己 診断により、問題なく起動が完了したら、起動LEDが点灯状態に変わります。そうでない場合に、起動LEDが点滅し続けてPOST 時に問題が発生していることを警告してくれます。

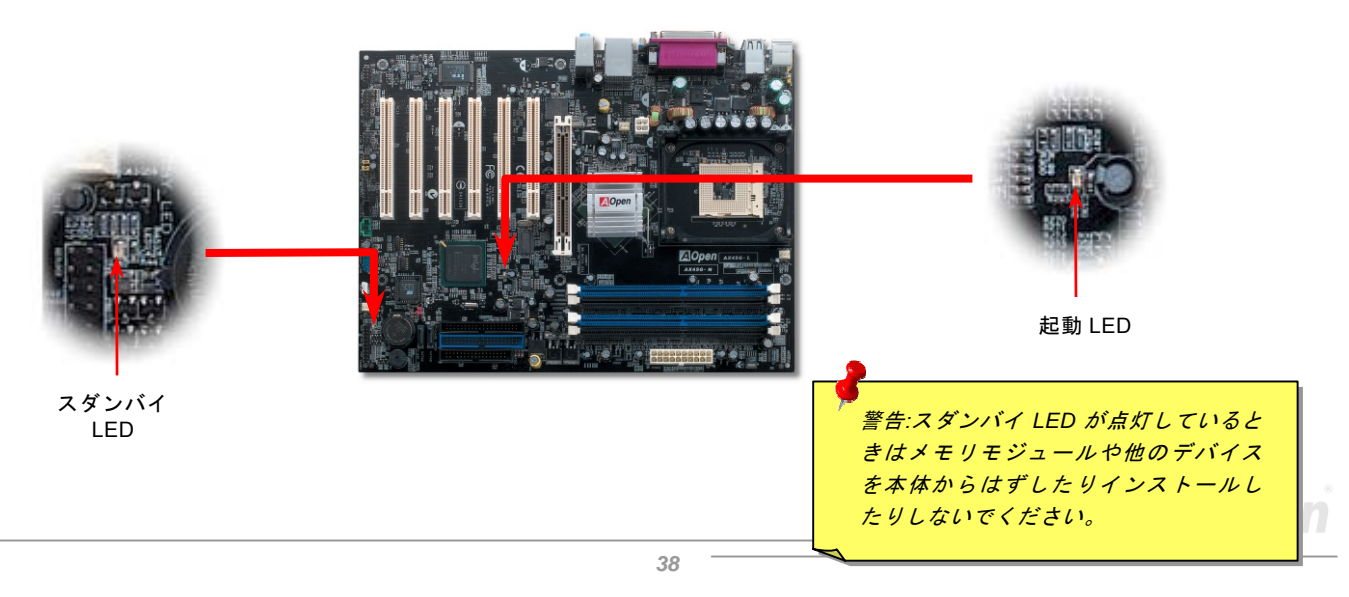

**AOpen** 

# *IDE* 及びフロッピーコネクタの接続

34 ピンフロッピーケーブルと 40 ピン IDE ケーブルをそれぞれフロッピーコネクタ FDD および IDE コネクタに接続します。1 番ピンの向きにご注意ください。間違えますとシステムに支障を来たす恐れがあります。

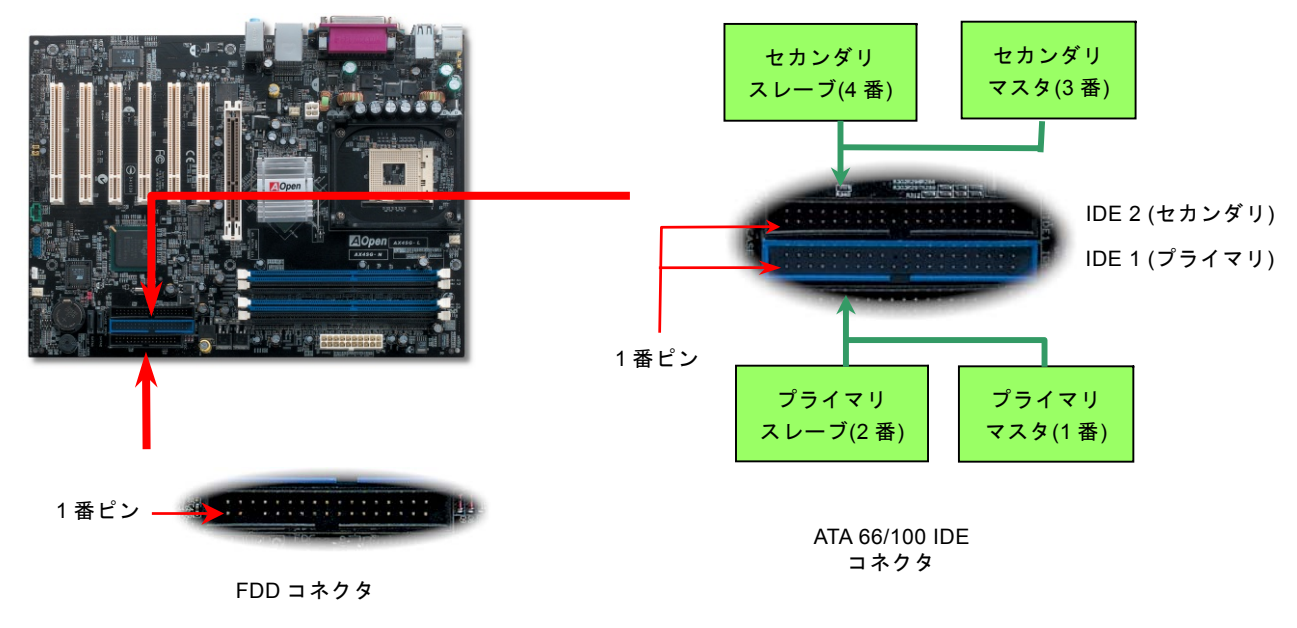

*39* 

IDE1 はプライマリチャネル、IDE2 はセカンダリチャネル、そして IDE3 はサードチャンネルとも呼ばれます。各チャネルは 2 台の IDE デバイスが接続できますので、合計 6 台のデバイスが使用可能です。これらを協調させるには、各チャネルに接続され る 2 台のデバイスをマスタおよびスレーブモードに指定する必要があります。ハードディスクまたは CDROM のいずれでも接続 可能です。モードがマスタかスレーブかは IDE デバイスのジャンパー設定に依存しますので、接続するハードディスクまたは CDROM のマニュアルをご覧になってください。

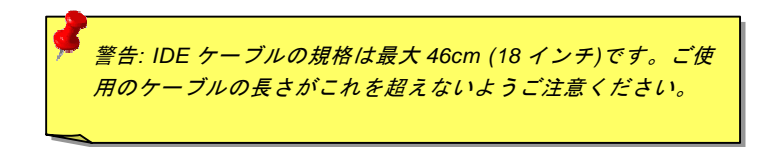

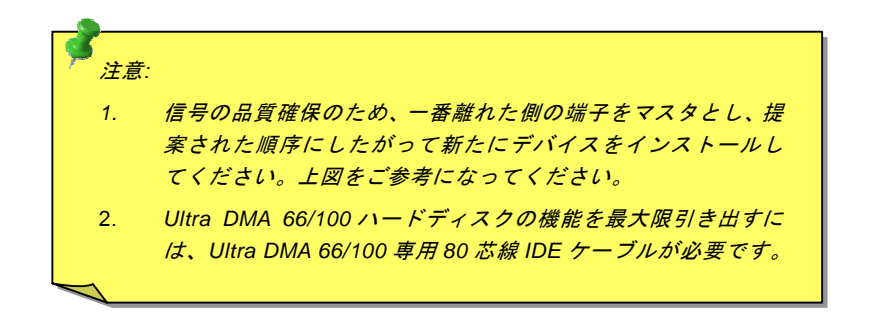

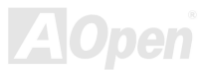

AX4SG / AX4SG-N / AX4SG-L オンラインマニュ シリアル *ATA* をサポート*(RAID* 機能対応、*AX4SG-L* のみ*)*

従来から使用されるパラレル ATA の規格は 1980 年代に策定されて以来、パソコン用の標準ストレージインターフェースのデー タ転送速度は、わずか 3 メガバイト/秒となっています。最新インターフェース規格の Ultra ATA-133 は最大 133 メガバイト/秒ま でおよぶバーストデータ転送速度を実現しました。しかし、ATA 規格は顕著な成績を上げたにもかかわらず、次第に時代の遅れを取りつつあり、5 ボルト信号電圧の制限やハイピンカウント、ケーブル配置の煩雑など現在の研究開発者を悩ませる設計関連の問題を多数抱えています。

シリアル ATA 規格はこれらの設計の問題を解消し、より高速転送レートを必要とするコンピュータへの要求を満たすことができ ます。シリアル ATA はパラレル ATA を置き換える規格として、既存のオペレーティングシステムやドライバとの互換性を保ち ながら、性能を大幅に増強しました。シリアル ATA は消費電圧と必要なピン数を減らし、薄くて配置しやすいケーブルが使用可 能でケーブルの簡素化を実現します。

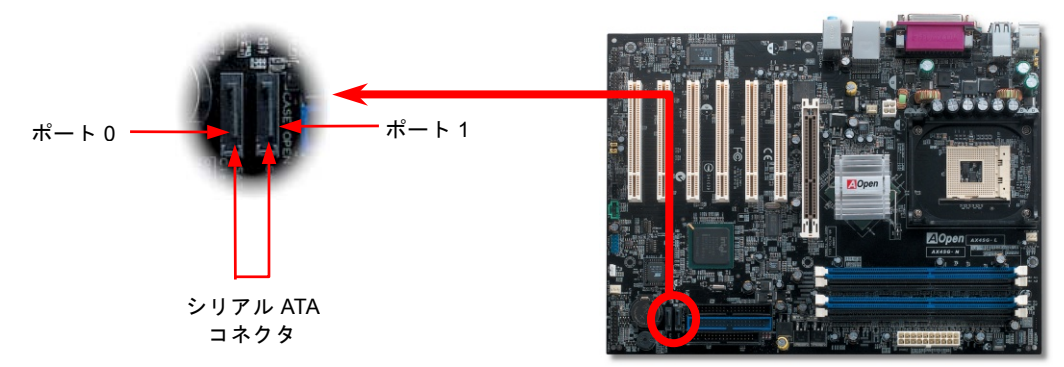

#### シリアル *ATA* ディスクの接続

シリアル ATA ディスクを接続するには 7 ピンシリアル ATA ケーブルが必要です。シリアル ATA ケーブルの両端をマザーボード 上のシリアル ATA ヘッダー及びディスクに接続します。他の一般的なディスクと同様に、電源ケーブルの接続も必要です。この 接続作業はジャンパーの調整がいらないので、ジャンパーをマスターやスレーブモードに設定する必要はありません。複数のシリアル ATA ディスクを接続する場合に、システムは自動的にポート 0(SATA 1)に接続されるハードディスクを一番目の起動デバ イスに設定します。また、シリアル ATA はホットプラグ機能をサポートしていないのでご注意ください。

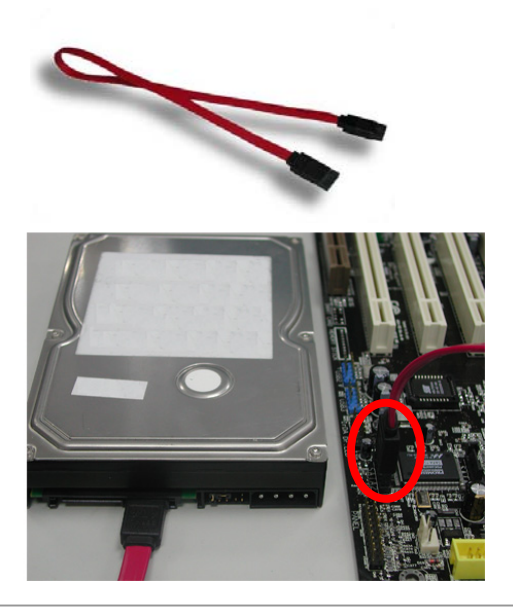

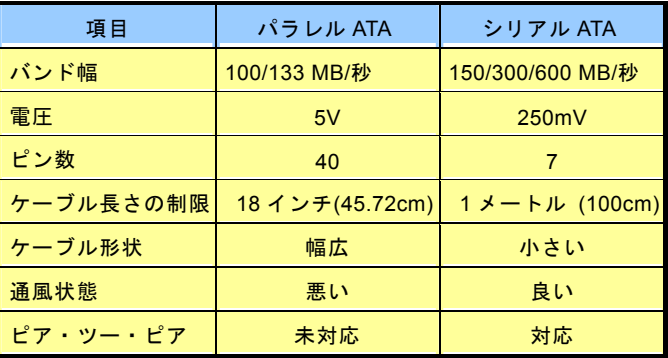

#### パラレル *ATA* 及びシリア *ATA* の比較

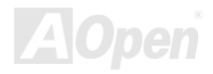

#### ハードディスクの調整

従来のパラレル IDE デバイスを 4 台サポートしている上、当マザーボードは最新規格のシリアル ATA ハードディスクにも対応し ています。シリアル ATA ハードディスクを新しく取り付けたにもかかわらず、オペレーティングシステムで表示されていないの なら、BIOS 設定に問題がありますので、正常動作させるように BIOS 設定を調整するだけでいいです。

ハードディスクを正しく取り付けた後、直接 BIOS 設定画面で調整を行えばいいです。「Integrated Peripherals → OnChip IDE Device → On-Chip Serial ATA」のパスでモードを自由に選択できます。設定を変更したくない場合に、デフォルト設定は「自動」 となります。

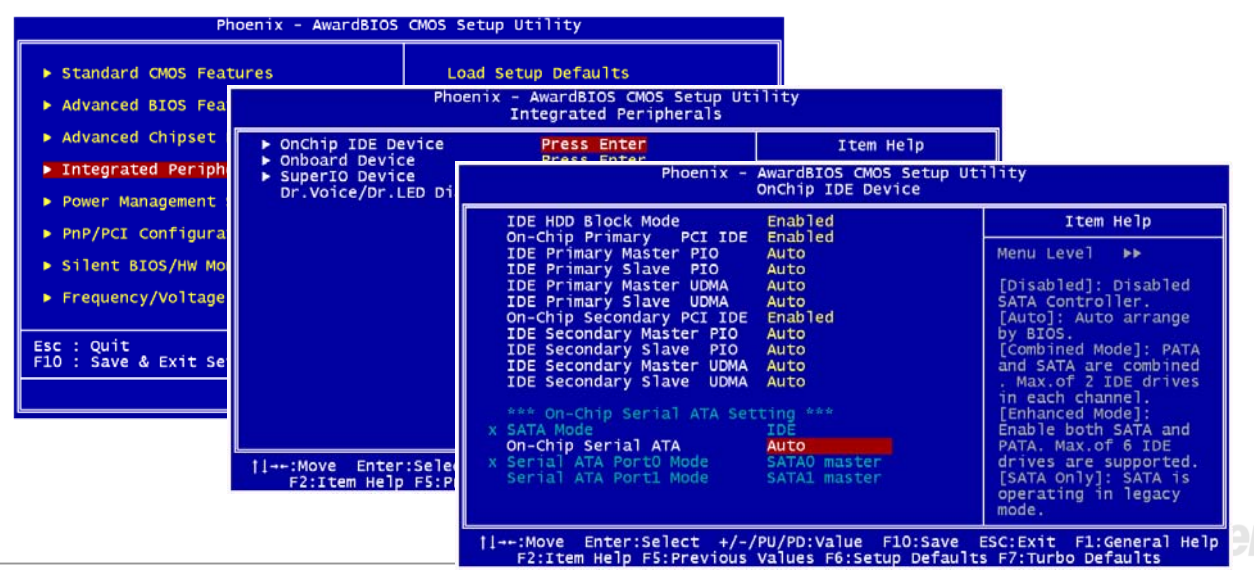

デフォルト設定を変更したい場合に、「**Enter**」を押すだけで選択リストが表示されます。

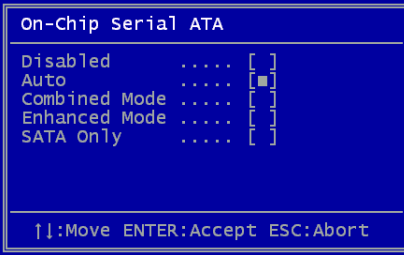

- 1. **Disabled**: 従来の IDE ハードディスクしか接続されていない場合に適用します。 この項目を無効にしたら POST 中におけるシリアル ATA ディスクの自動検出機 能も喪失してしまうので、理論上には起動時間を多少短縮できます。しかしながら、シリアル ATA ハードディスクを使用したい場合にこの項目を再度調整す る必要があります。
- 2. **Auto**: デフォルト設定です。基本的にはシステムの機能が正常動作していれば、この項目を変更する必要はありません。システムは IDE1 に接続される 1 番目 のハードディスクを 1 番目の起動デバイスとして自動的に認識します。

注意: Windows98/ME 環境でハードディスクを 6 台までフルインストールし

ている場合に「Auto」モードでは正常に機能できないのでご注意ください。それは Windows98/Me 環境においてエンハンス トモード(Enhanced Mode)であらゆるハードディスクを検出することはできないからです。

- 3. **Combined Mode:** 従来の IDE ハードディスクとシリアル ATA ハードディスクを同時に取り付けた場合に適用します。この モードでは、IDE ハードディスクとシリアル ATA ハードディスクのいずれを 1 番目の起動デバイスに指定することができま す。ただし、この場合にシリアル ATA は一つの IDE チャンネルを占拠するようになり、IDE チャンネルは一つのみになるの でご注意ください。
- 4. **Enhanced Mode:** WindowsXP や Windows.NET サーバーなど最新オペレーティングシステムをご使用の場合に、是非この エンハンストモードを選択してください。このモードでは、システムは <sup>6</sup> 台のデバイス(従来の IDE デバイス <sup>4</sup> 台、シリア ル ATA デバイス <sup>2</sup> 台)を全て検出し、正常に機能できます。デフォルト設定としては従来の IDE デバイスを <sup>1</sup> 番目の起動デ バイスに指定しますのでご注意ください。

注意:ラボで実際テストした結果、Windows2000 オペレーティングシステムにおいて明白な問題またはミスが見つからなかったが、インテル社の推奨した適用オペレーティングシステムではありません。

5. **SATA Only**: シリアル ATA ハードディスクのみ取り付ける場合に適用します。起動の順番をポート 0(シリアル ATA1)または ポート 1(シリアル ATA2)に指定することもできます。

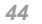

#### *RAID 0 (*ストライピング*/*スパン*)*とは*?*

RAID 0 は最も簡単に構築できるディスクアレイで性能重視のディスクマッピング方法です。データは異なるハードディスクに書き込まれることでアクセス速度を高速化します。この手法はデータのストライピングのみで冗長性をまったく備えていません。言い換えれば、最高性能を提供できるかわりに、フォルトトレランス機能は装備していません。データの読み取りや書き込みは 複数台のハードディスク間に行われるので、仮に RAID 0 で動作中の各ディスクのうち、1 台でも壊れてしまうと、全体へのアク セスが不能になってしまいます。作業量をディスクアレイの各ディスクに平均的に分散しているため、性能が一台のハードディスクより優れます。RAID 0 は高性能のシステムに最適です。性能とデータ保存の効率を向上させるため、同様なハードディスクの使用をお勧めいたします。ディスクアレイの容量はハードディスクの台数に最小容量をかけて算出できます。例えば、40GB と 60GB ハードディスクをそれぞれ一台から構築されるディスクアレイの容量は 80GB (40GBx2)です。

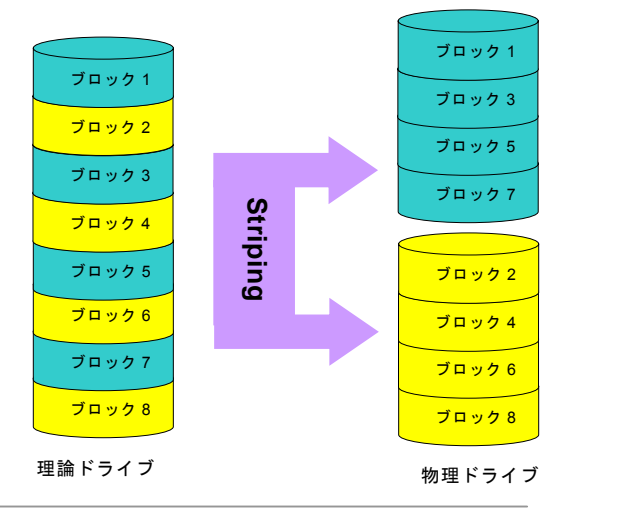

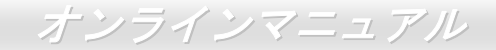

#### *BIOS* における *RAID* 機能の起動方法

シリアル ATA ハードディスクを取り付けた後、BIOS 設定画面で直接 RAID 機能を起動することができます。「Integrated Peripherals → OnChip IDE Device → On-Chip Serial ATA」のパスをたどってエンハンストモード (Enhanced mode) を選択し てください。シリアル ATA 機能を使うために、SATA モードの RAID 機能を選択してください。最後に変更を保存して BIOS 設 定画面を終了してください。

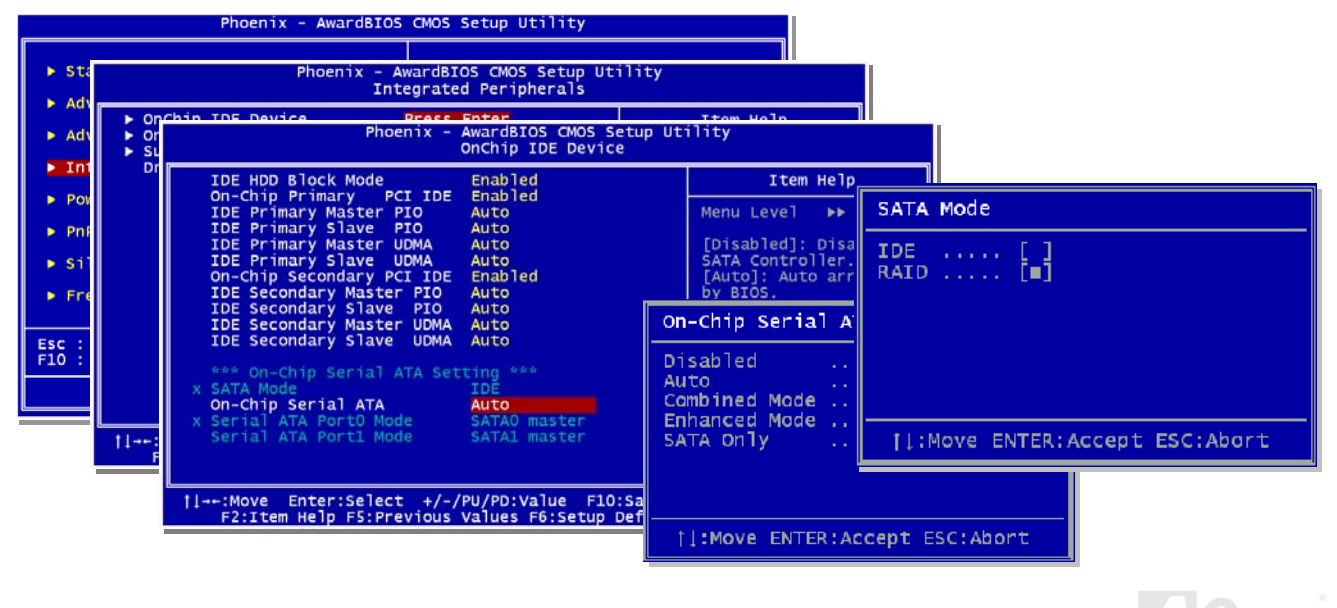

#### *RAID* 設定ユーティリティ

システムが問題なくシリアル ATA RAID デバイスを認識、操作できるように、RAID 設定ユーティリティに入り、一部の設定を 行う必要があります。BIOS 設定を終了後、システムを再起動したら、起動途中に「CTRL + I を押して設定ユーティリティに入ります」とのメッセージが表示されます。上記の 2 ボタンを同時に押してください。RAID 設定ユーティリティに入ったら、下 記の画面が表示されます。

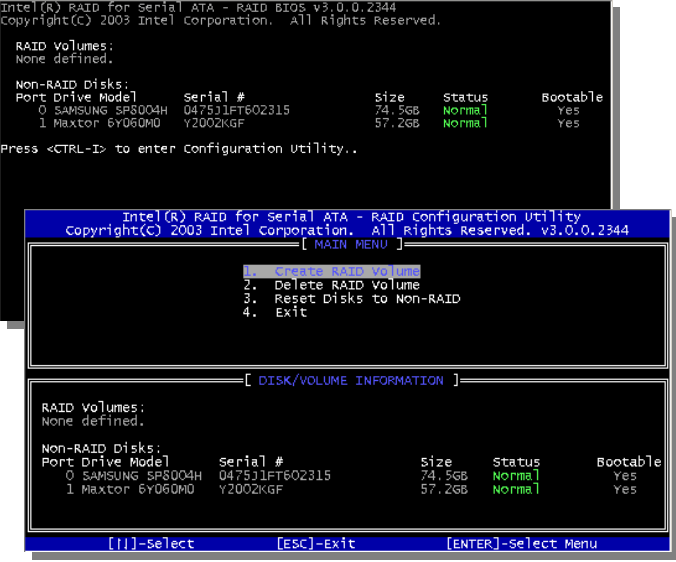

**1. Create RAID Volume**(**RAID** の容量を構築)**:** ストライピング容量と RAID の容量を選択で きます。**2. Delete RAID Volume**(**RAID** の容量を削除)**:** RAID の容量を削除できます。容量の削除によりデータを破損したり、RAID からメンバーディスクを除外したりしますので、ご注意ください。**3. Reset Disks to Non-RAID**(**RAID** からディスクを除外)**:** 

> RAID を構成するあらゆるディスクから運行中のディスクを含むディスクを除外することができます。「Yes」を選択したらディスク内のデータを全て紛失してしまうことになりますので、ご注意ください。

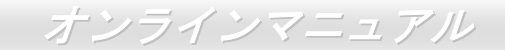

#### *IAA* ドライバのインストール*(*インテルアプリケーションアクセラレーター*RAID* 版*)*

Intel IAA RAID 版ドライバをインストールすることで、ソフトウェアアプリケーションの性能を向上し、コンピュータの起動時間を短縮させることができます。IAA RAID 版ドライバは Intel (R) ICH5R SATA RAID コントローラの性能を向上させることを目 的としています。当ドライバは Pentium (R) 4 プロセッサ搭載、ICH5R I/O コントローラ実装かつ Microsoft Windows XP 採用の システムに用意されています。Windows XP 環境において、ソフトウェアのインストールは柔軟性に富み、自動的に実行されます。このドライバは AOpen Bonus Pack CD ディスクに収録されています。

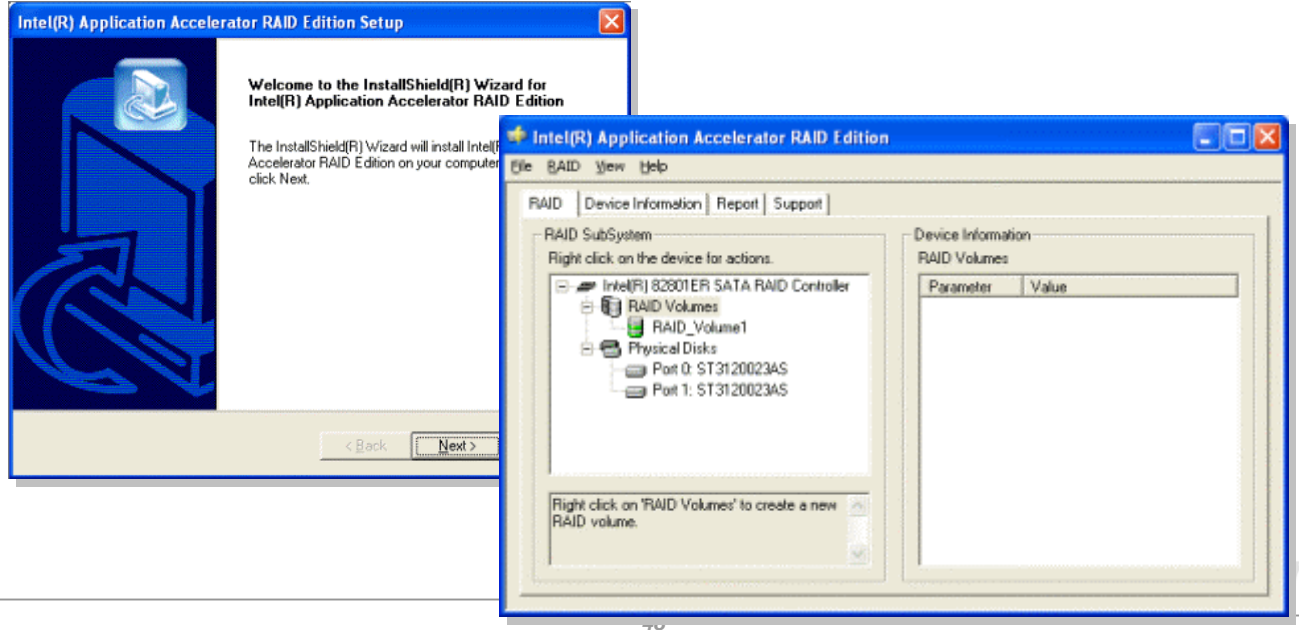

#### *IrDA* コネクタ

IrDA コネクタはワイヤレス赤外線モジュールの設定後、Laplink や Windows95 Direct Cable Connection 等のアプリケーション ソフトウェアと併用することで、ユーザーのラップトップ、ノートブック、PDA デバイス、プリンタ間でのデータ通信をサポートします。このコネクタは HPSIR (115.2Kbps, 2m 以内)および ASK-IR (56Kbps)をサポートします。

IrDA コネクタに赤外線モジュールを差し込んで、BIOS セットアップの UART2 モードで正しく設定します。IrDA コネクタを差 す際は方向にご注意ください。

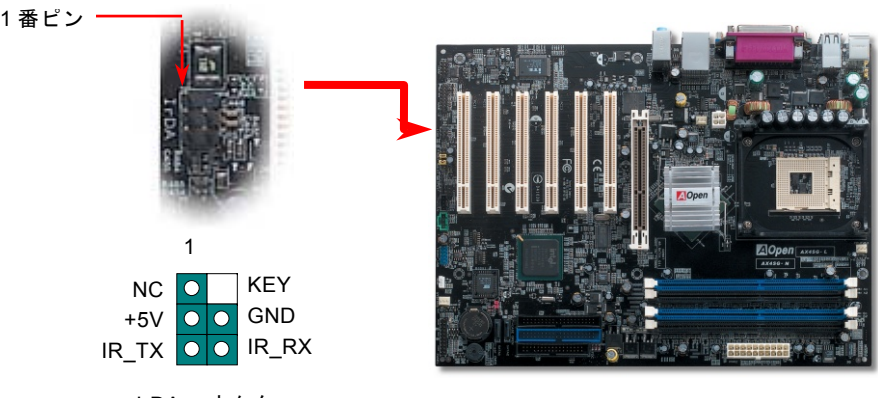

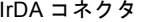

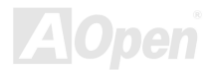

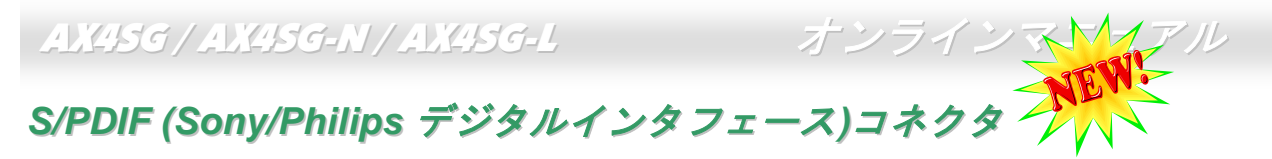

S/PDIF (Sony/Philips デジタルインタフェース)は最新のオーディオ転送ファイル形式で、アナログに取って代わるデジタルオー ディオを光ファイバー経由で楽しめます。専用オーディオケーブルにより、S/PDIF コネクタと別の S/PDIF デジタル出力をサポ ートする S/PDIF オーディオモジュールを接続します。一般的には S/PDIF 出力は 2 つあり、一方は大部分の消費型オーディオ製 品に対応する RCA コネクタ、他方はより高品質のオーディオに対応する光コネクタです。出力と同様に、RCA や光学オーディ オ製品をモジュールの入力コネクタに接続し、コンピュータから音声や音楽を出すことができます。ただし、S/PDIF デジタル出力の長所を最大限活かすにはモジュールの S/PDIF 出力を S/PDIF デジタル入力/出力対応スピーカー/アンプ/デコーダーに接続す る必要があります。

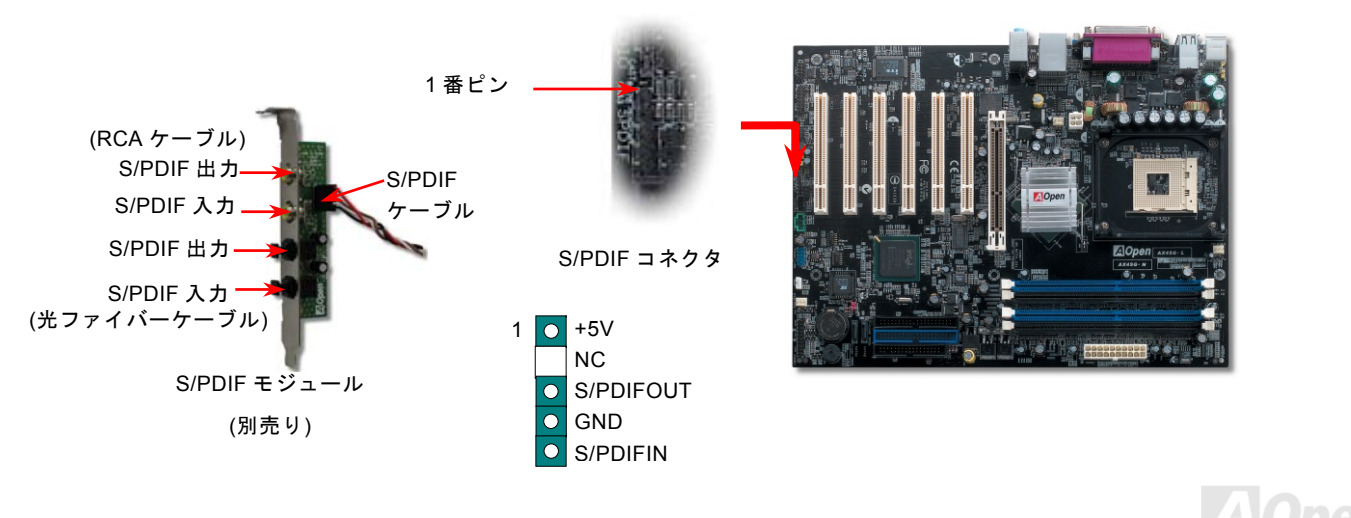

### 高音質の *5.1* チャンネルオーディオ効果

当マザーボードには高音質の 5.1 チャンネル対応の ALC650 Codec が搭載され、新鮮な音声が楽しめます。ALC650 の革新的な デザインにより、外部モジュールを接続せずに、標準的なラインジャックでサラウンドオーディオを出力することができます。この機能を使用するには、Bonus Pack CD からオーディオドライバ及び 5.1 チャンネル対応のオーディオアプリケーションをイ ンストールする必要があります。下図は 5.1 チャンネルサウンドトラックにある全てのスピーカーの標準位置を示しています。 フロントスピーカーのプラグを緑の"スピーカー出力"ポートに接続し、リアスピーカーのプラグを青の"ライン入力"ポートに接続し、そしてセンター及びサブウーファースピーカーを赤の"マイク入力"ポートに接続してください。

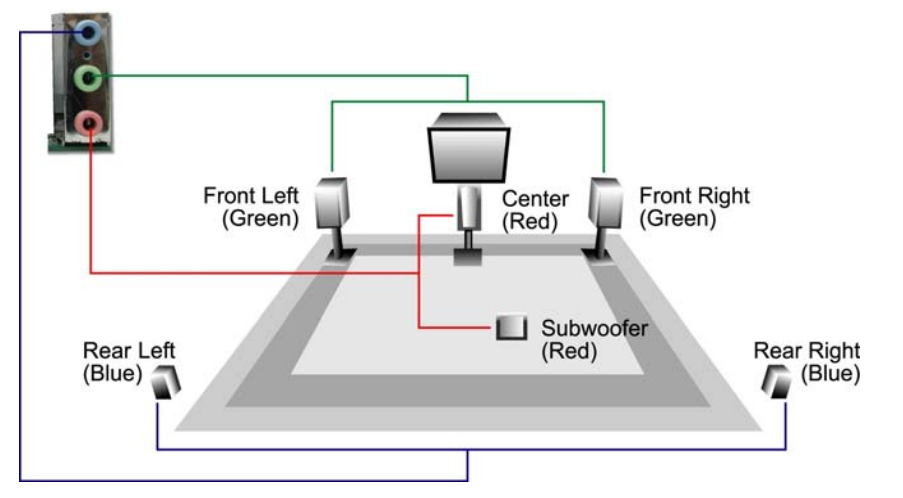

# *AGP (*アクセラレーテッドグラフィックポート*) 8X* 拡張スロット

AX4SG / AX4SG-N / AX4SG-LマザーボードはAGP 8Xスロットを装備しています。AGP 8Xは高性能 3Dグラフィックス用に設計 されたバスインタフェースです。AGPは 66MHzクロックの立ち上がりと下降部の双方を利用し、4X AGPのデータ転送速度は 66MHz x 4 バイト x 4 = 1056MB/sです。AGPはさらにAGP 8Xモードへ移行中で、転送速度は 66MHz x 4bytes x 8 = 2.1GB/sで す。当AGPスロットは、AGPやADD(AGPデジタルディスプレイ)カードなど、装着されるカードのタイプに従って通常のAGP スロットまたはマルチプレクストIntel DVO出力として動作します。ADDカードをこのスロットに接続することで、マルチプレクストIntel DVO出力が高速デジタル接続をデジタルディスプレイやTV出力機能用に提供されます。またAGP電圧はBIOSから 1.5V から 1.7Vの範囲で調節可能です。

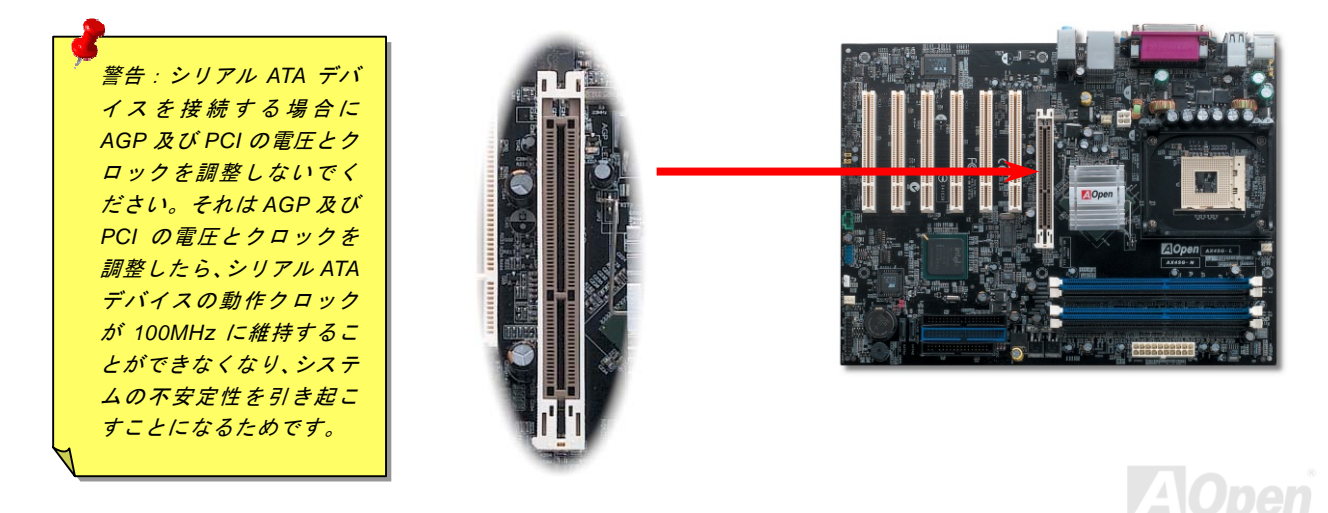

# *AGP* 保護テクノロジー及び *AGP LED*

AOpen の傑出した研究開発能力及び特別に開発された回路により、当マザーボードは斬新なテクノロジーを取り入れて、マザー ボードから AGP カードの過電圧によるダメージを防ぐことができます。AGP 保護テクノロジーの採用により、 当マザーボード は AGP の電圧を自動的に検出し、チップセットが焼かれてしまうのを防ぎます。未対応の 3.3V AGP カードを取り付ける場合に、 マザーボード上の AGP LED は点灯し、過電圧によるダメージが発生しうることを警告してくれます。ご購入の AGP カードのベ ンダーに連絡を取り、更なるサポートをお求めください。

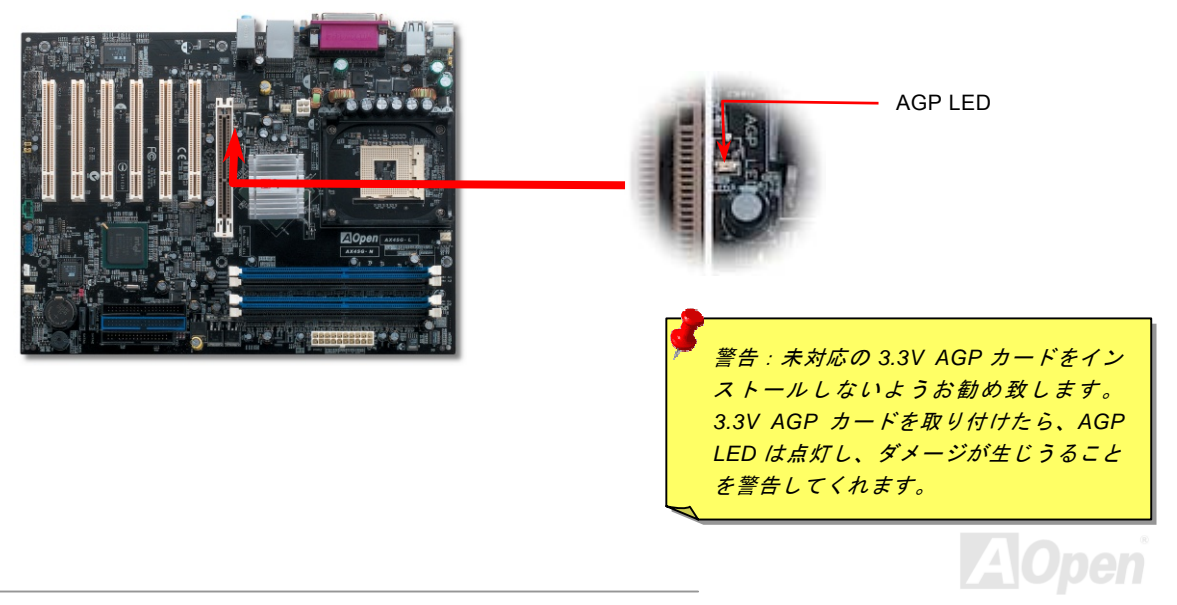

### *WOL (*ウェイクオン *LAN)* 機能

WOL 機能を利用するには、WOL 機能に対応しているチップを搭載したネットワークアダプターを用意し、3ピン電源ケーブルをネットワークアダプターからマザーボード上の WOL コネクタに接続する必要があります。システム識別情報(IP アドレス)は ネットワークアダプターに保存されています。イーサネットには大量のトラフィックが存在しているため、システムをウェイクアップするには ADM などのネットワーク管理アプリケーションをインストールする必要があります。この機能にを使用するに は、ネットワークアダプターへ最低 600mA ATX スダンバイ電源供給も必要となります。

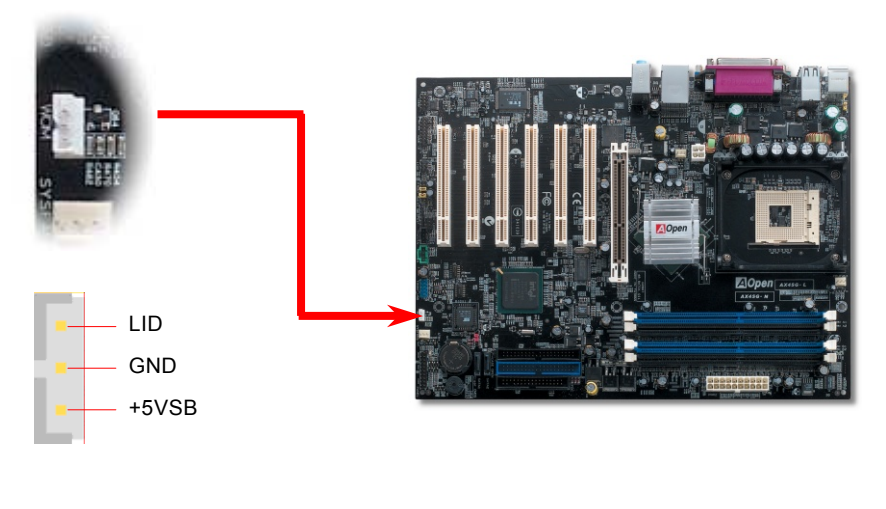

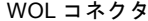

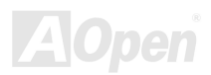

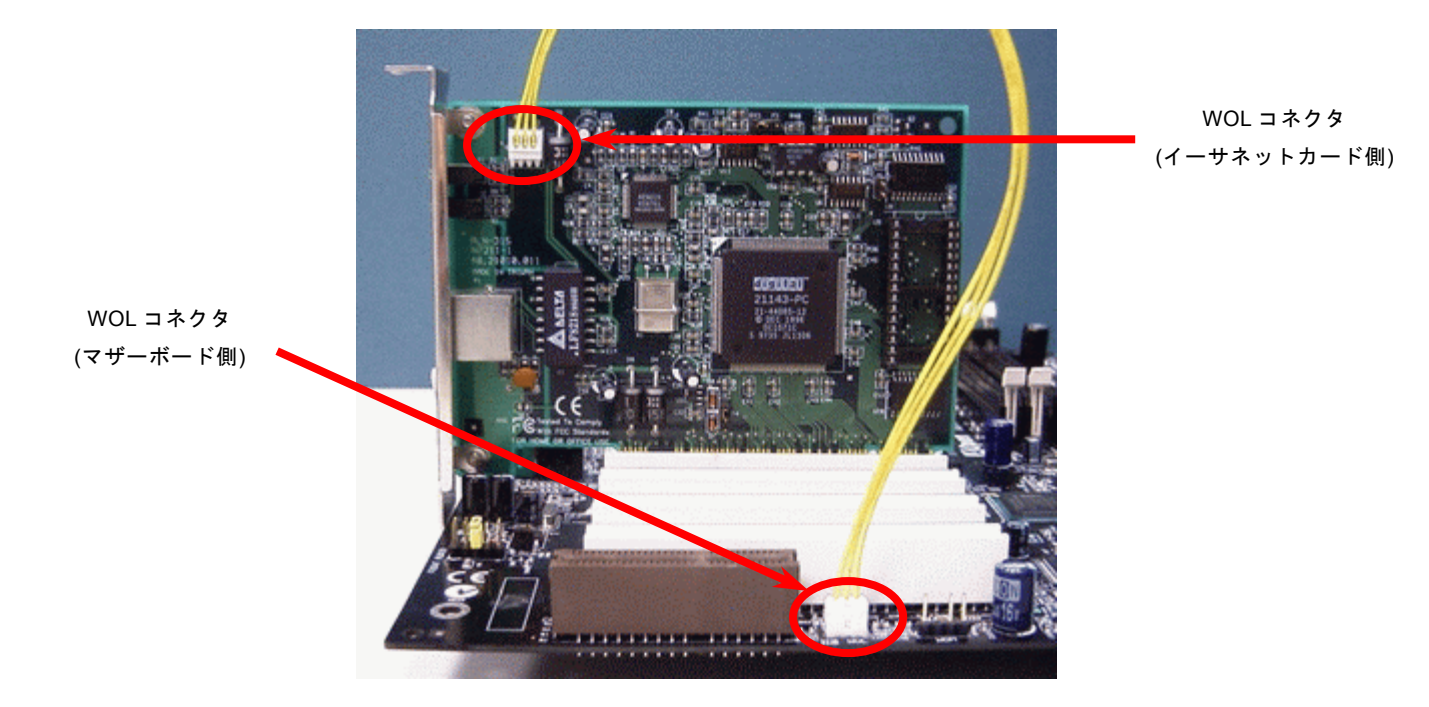

注意: この図は参考用のみですので、当マザーボードと確実に一致するとは限りません。

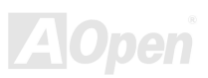

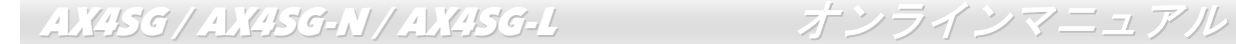

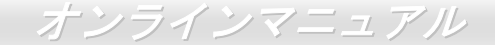

### カラーコード準拠バックパネル

オンボードI/OデバイスはPS/2 キーボード、PS/2 マウス、COM1 とVGAポート、RJ45 LANジャック、プリンター、USB2.0、AC97 サウンド及びゲームポートです。下図は筐体のバックパネルから見た状態です。

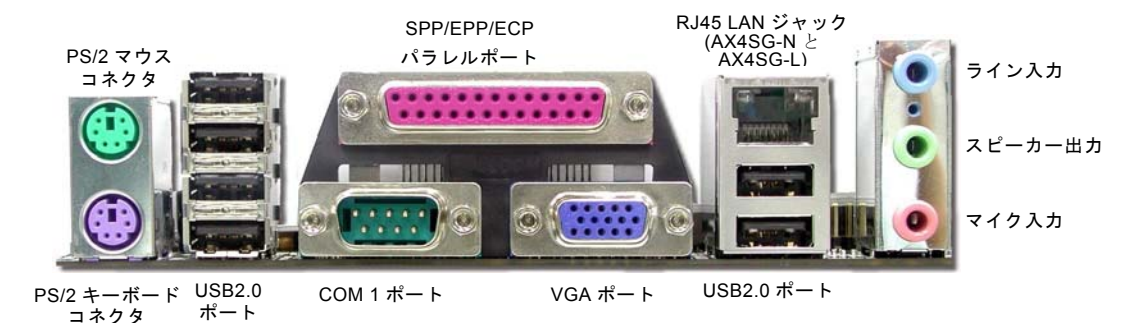

- PS/2 キーボード: PS/2 プラグ使用の標準キーボード用
- **PS/2 マウス:** マウス: PS/2 プラグ使用の PC-マウス用
- USB ポート: USB デバイスの接続用
- パラレルポート: SPP/ECP/EPP プリンタの接続用.
- COM1 $\mathbf{\hat{\pi}}$   $\vdash$ : ポート: ポインティングデバイス、モデム、その他のシリアルデバイスの接続用
- VGA コネクタ: PCPC モニタへの接続用
- スピーカー出力: 外部スピーカー、イヤホン、アンプへの出力接続用
- ライン入力: CD/テーププレーヤー等からの信号源からの入力接続用
- マイク入力: マイクロホンからの入力接続用

*56* 

# オンボードの*10/100/1000 Mbps LAN* 機能をサポート*( AX4SG-N* と*AX4SG-L)*

サウスブリッジ ICH5(R)にはファストイーサネットコントローラーが内蔵されています。LAN 接続用統合ソリューションの Broadcom BCM5705(AX4SG-L)または BCM4401(AX4SG-N) LAN コントローラをオンボードで搭載することにより、オフィス 及び家庭用 10/100/1000M bps イーサーネット機能を提供します。 AX4SG-L はオフィス及び家庭用 10/100/1000M bps イーサ ーネット機能を提供し、AX4SG-N は 10/100M bps イーサーネット機能を提供します。イーサネット RJ45 コネクタは USB <sup>コ</sup> ネクタの上に位置します。右側の LED は接続モードを表示し、ネットワーク接続中にオレンジ色に点灯します。左側の LED は 転送モードを表示し、100MbpsLAN モードの場合に緑色に点灯しますが(10Mbps 接続の場合に点灯しません)、ギガビットモ ード接続の場合にオレンジ色に点灯します。この機能をオン/オフにするには、BIOS により調整可能です。

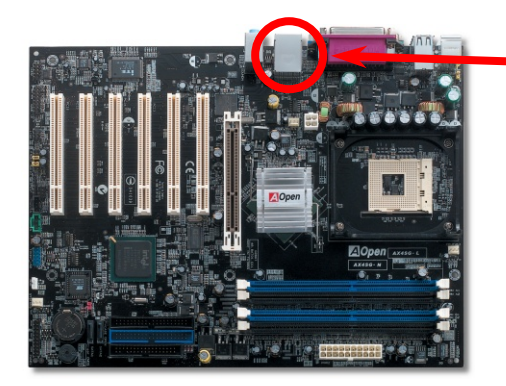

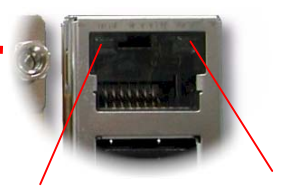

転送モード(左) グリーン(100Mbps) オレンジ(Gigabit)

接続モード(右)オレンジ

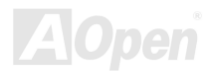

AX4SG / AX4SG-N / AX4SG-L イソテインマニュアル *8* 個の *USB 2.0* ポートをサポート

従来の USB 1.0/1.1 規格では最大 12Mbps の転送となりますが、USB 2.0 規格の転送速度はその 40 倍であり、最高 480Mbps の 転送レートを実現します。転送レートを向上させるほか、USB 2.0 は USB 1.0/1.1 規格のソフトウェア及び周辺機器をサポート し、ユーザーにより高い互換性を提供しています。当マザーボードに搭載されている 8 個の USB コネクタは全て USB2.0 規格対 応です。適切な USB ケーブルでこれらのコネクタに USB デバイスを接続してください。

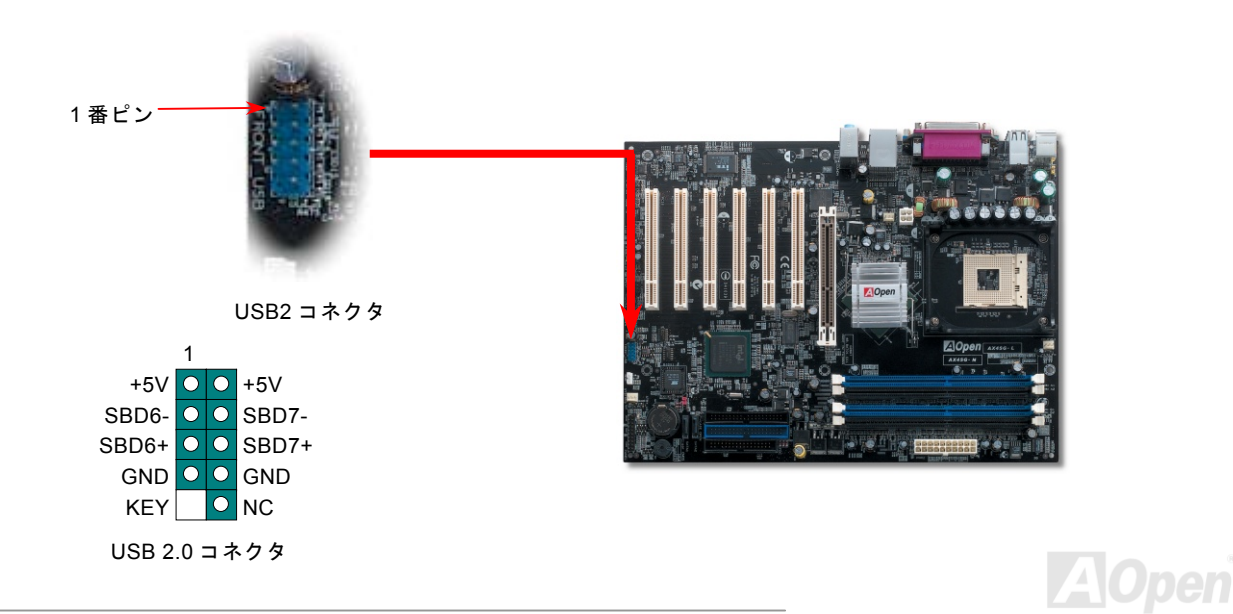

### *COM2* コネクタ

当マザーボードは二つのシリアルポートを提供します。1 個はバックパネルにあり、もう 1 個はマザーボード上の左上に位置し ます。適切なケーブルにより、ケースのバックパネルに接続することができます。

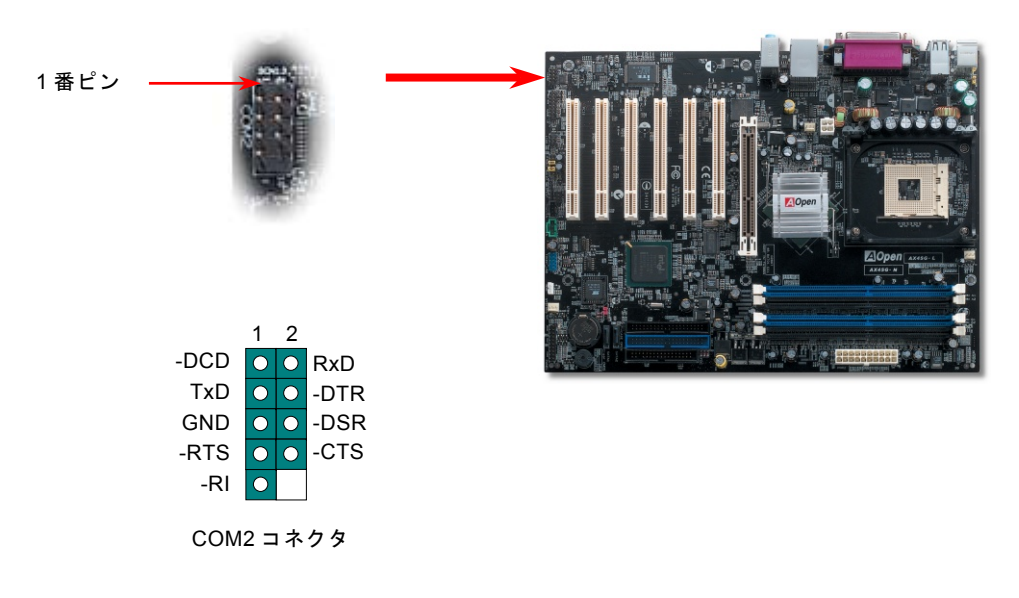

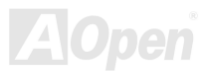

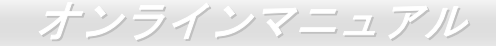

ゲームポートブラケットをサポート

当マザーボードには MIDI デバイスやジョイスティックを接続するゲームポート(Joystick-Midi)を <sup>1</sup> 個装備されています。この機 能を利用するには、ジョイスティックを用意し、ゲームポート用ケーブルでマザーボード上のこのポートに接続する必要があります。

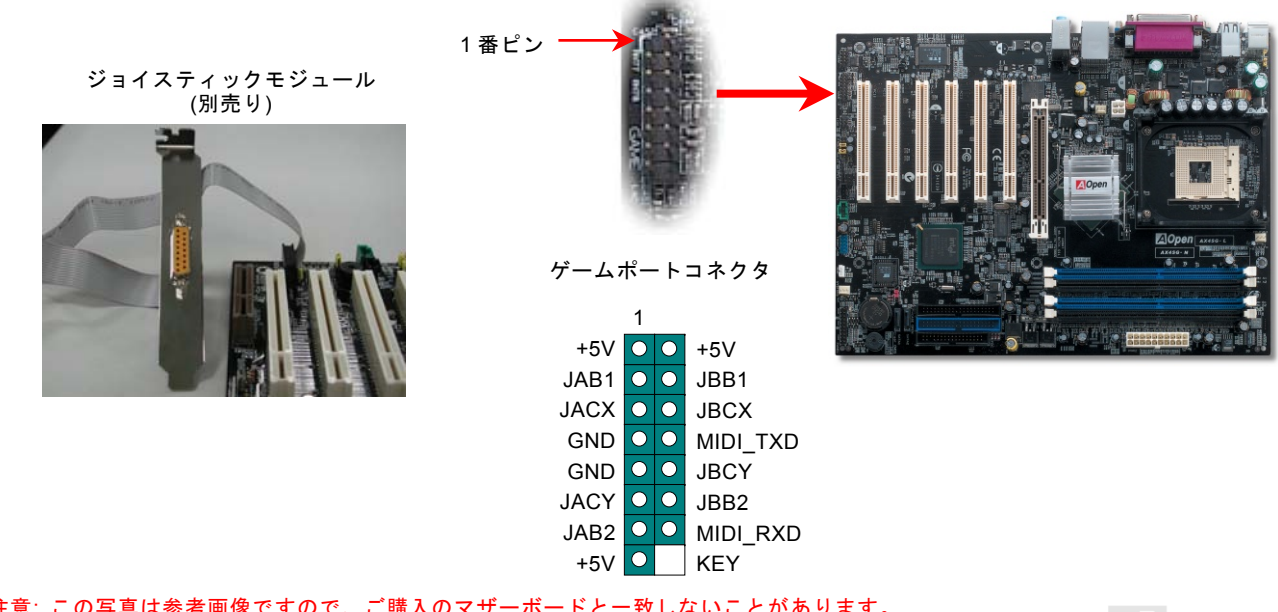

注意: この写真は参考画像ですので、ご購入のマザーボードと一致しないことがあります。

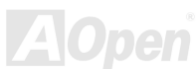

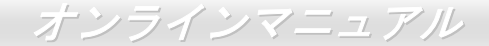

#### ケース開放センサーコネクタ

この"CASE OPEN"コネクタはケース開放監視機能を提供します。この機能を使用するには、システム BIOS からこの機能を有効 に設定し、そしてこのコネクタをケースのセンサーに接続してください。光やケースの開放によってセンサーが起動されたら、システムはビービーの警告音声で知らせてくれます。この有用な機能はハイエンドのケースにしか使えないことにご注意ください。センサーを購入し、ご使用のケースに取り付けてこの機能を有効に利用することもできます。

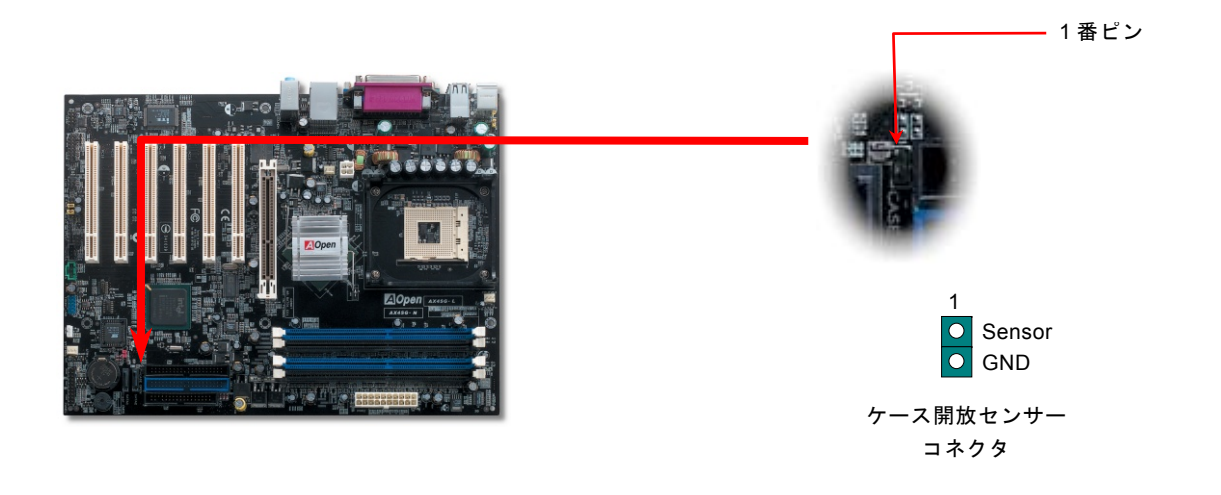

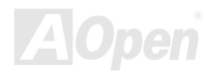

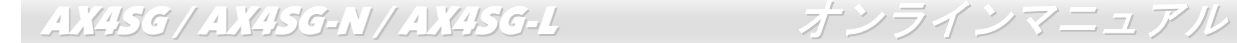

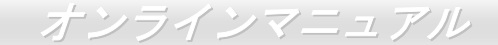

### *CD* オーディオコネクタ

このコネクタは CDROM または DVD ドライブからの CD オーディオケーブルをオンボードサウンドに接続するのに使用します。

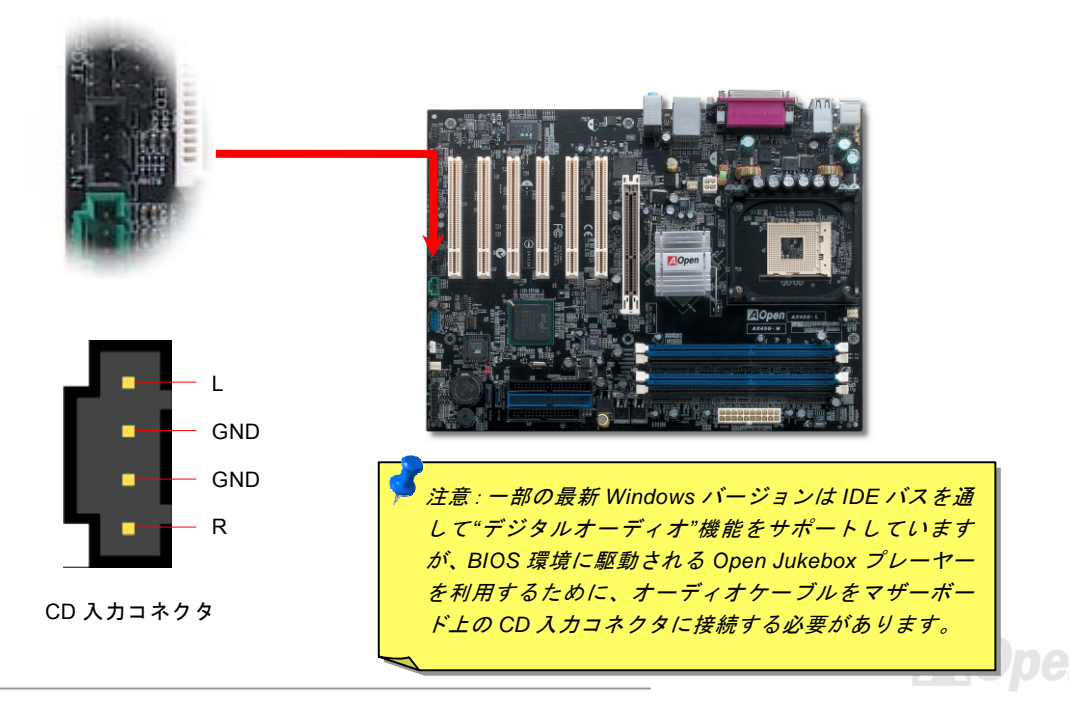

AUX 入力コネクタ

R

# *AUX* 入力コネクタ

このコネクタは MPEG カードからの MPEG オーディオケーブルをオンボードサウンドへ接続するのに使用します。

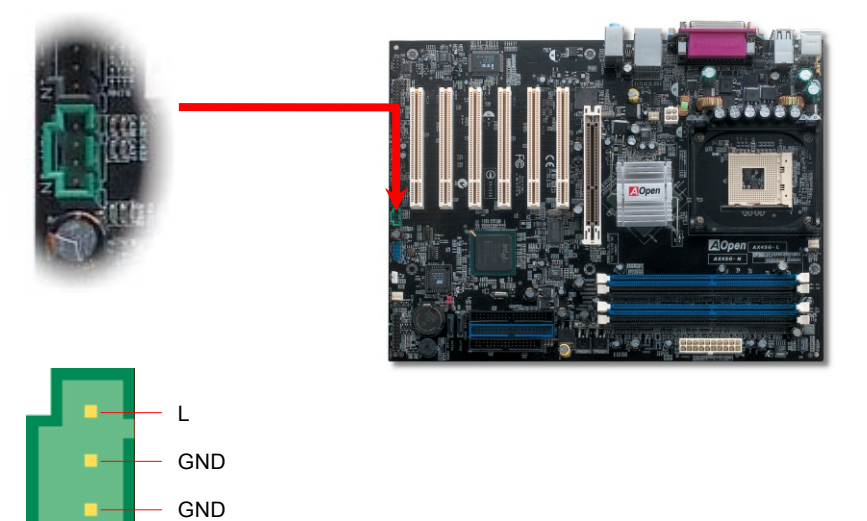

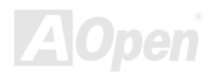

## フロントオーディオコネクタ

ケースのフロントパネルにオーディオポートが設定されている場合、オンボードオーディオからこのコネクタを通してフロントパネルに接続できます。なお、ケーブルを接続する前にフロントパネルオーディオコネクタから 5、6、9、10 番のジャンパーキ ャップを外してください。フロントパネルにオーディオポートがない場合は 5、6、9、10 番の黄色いキャップを外さないでくだ さい。

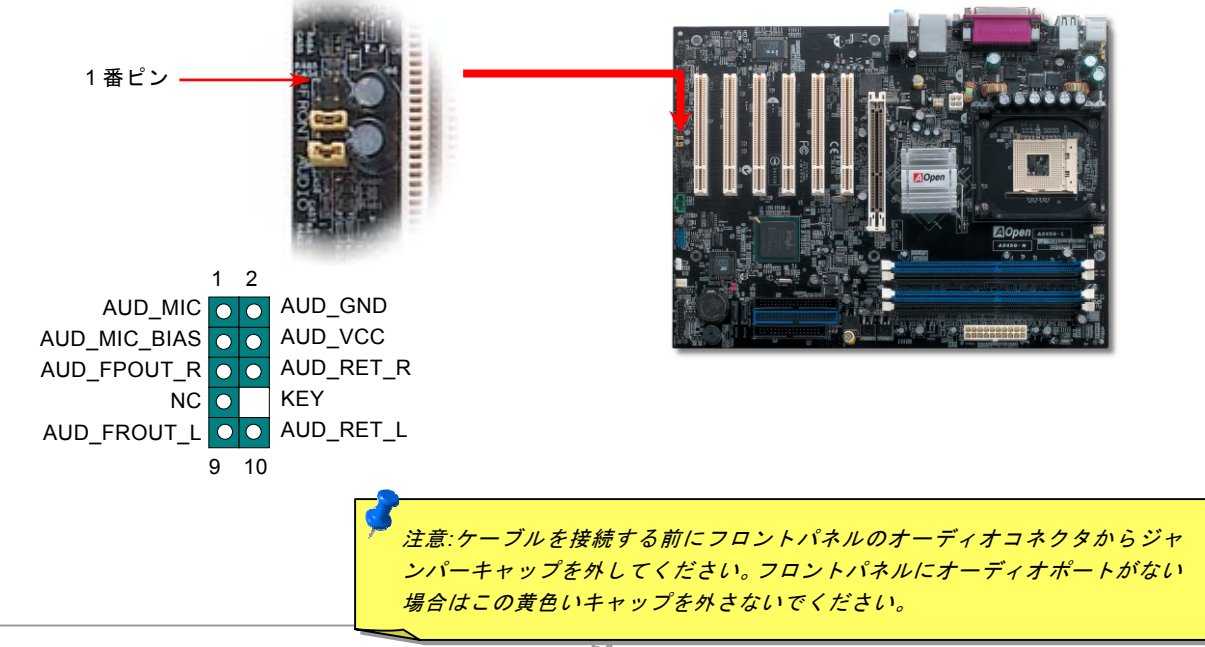

AX4SG / AX4SG-N / AX4SG-L オンラインマニュアル *AOConfig* ユーティリティ

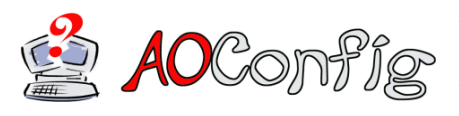

AOpenはユーザーにより操作しやすいコンピュータ環境を提供できるよう日々努力 しています。いま、新たに綜合システムの検出ユーティリティーを提供します。AOConfigユーティリティーは操作しやすいインターフェースをサポートする Windowsベースユーティリティーで、ユーザーがこれで基本ソフト及びマザーボード、

CPU、メモリ、PCIデバイスやIDEデバイスなどのハードウェアに関する情報を取得することができます。この強力なユーティリティーにおいてBIOSとファームウェアのバージョンも表示されますので、メンテナンス作業を容易にできます。

さらに、AOConfig ユーティリティーでユーザーは関連情報を BMP または TXT 形式で保存することができますので、詳細なシ ステム情報を収集し、そして直接 AOpen に送り、テクニカルサポートやシステム問題の更なる詳細診断が可能となります。

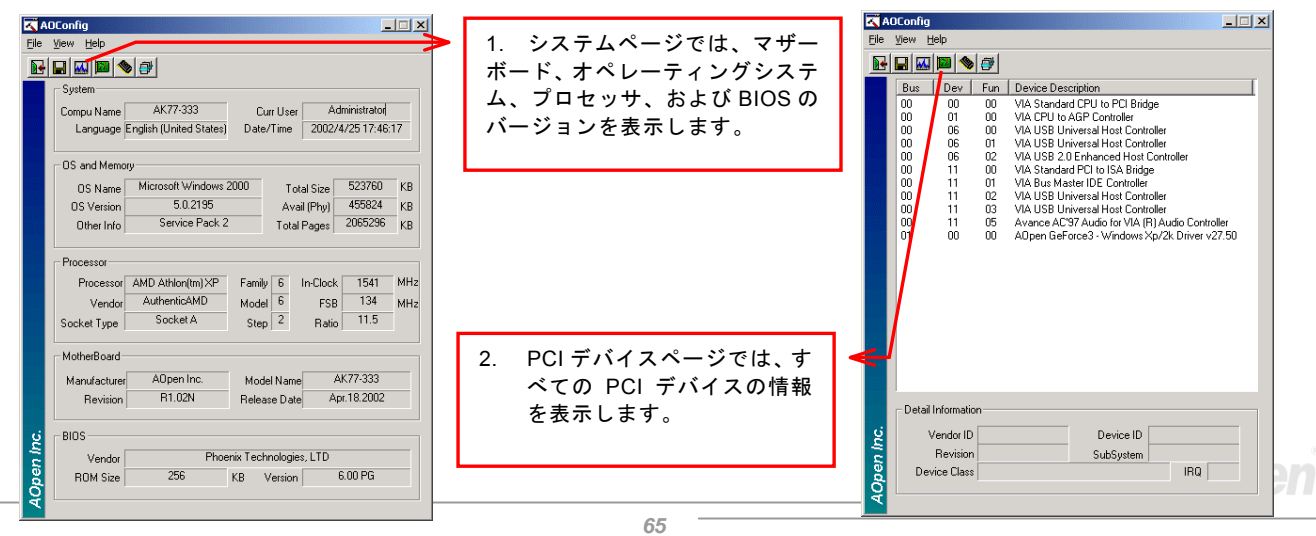

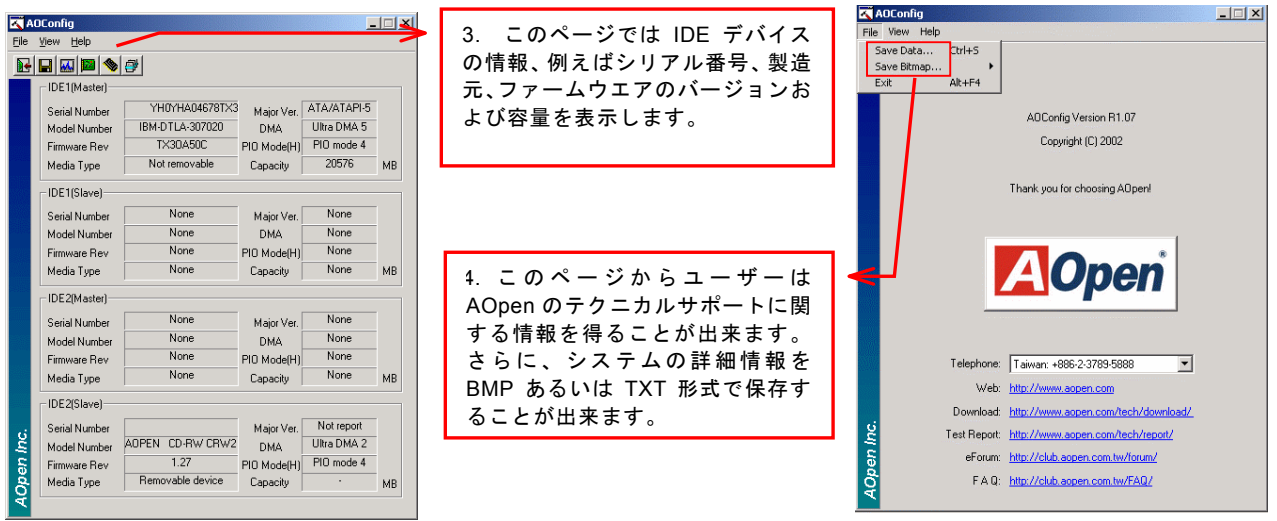

注意*: AOConfig* は *Windows 98SE/ME, NT4.0/2000,*および最新の *Windows XP* 環境下でご利用頂けます。*AOConfig* は *AOpen* マザーボードを採用したシステム上でのみ動作しますのでご注意ください。*AOConfig* を起動する前にす べてのアプリケーションは終了しておかなければなりません。

*66* 

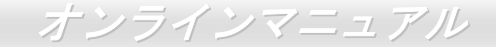

リセット可能なヒューズ

従来のマザーボードではキーボードやUSBポートの過電流または短絡防止にヒューズが使用されています。これらのヒューズは ボードにハンダ付けされていますので、故障した際(マザーボードを保護するため)、フューズを交換できず、マザーボードも故 障したままにされることになります。

高価なリセット可能なヒューズの保護機能により、マザーボードは正常動作に復帰できます。

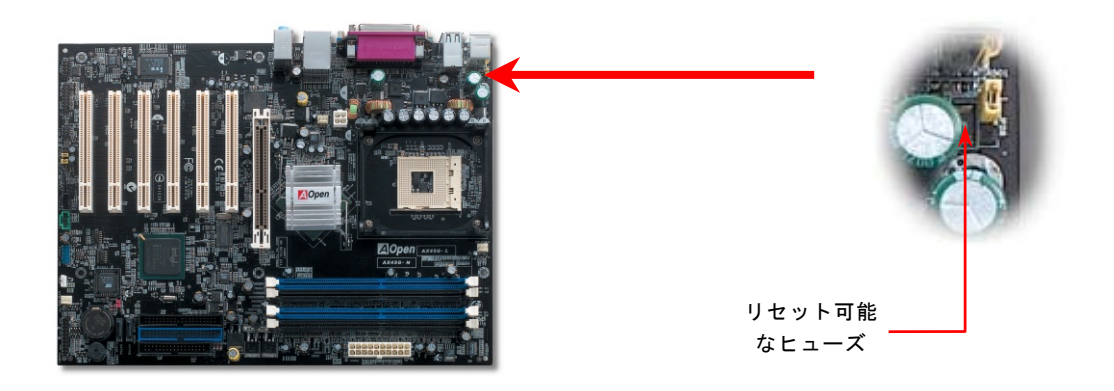

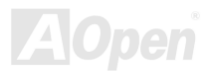

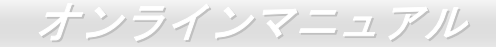

### *3300µF* 低 *ESR* コンデンサー

高周波数動作中の低 ESR コンデンサー (低等価直列抵抗付き)の品質は CPU パワーの安定性の鍵を握ります。これらのコンデン サの設置場所は 1 つのノウハウであり、経験と精密な計算が要求されます。

更に、AX4SG / AX4SG-N / AX4SG-L マザーボードには通常の容量(1500 または 2200µ*F*)を上回る 3300µ*<sup>F</sup>* コンデンサーが使用さ れ、より安定した CPU パワーを保証します。

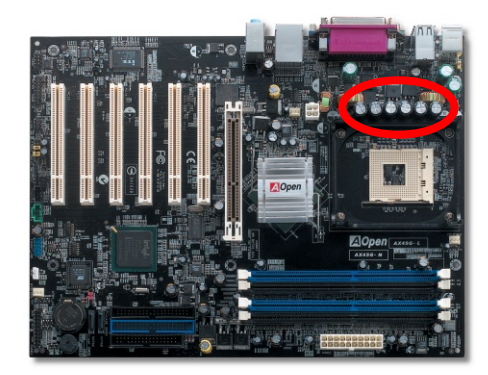

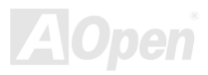

高速度の CPU (新しい Pentium III, またはオーバークロック時等)でのシステム安定性を高めるのに、CPU コア電圧の電源回路を チェックするのは重要です。代表的な CPU コア電圧は 2.0V ですので、優良な設計では電圧が 1.860V と 2.140V の間になるよう 制御されます。つまり変動幅は 280mV 以内ということです。下図はデジタルストレージスコープで測定された電圧変動です。 これは電流が最大値 18A の時でも電圧変動が 143mv であることを示しています。

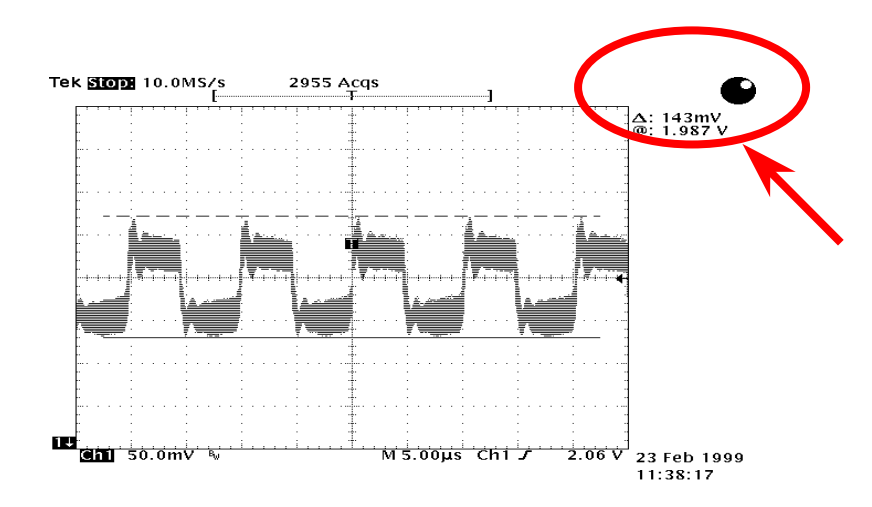

注意: このグラフは参考用のみですので、ご購入のマザーボードと確実に一致するとは限りません。

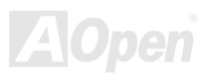

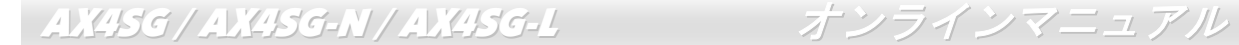

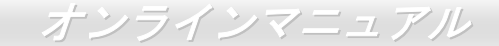

大型アルミニウム製ヒートシンク

CPU およびチップセットの冷却はシステムの信頼性にとって重要です。アルミニウム製ヒートシンクにより、特にオーバークロック時により効率のよい冷却効果が実現します。

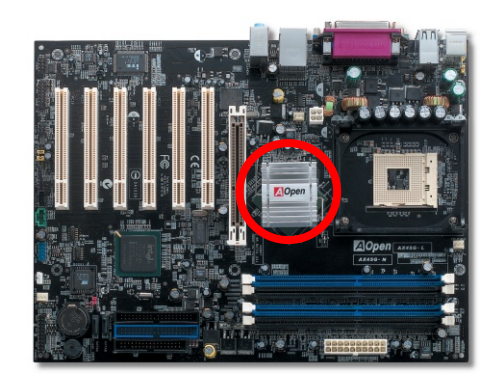

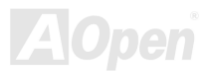

# *Open JukeBox* プレーヤー

ここで斬新かつ強力なインターフェース「Open JukeBox」のご紹介をします。コストは一切かか らずにお持ちのパソコンをすぐにおしゃれな CD プレーヤーに変身させることができます。この Open JukeBox 対応の最新マザーボードさえあれば、Windows オペレーティングシステムを起動する手間を費やすことなく、直 接パソコンを CD プレーヤーとして使用することができます。

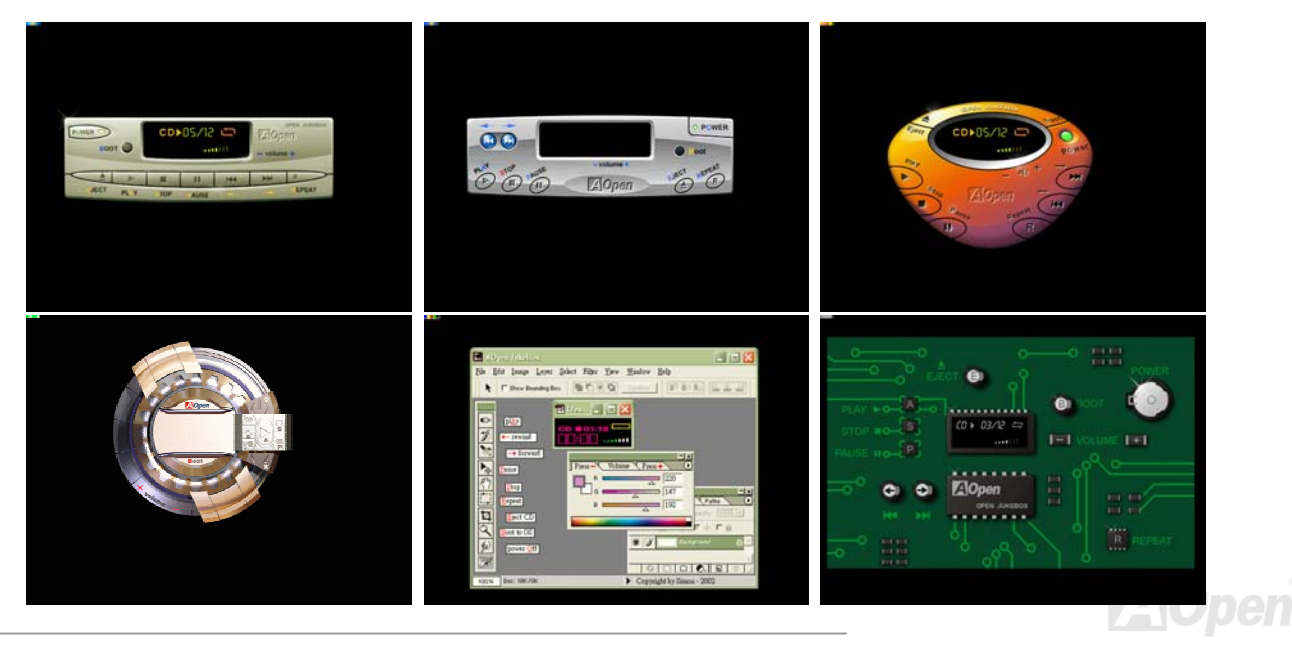

#### **Open JukeBox** の操作方法

Open JukeBox プレーヤーの操作方法は他の CD プレーヤーと同様です。キーボード上のファンクションキーを押すだけで Open JukeBox プレーヤーを従来の CD プレーヤーより簡単に操作できます。下図は各ボタンの機能に関する説明です。

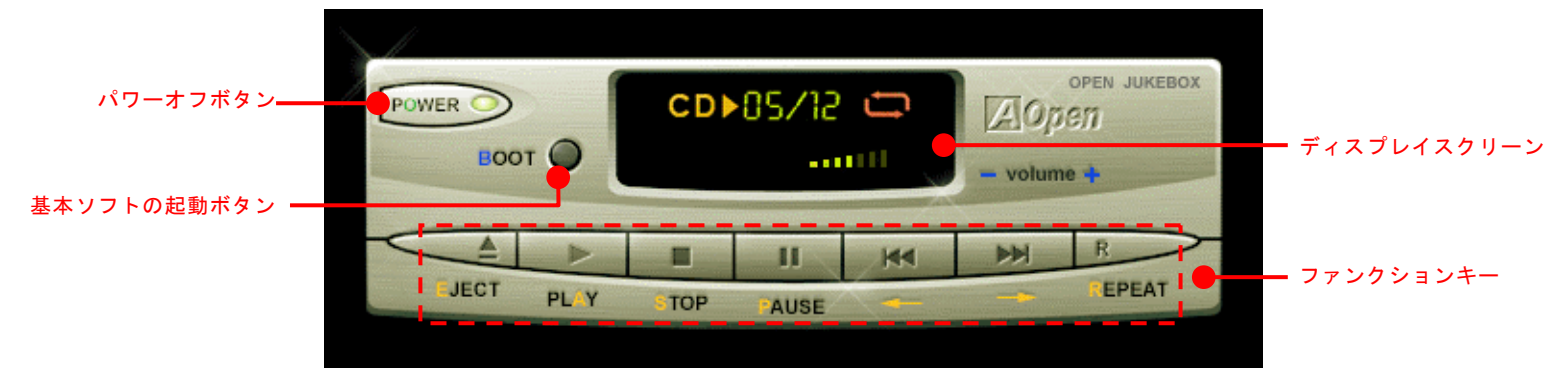

電源: ボタンU**O**<sup>U</sup> を押すことでWindows 基本ソフトを起動する手間をかからずに直接コンピュータの電源を切ります。

起動: ボタンB を押すことでWindows 基本ソフトをすぐ起動してくれます。

再生: ボタンA を押すことでCD音楽を再生します。

停止: ボタンS を押すことで音楽再生を停止します。

一時停止: ボタンP を押すことで音楽再生を一時停止します。

イジェクト: ボタンE を押すことでCDトレーがイジェクトされてCDの交換ができます。

Uピート: 他のCDプレーヤーと同様に、ボタンR をを押すことでリピートモードに変換することができます。

音量 +/-: **<sup>+</sup>** または **–** を押すことで音楽の音量を調整します。

**巻き戻し/早送り ←/→:** 左右の矢印ボタンを押して再生している音楽を巻き戻したりまたは早送ったりします。
#### **BIOS** における **Open JukeBox** の設定

#### 下記のように、BIOS において Open JukeBox 設定が三つあります。

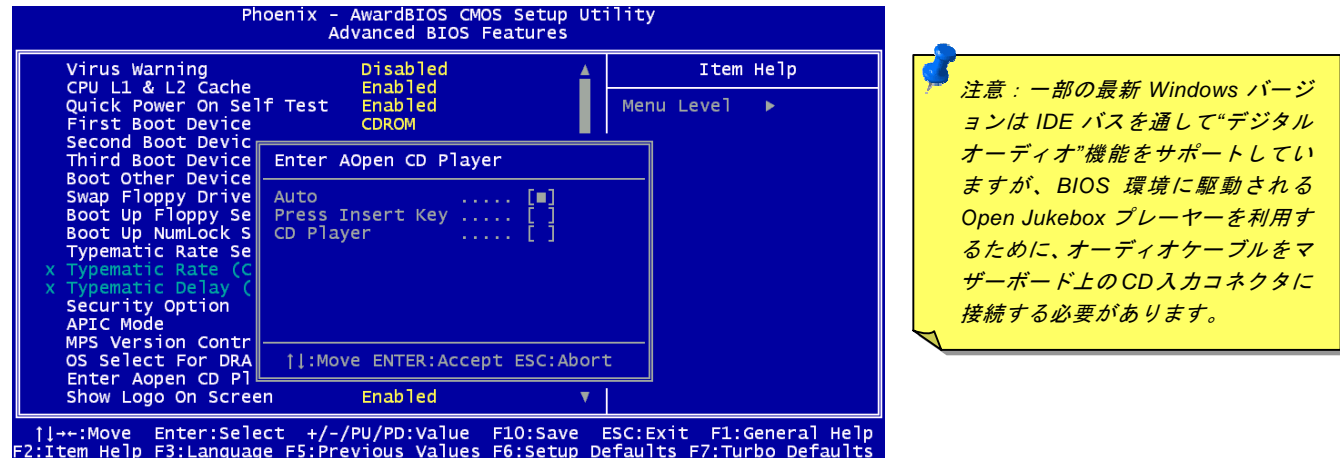

<sup>U</sup>**Auto**U: デフォルト設定は"**Auto**(自動検出)"です。この場合に、Open JukeBoxはコンピュータに電源を入れる度にCDプレーヤ ーを自動的に検出してくれます。CDプレーヤーに音楽CDが検出される場合に、Open JukeBoxは自動的に起動されます。

**Press Insert Key: この設定により、BIOS POST 中にリマインダーメッセージが表示されます。キーボード上の「Insert」キー** を押してOpen JukeBoxプレーヤーを起動するようと注意してくれます。「Insert」キーを押さないと、Windows 基本ソフトが起 動されてしまいます。

<sup>U</sup>**CD Player**U: この設定により、コンピュータに電源を入れる度にシステムが自動的にOpen JukeBoxプレーヤーを起動します。し かしながら、キーボード上のボタン**B** を押したら、Windows基本ソフトが起動されてしまいます。

#### **Your Open JukeBox EzSkin**

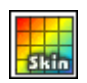

上記の強力な機能に加えて、Open JukeBox プレーヤーには「スキン」を変更できる驚きの機能が装備されています。 AOpen ウェブサイトからダウンロード可能な EzSkin ユーティリティと同様に、AOpen ウェブサイトから JukeBox プ レーヤーの「スキン」をダウンロードして、変更することができます。

さらに、アイディア満載の独自の「スキン」を作成し、弊社のウェブサイトにアップロードして全世界のユーザーと分かち合うこともできます。より詳しいテクニカル情報に関しては、弊社のウェブサイト <u>http://aopen.co.jp/tech/download/skin</u> までご参 照ください。

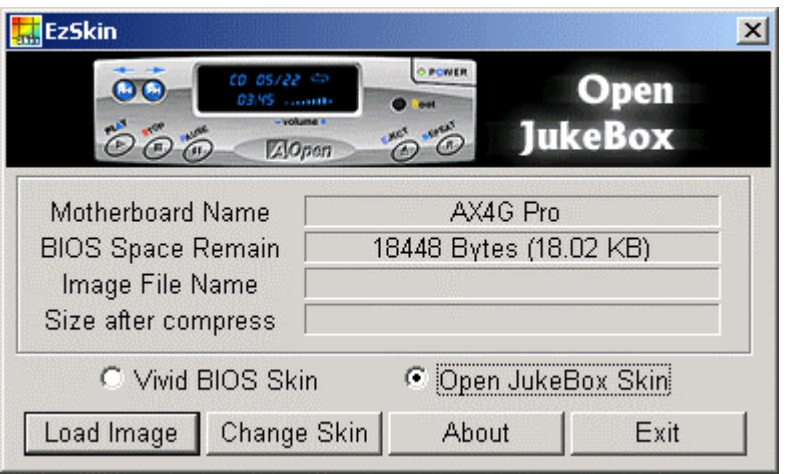

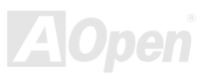

*Vivid BIOS* テクノロジー

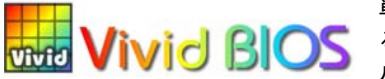

単調不変で彩りのない POST 画面に飽きたりしていませんか? 従来の POST 画面に対す ic BIOS る窮屈で堅苦しい印象を捨てましょう! AOpen が新開発した「Vivid BIOS」機能でカラフ ルで生き生きとした POST 画面を体験してください!

従来の POST 画面は、POST 中に全画面表示となっているため、テキスト情報が隠されてしまいますが、AOpen Vivid BIOS 機 能では、画像とテキストが別々に処理され、POST 中に同時に表示を行うことができます。この画期的な設計「Vivid BIOS 機能」により、POST 画面における重要情報を、色鮮やかな 256 色のカラースクリーンで見逃すことなく表示することができます。

また、BIOS ROM の限られたメモリ容量も早急に解決すべき問題です。従来の BIOS では、使用容量と非圧縮のビットマップイ メージしか表示されなかったのに対して、AOpen は BIOS を次世代向けに巧みに調整してコンパクトな GIF 形式や GIF アニメー ション表示も可能にしました。

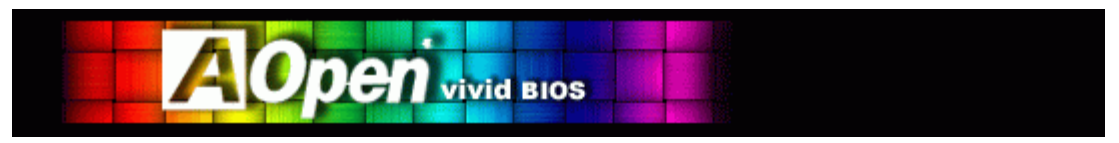

Vivid BIOSはOpen JukeBox CDプレーヤーと同じ基礎原理を採用しているため、同じ「EzSkin」ユーティリティでVivid BIOS画 面を変更したり、Open JukeBox「スキン」を自由にダウンロードすることができます。AOpenのBIOSダウンロードセンター

<u>http://aopen.co.jp/tech/download/skin</u>におけるマザーボードの型番に ■ ■ ■ ■ ■ ■ ■ ■ ■ あれば、そのマザーボードはこの画 期的な機能に対応しています。

AX4SG / AX4SG-N / AX4SG-L オンラインマニュアル 騒音は消えた*!! ---- SilentTek* 機能

CPU クロックが大幅に向上し続ける一方、システムにより高い熱と温度をもたらしてしまいま す。しかしながら、われわれはこの熱問題を解決する方法として、単にファンの装着数を追加 して機器の温度をできる限り下げて、過動作のシステムを保護しようとしています。

ファンの装着数を増やすと同時に、パソコンで仕事している時にファンの騒音にかなり悩まされているユーザーが大勢いると思

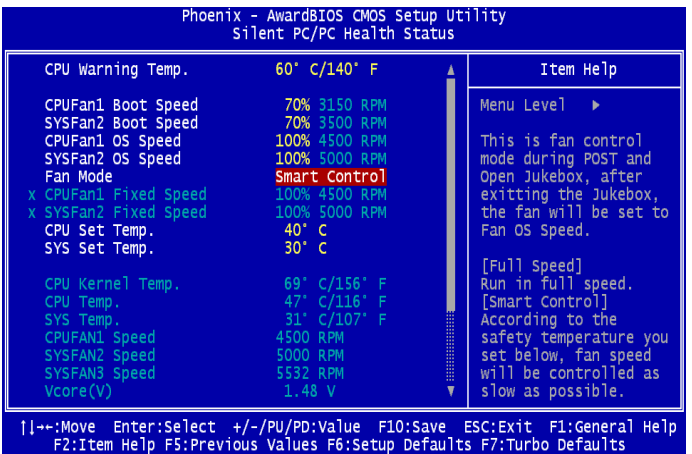

われます。実際、大抵の場合にファンを常に高速運転させる必要はありません。逆に、ファンが適切な時間及びスピードで運転できれば、騒音の低減が実現可能な上、システムの必要電力を最小限に抑制することができるので、消費電力の無駄使いを防ぐことができます。

現在、AOpen マザーボードはシステムの騒音を消去する 斬新なソリューション「SilentTek 機能」を提供しています。ハードウェア回路や BIOS、Windows 環境でのユーテ ィリティと相俟って、SilentTek 機能は「ハードウェアモニタ機能」、「過熱警告機能」及び「ファンスピードコントロール機能」を提供し、ユーザーの操作しやすいインターフェースで騒音、システム性能及び安定性の間に完璧なバランスを保っています。

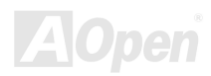

最初に目にしたのは電圧状態ページです。あらゆる電圧の状態をチェックし、警告のマージン値を変更することができます。

"温度/ファン/ケース"のページから、CPU の現在の温度やシャーシー内の放熱状態を知ることができる上に、ファンが正しく運転しているか確認することもできます。

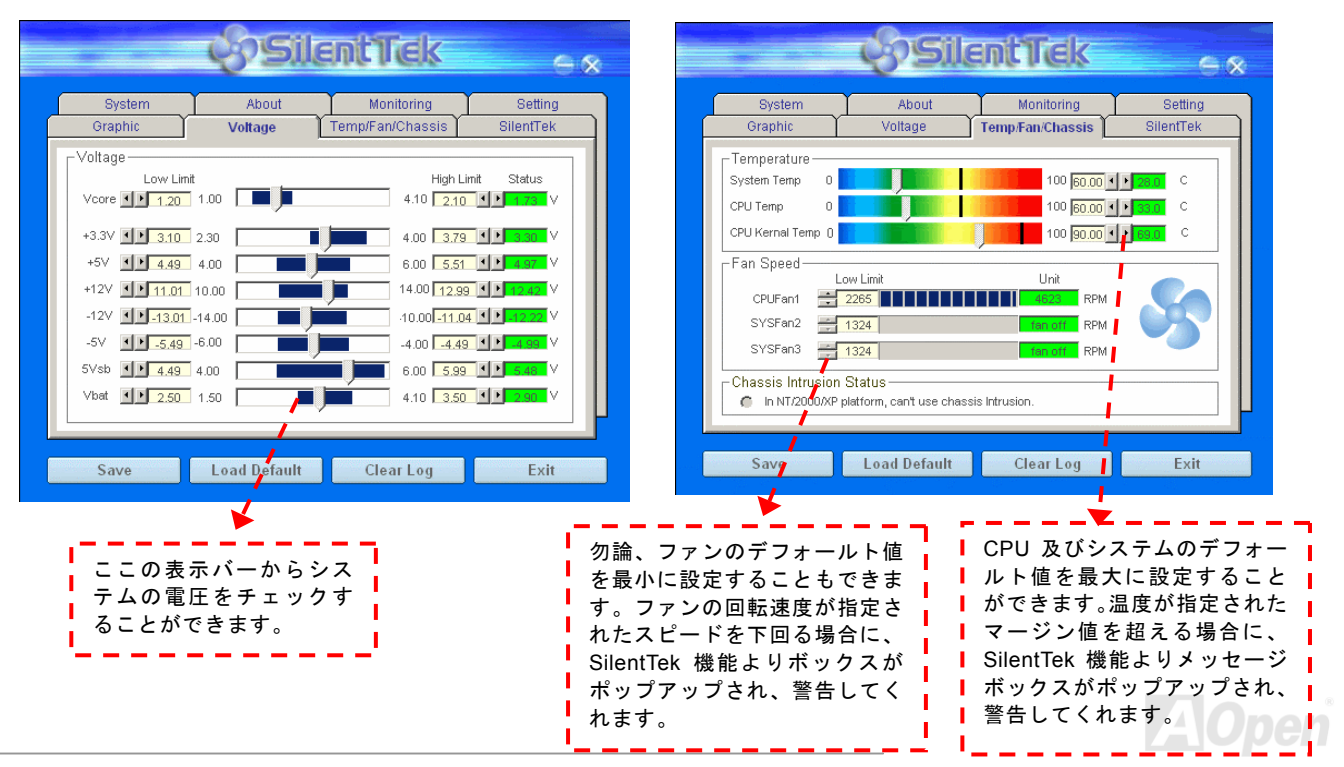

以下はこのユーティリティに関する重要な説明です。このページに記載されているオプション機能で特定のファンの回転速度をコントロールすることができます。各項目の説明は以下の通りです。

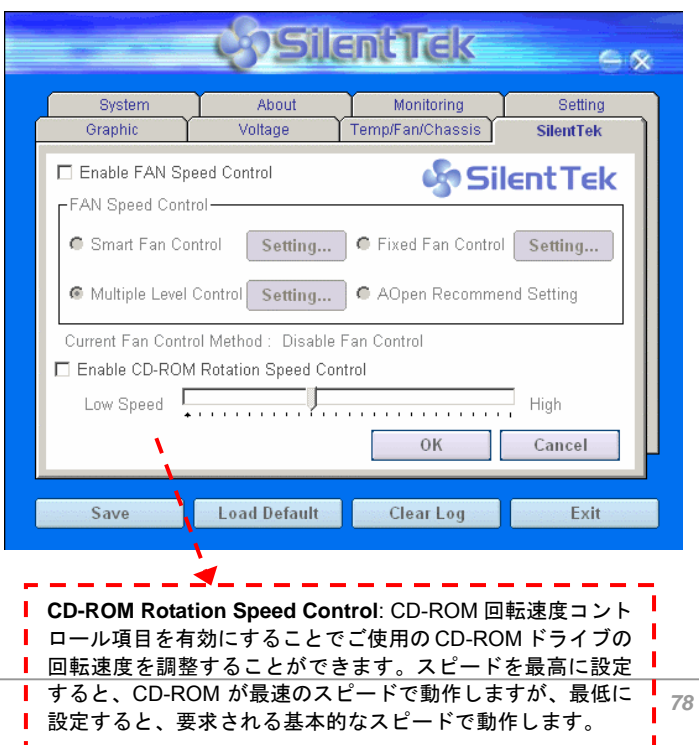

- 1. **Smart FAN Control**: SilentTek 機能のデフォルト設定で、いかなるシャーシーにも適用します。AOpen の特別開発した制御アルゴ リズムにより、ファンの回転スピードはプロセッサ及び周囲温度で自動的に調整されます。実に操作が簡単なトラブルフリーユーティリティです。
- 2. **Fix FAN Control**: この設定では、動作中のファンの回転速度を固定することができます。
- 3. **Multiple Control**: ファンの温度に合わせて回転速度を自由自在 に詳細設定できる最も適切な項目です。
- 4. **AOpen Recommend Setting**: これは AOpen シャーシー用の特 別設定項目です。現実世界の異なるシナリオにおいてプロセッサの動作及び温度を考量に入れた騒音低減の最適なファン回転速度を 見出す一連の実証テストの結果によると、大抵の場合に CPU がフ ルロードでない時にファンが停止状態にあることが分かりました。

注意:市販のファンに多数のブランドがあるため、ファンの回転速度を調整したとしても一部の不具合が生じる可能性があります。これは基準外であり、システムに問題を引き起こさないことをご確認ください。

AX4SG / AX4SG-N / AX4SG-L オンラインマニュアル *EzClock* 機能

ご使用のマザーボードのクロック設定を調整し、システムの正真正銘のマスタになれたらいかに素晴らしいことであろうかと想像したことがありますか?周知の通りに、レシオとクロック設定はシステム性能の優劣を左右する重要な役割を果たしていますが、アマチュアにとってはこれらの設定値を調整するのはたやすい作業ではないはずです。従来多数のマザーボードをご使用の場合に、BIOS 画面に

入ってクロックを変更してからシステムを再起動する作業を繰り返さなければならないが、これからこのようなつまらない作業を行う必要はもうありません。

AOpen がユーザーのために特別設計したこの斬新な 操作しやすい EzClock ユーティリティにより、これら の重要な設定値を自由自在に調整することができます。この特製 EzClock 機能で Windows 環境と BIOS 設定画面において CPU や VGA、PCI、メモリの電圧 とクロックを設定できる上、これらの設定値をリアルタイムで起動画面に表示させることもできます。この便利なEzClock機能があれば、マザーボードを活用し、最大性能を発揮させることができます。さらに、オーバークロック時にシステムを監視し、詳細かつ必要な情報も提供してくれます。それでは、EzClock 機能はどのようにユーティリティ、BIOS 及び POST に機能 するかを見てみましょう!

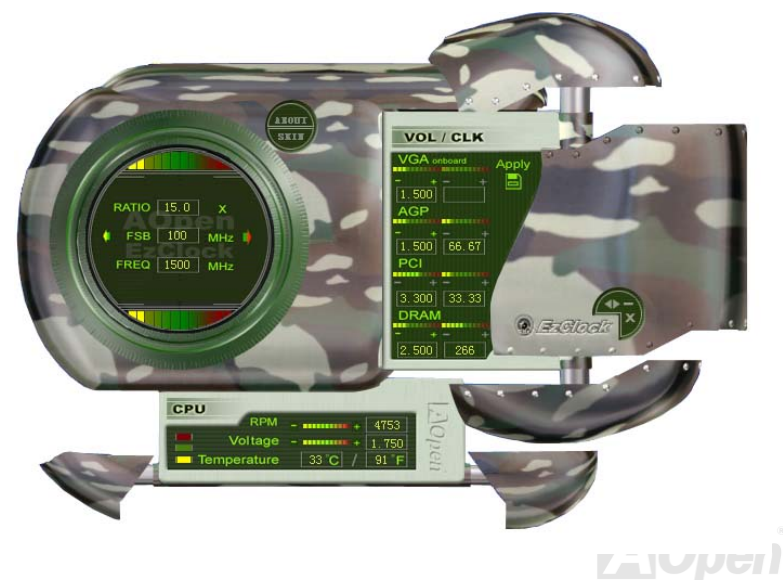

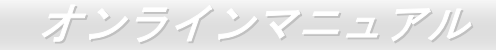

#### **EzClock** ユーティリティ設定の調整方法

EzClock ユーティリティにおいて、CPU フロントサイドバス(FSB)や VGA、AGP、PCI とメモリの電圧及びクロックを調整することが できる上、CPU 電圧や温度、CPU ファンの回転速度などの CPU 関連情報もこのユーティリティに表示されます。

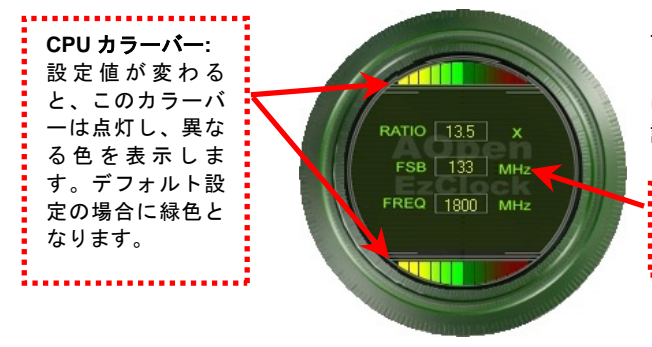

サークルパネルの左側に表示されるのはレシオ、FSB 及びクロックとの CPU 関連項目です。工場出荷のデフォルト値に設定される場合 に、サークル上下のカラーバーが緑色に点灯し、これらの CPU 関連 設定を変更すると、カラーバーの色も変わっていきます。

**CPU** レシオ、**FSB** 及びクロックの表示エリア**:**

ここで CPU FSB を好きな値に設定することができます。

パネルの右側に VGA や AGP、PCI、メモリなどの設定を調整できます。 電圧及びクロックを調整するには、各項目の「-」または「+」を押せばいいです。カラーバーの色は設定値の状態を表します。設定値がは高ければカラーバーの色もより明るくなり、だんだん赤くなっていきます。上記の設定値を終えたら、右上の「S」ボタンを押して変更を CMOS に保存しま す。

*80* 「-」または「+」ボタンを押せばオンボードの VGA、AGP、 PCI と DRAM の電圧とクロックを調整することができます。**VGA**、**AGP**、**PCI** 及び **DRAM** の電圧**/**クロック調整エリア**:**

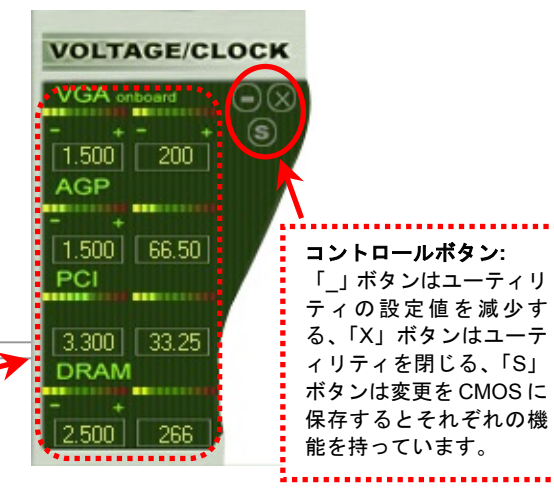

機能キーの説明

下図の長方形パネルには CPU ファンスピードや CPU 電圧、CPU 温度が表示されています。左側にある 3 本のカラーバーは CPU の動 作温度によって点灯していきます。下図をご参照ください。

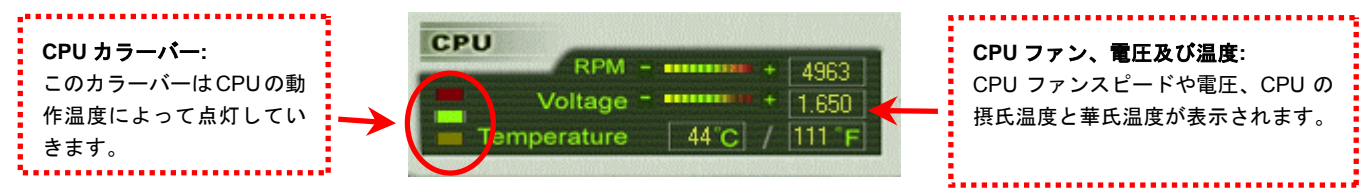

#### **BIOS** から設定値を調整する方法

EzClock 機能のほか、BIOS からも CPU、PCI とメモリの電圧及びクロックの設定値を調整することができます。"+"、"-"、"PgUp"また

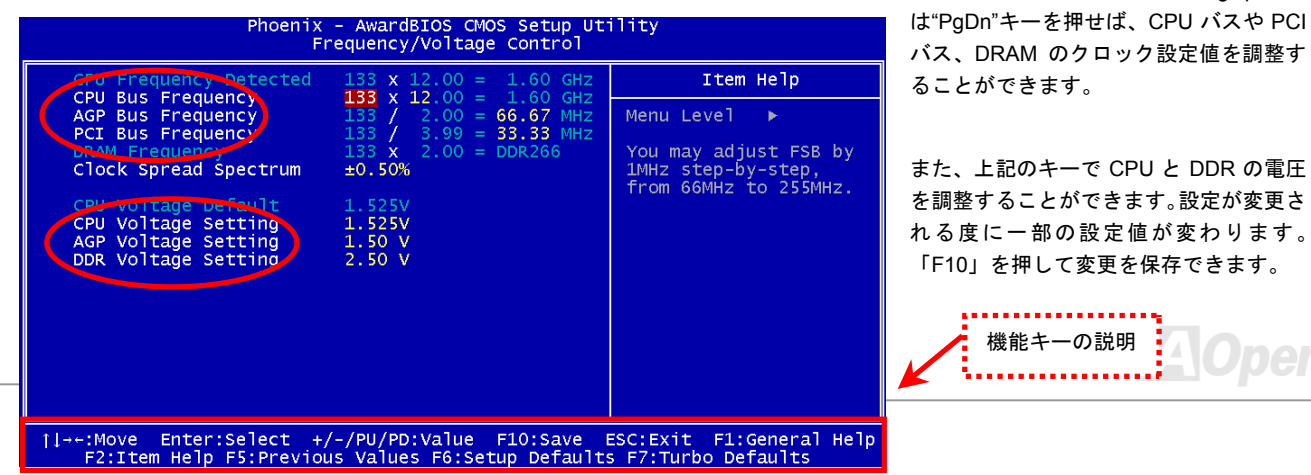

#### 起動画面

BIOS にて設定を終えたら、設定値が右図の起動画面に表示されます。

システムを起動する度に、デフォルト値と現行値両方が画面に表示されます。最近行われた個人設定項目がハイライトされるので、システムの機能をより把握でき、管理もより簡単に行われるようになります。

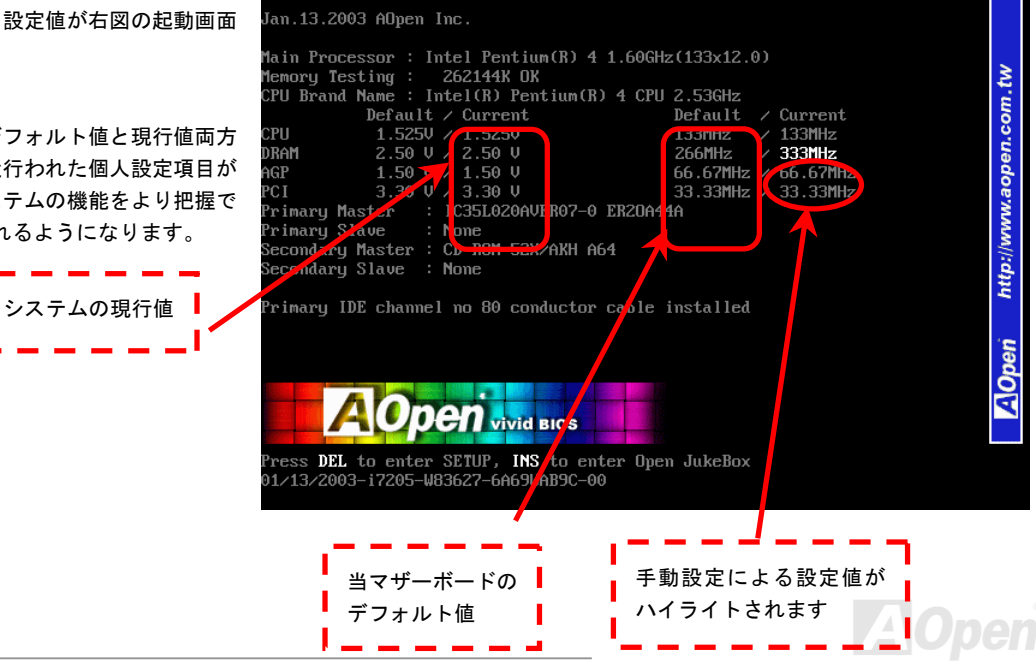

Phoenix-Award BIOS v6.00PG, An Energy Star Ally Copuright (C) 2002, Phoenix Technologies, LTD

# ハイパー・スレッディング*(Hyper Threading)*テクノロジー

#### ハイパー・スレッディングとは?

Intel が発表したハイパースレッディング・テクノロジーはマルチスレッドソフトウェア・アプリケーションの複数のスレッドを1つのプロセッサ上で並列に実行し、プロセッサの実行リソースの利用効率を高めようという画期的な新技術です。この結果、CPU リソースの利用率は平均で最大 40%も向上し、プロセッサ内部のスループットが大幅に上がります。

#### ハイパー・スレッディングの仕組み

ハイパースレッディング・テクノロジーは、ソフトウェアアプリケーションの複数のスレッドを1つのプロセッサ上で同時に実行できるため、一種の SMT (Simultaneous Multi-Threading) テクノロジーと位置づけることができます。これを実現するため、

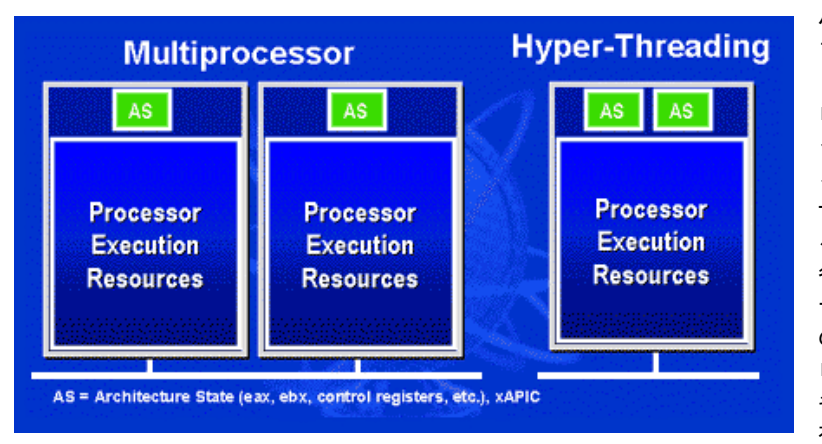

ハイパースレッディング・テクノロジでは1つのプロセッサ内部に2つのアーキテクチャ・ステートを備え、これら2つの論理プロセッサが物理プロセッサの実行リソースを共有するしくみになっています。左図に示したのはハイパースレッディング対応プロセッサと従来のマルチプロセッサとの相違です。左は2つの物理プロセッサによる従来のマルチプロセッサシステムの仕組みで、各プロセッサには独自の実行リソースとアーキテクチャ・ステートを備えています。右は Intel のハイパースレッディング・テクノロジー対応プロセッサで、1つのプロセッサ内部に2つのアーキテクチャ・ステートを備え、実行リソースを共有するしくみになっていることが分かります。

マルチプロセッサ対応ソフトウェア・アプリケーションの場合、ハイパースレッディング対応プロセッサはソフトウェアやアプリケーションを別々に実行する2つの独立した理論プロセッサとして認識されます。また、各理論プロセッサが要求の中断に別々に対応します。2つの理論プロセッサが同時にソフトウェアスレッドを実行することができます。これは2つのスレッドが同じ実行リソースを共有し、1つのスレッドしか実行していない時に2番目のスレッドがアイドル状態にある実行リソースを利用で

きるからです。その結果、物理プロセッサ内部の実行リソースの利用効率 を向上します。

右図はハイパースレッディング・テクノロジーがいかに実行時間を短縮するかを示します。一つの物理プロセッサを2つの理論プロセッサに見せかけることにより、マルチスレッド・アプリケーションが1つの物理プロセ ッサ上でスレッド・レベルの並列化(TLP) を実現し、性能を高めます。ソ フトウェアやアプリケーションをプロセッサの並列化を活用するように最適化し続けるにつれて、ハイパース レッディング・テクノロジーで将来的な性能向上やユーザーの高まるニーズに余裕で対応できるヘッドルームが実現します。

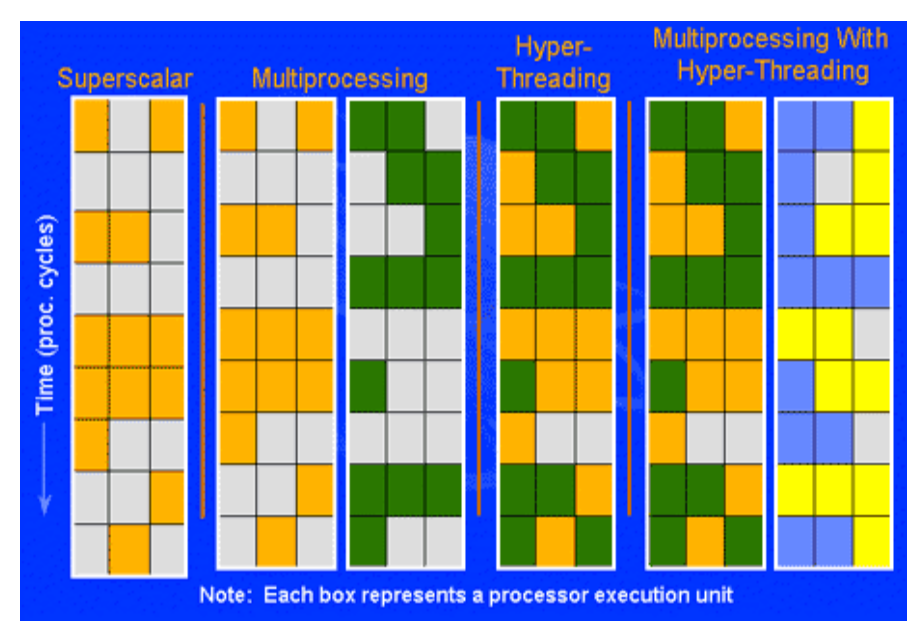

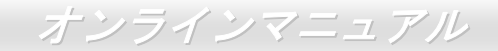

# ドライバ及びユーティリティ

AOpen Bonus CD ディスクにはマザーボードのドライバとユーティリティが収録されています。システム起動にこれら全てをイ ンストールする必要はありません。ただし、ハードウェアのインストール後、ドライバやユーティリティのインストール以前に、まず Windows 2000/XP 等の基本ソフトをインストールすることが必要です。ご使用になる基本ソフトのインストールガイドを ご覧ください。

## *Bonus CD* ディスクのオートランメニュー

Bonus CD ディスクのオートラン機能を利用できます。ユーティリティとドライバを指定し、モデル名を選んでください。

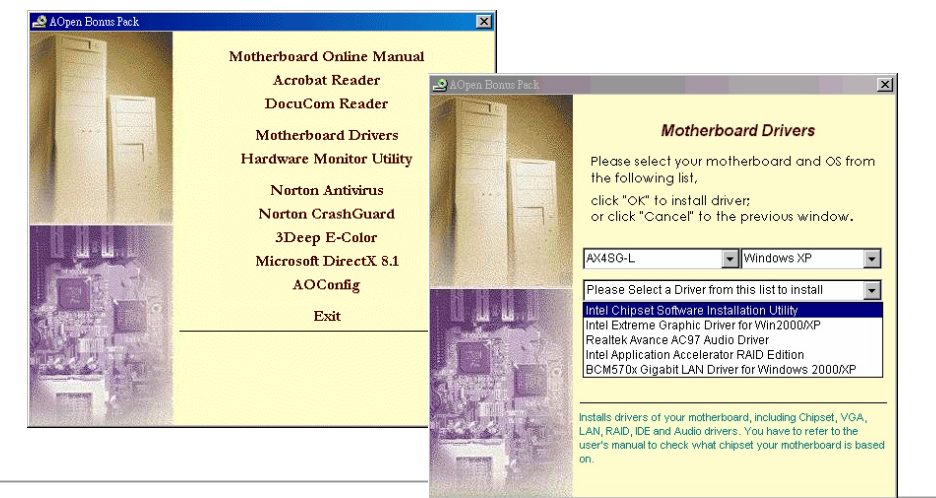

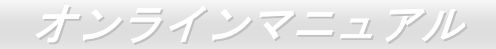

# *Intel®*チップセットソフトウエアインストレーションユーティリティのインストール

Intel(R)チップセットソフトウェアインストレーションユーティリティは Windows\* INF ファイルをオペレーティングシステムに インストールします。Windows\* INF ファイルはオペレーティングシステムにチップセット構造設定を認識させるものです。Intel(R) チップセットソフトウェアインストレーションユーティリティを他のドライバより優先でインストールすることをお勧 めいたします。

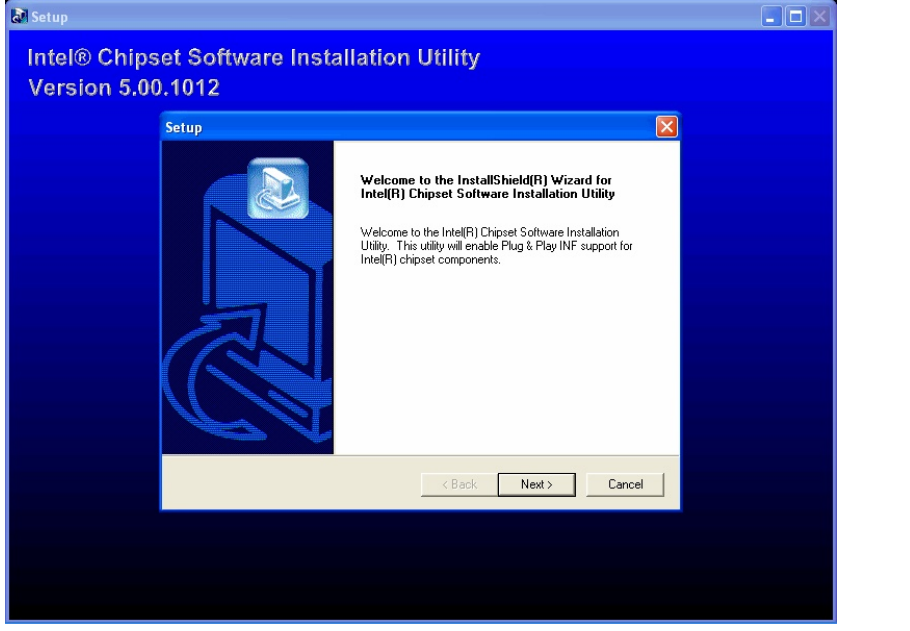

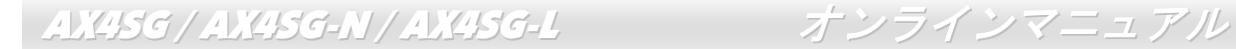

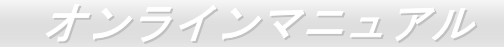

# *Intel Brookdale-G VGA* ドライバのインストール

Intel VGA ドライバをインストールしてチップセットの優れたグラフィックス機能を引き出すことができます。このドライバはBonus Pack CD ディスクオートランメニューから見つけられます。

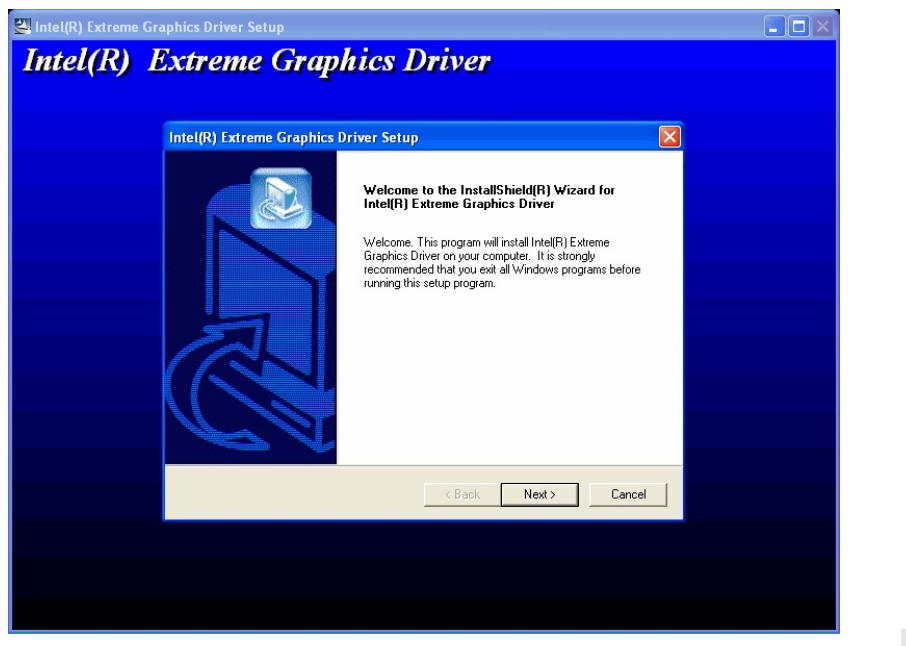

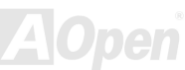

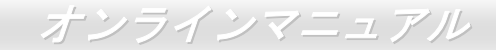

# *Intel IAA ドライバ(RAID 版)のインストール*

Intel IAA ドライバをインストールすることで、ソフトウェアアプリケーションの性能向上やコンピュータ起動時間の短縮、RAID 機能の対応を実現することができます。IAA ドライバ(RAID 版)は Windows XP のみに対応しています。このドライバは Bonus Pack CD ディスクオートランメニューから見つけられます。

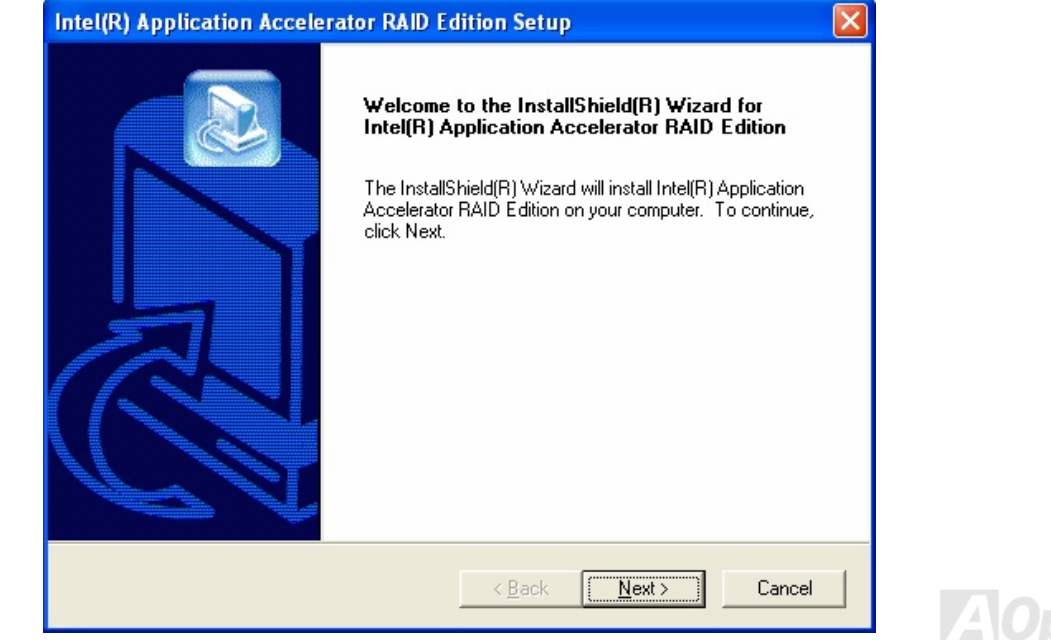

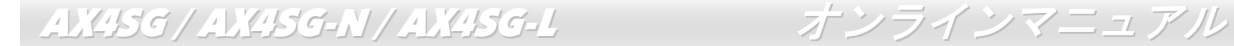

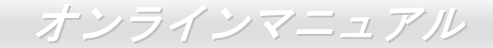

# オンボードサウンドドライバのインストール

このマザーボードにはAC97 CODEC が装備されています。このオーディオドライバはWindows 98SE またはそれ以降の Windows OS に対応しています。Bonus Pack CDディスクオートランメニューから見つけられます。

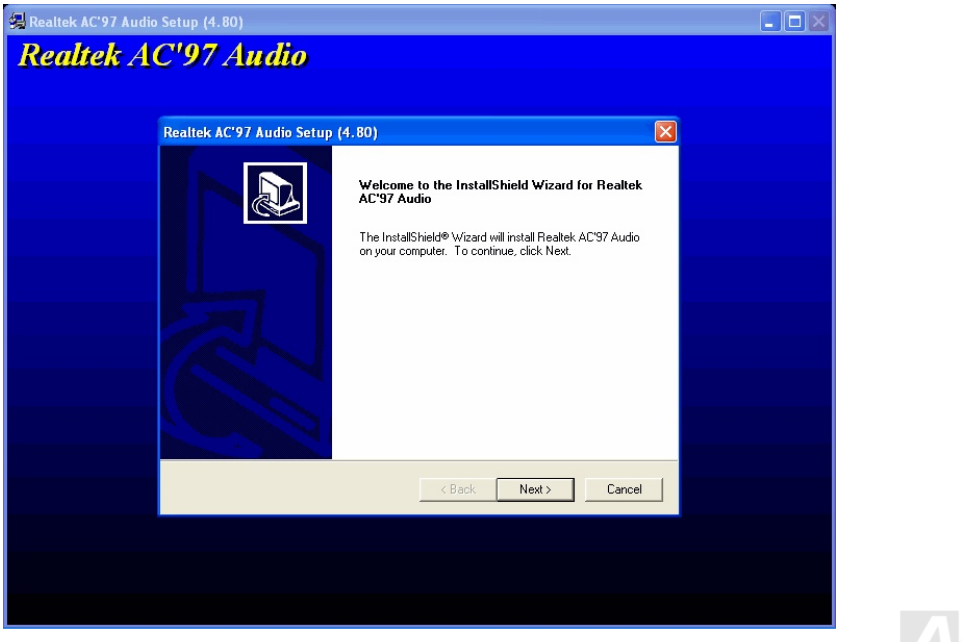

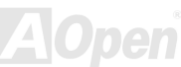

*USB 2.0* ドライバのインストール

\* Windows 98SE でのインストールガイド

\*\*\*\*\*\*\*\*\*\*\*\*\*\*\*\*\*\*\*\*\*\*\*\*\*\*\*\*\*\*\*\*\*\*\*\*\*\*\*\*\*\*\*\*\*\*\*\*\*\*\*\*\*\*\*\*\*\*\*

既存の Windows 98SE へのドライバインストール

\*\*\*\*\*\*\*\*\*\*\*\*\*\*\*\*\*\*\*\*\*\*\*\*\*\*\*\*\*\*\*\*\*\*\*\*\*\*\*\*\*\*\*\*\*\*\*\*\*\*\*\*\*\*\*\*\*\*\*

このセクションでは Windows 98SE が既にインストールされている場合の USB 2.0 ドライバのインストール方法が示されてい ます。

1. USB 2.0 コントローラを有効にし、Windows を起動します。

2. "新しいハードウェアの追加ウィザード"が表示され、"PCI ユニバーサルシリアルバス"が検出されたことが通知されます。

3. "次へ"をクリックし、リストボックスで"デバイスに最適なドライバを検索する(推奨)"を選びます。

4. "ボーナス CD"を CD-ROM ドライブに入れます。

5. "次へ"をクリックし、選択部分では"場所を指定"を選びます。

6. テキストボックスに"[CD-ROM]:¥Driver¥Intel¥USB2.0¥Win98ME"と入力します。

7. "次へ"のボタンを押します。Windows から"Intel USB 2.0 Enhanced Host Controller"が見つかったことが表示されます。8. "次へ"、そして"完了"をクリックします。

\*\*\*\*\*\*\*\*\*\*\*\*\*\*\*\*\*\*\*\*\*\*\*\*\*\*\*\*\*\*\*\*\*\*\*\*\*\*\*\*\*\*\*\*\*\*\*\*\*\*\*\*\*\*\*\*\*\*\*\*\*\*\*\*

Windows 98SE へのドライバインストール確認方法

\*\*\*\*\*\*\*\*\*\*\*\*\*\*\*\*\*\*\*\*\*\*\*\*\*\*\*\*\*\*\*\*\*\*\*\*\*\*\*\*\*\*\*\*\*\*\*\*\*\*\*\*\*\*\*\*\*\*\*\*\*\*\*\*

ドライバが Windows 98SE に確実にロードされたことを確認するには以下のステップに従います。

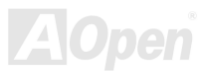

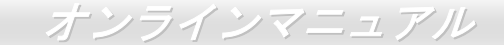

1."スタート"メニューから"設定"を選びます。

2. "コントロールパネル"を選び、"システム"アイコンをダブルクリックします。

3. "デバイスマネージャ"タブを開き、"ユニバーサルシリアルバスコントローラ"の前にある"+"をクリックします。"Intel USB 2.0 Enhanced Host Controller"が表示されます。

\* Windows 2000 でのインストールガイド

\*\*\*\*\*\*\*\*\*\*\*\*\*\*\*\*\*\*\*\*\*\*\*\*\*\*\*\*\*\*\*\*\*\*\*\*\*\*\*\*\*\*\*\*\*\*\*\*\*\*\*\*\*\*\*\*\*\*\*\*\*\*\*\*\*\*\*\*

既存の Windows 2000 システムへのドライバインストール \*\*\*\*\*\*\*\*\*\*\*\*\*\*\*\*\*\*\*\*\*\*\*\*\*\*\*\*\*\*\*\*\*\*\*\*\*\*\*\*\*\*\*\*\*\*\*\*\*\*\*\*\*\*\*\*\*\*\*\*\*\*\*\*\*\*\*\*

USB 2.0 コントローラを有効にし、システムを再起動させると、Windows 2000 セットアップから"新しいハードウェアの検出" ダイアログボックスが表示されます。Windows 2000 環境では"ユニバーサルシリアルバス(USB)コントローラ"が表示されます。

1. リストボックスで"デバイスに最適なドライバを検索する(推奨)"を選び、"Enter"を押します。

2. "場所を指定"を選び、"次へ"のボタンを押します。

3. "ボーナス CD"を CD-ROM ドライブに入れます。

4. テキストボックスに"[CD-ROM]:¥Driver¥Intel¥USB2.0¥Win2000"と入力し、" OK "をクリックします。

5. "次へ"のボタンを押します。Windows から"Intel PCI to USB Enhanced Host Controller - ICH5"が見つかったことが表示されます。

6. "次へ"、そして"完了"をクリックします。

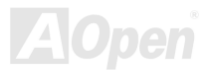

\*\*\*\*\*\*\*\*\*\*\*\*\*\*\*\*\*\*\*\*\*\*\*\*\*\*\*\*\*\*\*\*\*\*\*\*\*\*\*\*\*\*\*\*\*\*\*\*\*\*\*\*\*\*\*\*\*\*\*\*

Windows 2000 へのドライバインストール確認方法\*\*\*\*\*\*\*\*\*\*\*\*\*\*\*\*\*\*\*\*\*\*\*\*\*\*\*\*\*\*\*\*\*\*\*\*\*\*\*\*\*\*\*\*\*\*\*\*\*\*\*\*\*\*\*\*\*\*\*\*

1. Windows 2000 から"マイ コンピュータ"、「コントロールパネル」の「システム」アイコンをクリックします。

2. "ハードウェア"タブを選び、"デバイスマネージャ"タブを開きます。

3. "ユニバーサルシリアルバスコントローラ"の前にある"+"をクリックします。"Intel PCI to USB Enhanced Host Controller - ICH5R"が表示されます。

\*Windows Me でのインストールガイド

\*\*\*\*\*\*\*\*\*\*\*\*\*\*\*\*\*\*\*\*\*\*\*\*\*\*\*\*\*\*\*\*\*\*\*\*\*\*\*\*\*\*\*\*\*\*\*\*\*\*\*\*\*\*\*\*\*\*

既存の Windows Me へのドライバインストール

\*\*\*\*\*\*\*\*\*\*\*\*\*\*\*\*\*\*\*\*\*\*\*\*\*\*\*\*\*\*\*\*\*\*\*\*\*\*\*\*\*\*\*\*\*\*\*\*\*\*\*\*\*\*\*\*\*\*

このセクションでは Windows Me が既にインストールされている場合の USB 2.0 ドライバのインストール方法が示されていま す。

1. USB 2.0 コントローラを有効にし、Windows を起動します。

2. "新しいハードウェアの追加ウィザード"が表示され、"PCI ユニバーサルシリアルバス"が検出されたことが通知されます。

3. "次へ"をクリックし、リストボックスで"ドライバの場所を指定する(詳細設定)"を選びます。

4. "次へ"をクリックし、選択部分では"場所を指定"を選びます。

5. "ボーナス CD"を CD-ROM ドライブに入れます。

6. テキストボックスに"[CD-ROM]:¥Driver¥Intel¥USB2.0¥Win98ME"と入力します。

7. "次へ"のボタンを押します。Windows から"Intel USB 2.0 Enhanced Host Controller"が見つかったことが表示されます。8. "次へ"、そして"完了"をクリックします。

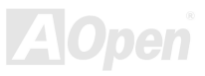

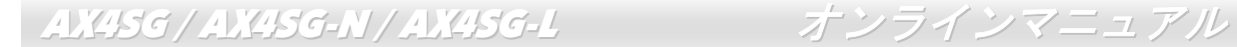

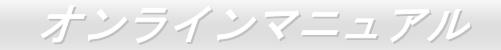

\*\*\*\*\*\*\*\*\*\*\*\*\*\*\*\*\*\*\*\*\*\*\*\*\*\*\*\*\*\*\*\*\*\*\*\*\*\*\*\*\*\*\*\*\*\*\*\*\*\*\*\*\*\*\*\*\*\*\*\*\*

Windows Me へのドライバインストール確認方法\*\*\*\*\*\*\*\*\*\*\*\*\*\*\*\*\*\*\*\*\*\*\*\*\*\*\*\*\*\*\*\*\*\*\*\*\*\*\*\*\*\*\*\*\*\*\*\*\*\*\*\*\*\*\*\*\*\*\*\*\*

ドライバが Windows Me に確実にロードされたことを確認するには以下のステップに従います。

1. "スタート"メニューから"設定"を選びます。

2. "コントロールパネル"を選び、"システム"アイコンをダブルクリックします。

3. "デバイスマネージャ"タブを開き、"ユニバーサルシリアルバスコントローラ"の前にある"+"をクリックします。"Intel USB 2.0 Enhanced Host Controller"が表示されます。

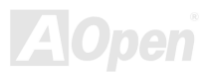

# *LAN* ドライバのインストール*(AX4SG-N)*

Windows 2000 及び Windows XP 環境においては、Bonus Pack CD ディスクオートランメニューから LAN ドライバを見つけら れます。

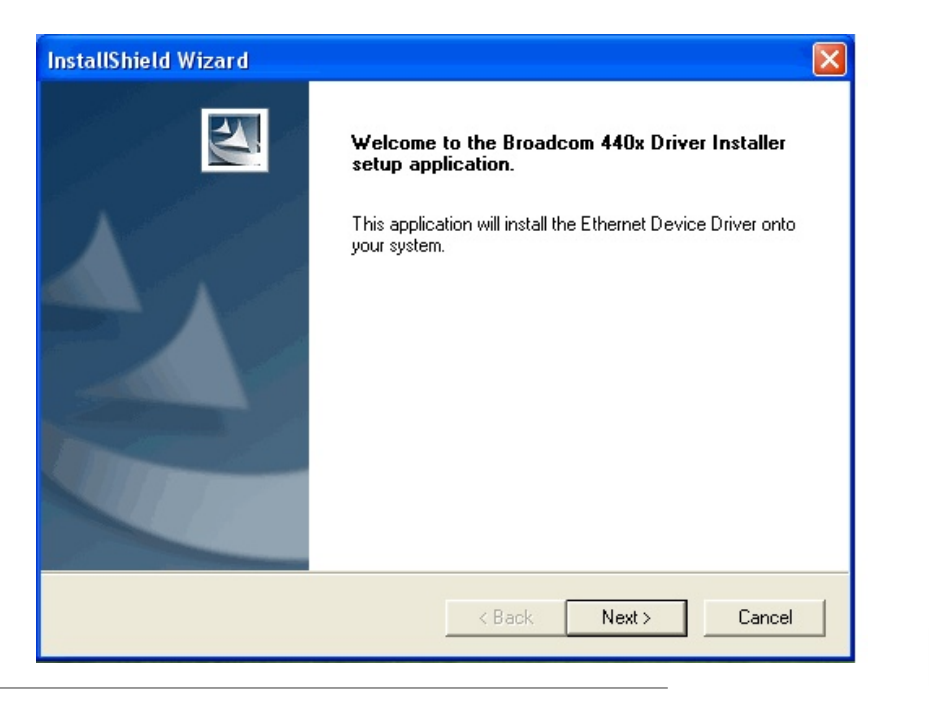

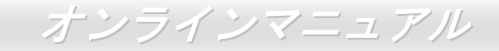

\*\*\*\*\*\*\*\*\*\*\*\*\*\*\*\*\*\*\*\*\*\*\*\*\*\*\*\*\*\*\*\*\*\*\*\*\*\*\*\*\*\*\*\*\*\*\*\*\*\*\*\*\*\*\*\*\*\*\*\*\*\*\*\*\*\*\*\*\*\*\*\*\*\*\*\*\*\*\*\*\*\*\*\*\*\*\*\*\*

Win98SE/ME 環境における BroadCom Ethernet ドライバのインストールガイド \*\*\*\*\*\*\*\*\*\*\*\*\*\*\*\*\*\*\*\*\*\*\*\*\*\*\*\*\*\*\*\*\*\*\*\*\*\*\*\*\*\*\*\*\*\*\*\*\*\*\*\*\*\*\*\*\*\*\*\*\*\*\*\*\*\*\*\*\*\*\*\*\*\*\*\*\*\*\*\*\*\*\*\*\*\*\*\*\*

1. 「デバイスマネージャ」を開き"その他のデバイス"に"PCI イーサネットコントローラ"が含まれているか確認します。

2. 付属の"ボーナス CD"を入れます。

3. "PCI イーサネットコントローラ" ->"ドライバ" -> "ドライバの更新"をクリックし、"ソフトウェアの自動インストール (推奨) " を選び、"次へ"をクリックします。

4. プロンプト表示されたら CD-ROM ドライブ内のメディアを検索するのでドライバのパスを入力し **OK** を選びます。

例:e:¥Driver¥Lan¥BCM4401

"e:¥Driver¥Lan¥BCM4401"がシステム用のドライバの場所となります。

5. 「ドライバファイルの検索結果」ウィンドウからドライバソフトウェアの正しいパスが表示されますから次へをクリックしま す。

6. そこで OS からボーナス CD を CD-ROM ドライブに入れるよう指示してきます。

7. BroadCom Ethernet ドライバのパスを入力し、"OK"を選びます。

例:e:\Driver\Lan\BCM4401

"e: \Driver\Lan\BCM4401"がボーナス CD での"bcm4sbe5.sys "のパスとなります。

8. BroadCom Ethernet ドライバのインストールを完了します。

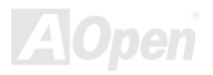

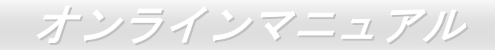

#### \*\*\*\*\*\*\*\*\*\*\*\*\*\*\*\*\*\*\*\*\*\*\*\*\*\*\*\*\*\*\*\*\*\*\*\*\*\*\*\*\*\*\*\*\*\*\*\*\*\*\*\*\*\*\*\*\*\*\*\*\*\*\*\*\*\*\*\*\*\*\*\*\*\*\*\*\*\*\*\*\*\*\*\*\*\*\*\*\*\*\*\*\*\*

Windows NT4.0 環境における BroadCom Ethernet ドライバのインストールガイド \*\*\*\*\*\*\*\*\*\*\*\*\*\*\*\*\*\*\*\*\*\*\*\*\*\*\*\*\*\*\*\*\*\*\*\*\*\*\*\*\*\*\*\*\*\*\*\*\*\*\*\*\*\*\*\*\*\*\*\*\*\*\*\*\*\*\*\*\*\*\*\*\*\*\*\*\*\*\*\*\*\*\*\*\*\*\*\*\*\*\*\*\*\*

1. Windows NT システムが Service Pack 4 またはそれ以降にアップグレードされていることを確かめます。

2. Windows NT システムを起動しログインします。ドライバソフトウェアのインストールにはシステム管理者権限が必要です。

3. 「コントロールパネル」を開きます。

4. 「コントロールパネル」ウィンドウから「ネットワーク」アイコンを選びます。

5. 「ネットワーク」ウィンドウが開いたら、「アダプタ」タブを選びます。

6. "追加"をクリックして新しいアダプタをインストールします。「ネットワークアダプタ」にはインストールされているドライバがみな表示されます。

7. 「ネットワークアダプタの指定」ウィンドウが開いたら、**"**ディスク使用**"**をクリックします。

8. プロンプト表示されたらメディアを入れるか、ドライバのインストール元を指定します。ドライバへのパスを入力し、**"OK"** をクリックします。例えば Windows NT 用のドライバソフトウェアであれば D:¥Driver¥Lan¥BCM4401 と「ディスク挿入」の入 力欄にタイプします。 ("d:\Driver\Lan\BCM4401":LAN ドライバのボーナス CD 上の位置)

9. 「OEM オプションの選択」ウィンドウから" Broadcom 440x 10/100 Integrated Controller "をハイライト表示させ、**"OK"**.を クリックします。アダプタファイルがインストールされると、「ネットワーク」ウィンドウが表示され、新しくインストールされたドライバも表示されます。

10. **"**閉じる**"**, をクリックすると、「Microsoft TCP/IP プロパティ」ウィンドウが表示されます。

11. TCP/IP プロトコルを設定し"OK"をクリックします。

12. ここで再起動を確認してきますから"再起動する"をクリックします。

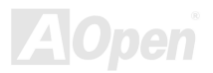

en

# *LAN* ドライバのインストール*(AX4SG-L)*

Windows 2000 及び Windows XP 環境においては、Bonus Pack CD ディスクオートランメニューから LAN ドライバを見つけら れます。

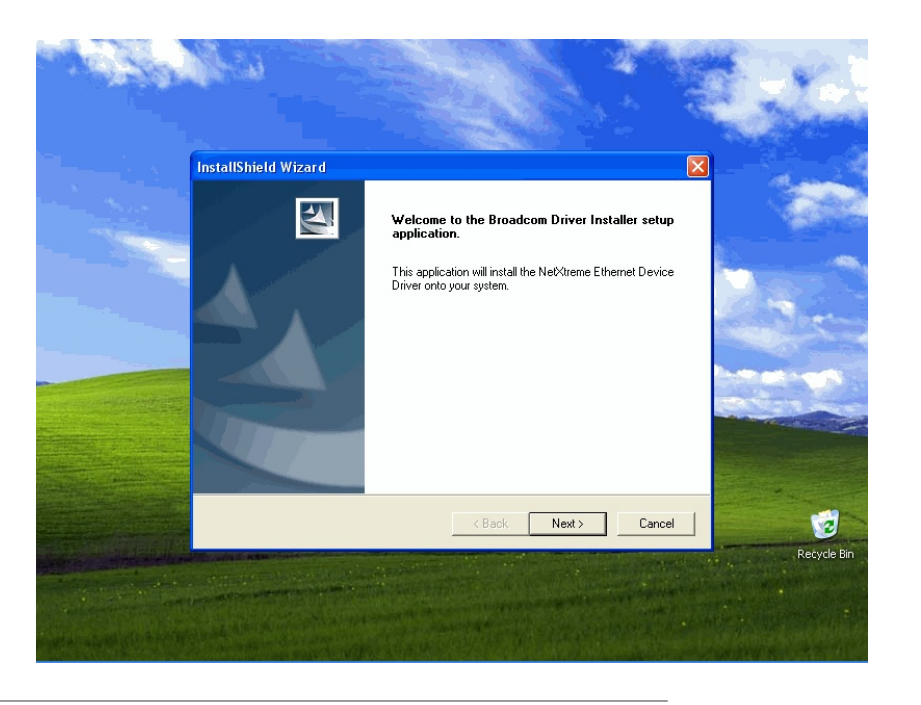

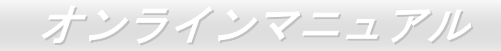

\*\*\*\*\*\*\*\*\*\*\*\*\*\*\*\*\*\*\*\*\*\*\*\*\*\*\*\*\*\*\*\*\*\*\*\*\*\*\*\*\*\*\*\*\*\*\*\*\*\*\*\*\*\*\*\*\*\*\*\*\*\*\*\*\*\*\*\*\*\*\*\*\*\*\*\*\*\*\*\*\*\*\*\*\*

Win98SE/ME における BroadCom Ethernet ドライバのインストールガイド \*\*\*\*\*\*\*\*\*\*\*\*\*\*\*\*\*\*\*\*\*\*\*\*\*\*\*\*\*\*\*\*\*\*\*\*\*\*\*\*\*\*\*\*\*\*\*\*\*\*\*\*\*\*\*\*\*\*\*\*\*\*\*\*\*\*\*\*\*\*\*\*\*\*\*\*\*\*\*\*\*\*\*\*\*

1. 「デバイスマネージャ」を開き"その他のデバイス"に"PCI イーサネットコントローラ"が含まれているか確認します。

2. 付属の"ボーナス CD"を入れます。

3. "PCI イーサネットコントローラ" ->"ドライバ" -> "ドライバの更新"をクリックし、"ソフトウェアの自動インストール(推奨) " を選び、"次へ"をクリックします。

4. プロンプト表示されたら CD-ROM ドライブ内のメディアを検索するのでドライバのパスを入力し **OK** を選びます。

例: e:¥Driver¥Lan¥BCM5705

" e:¥Driver¥Lan¥BCM5705"がシステム用のドライバの場所となります。

5. 「ドライバファイルの検索結果」ウィンドウからドライバソフトウェアの正しいパスが表示されますから次へをクリックしま す。

6. そこで OS からボーナス CD を CD-ROM ドライブに入れるよう指示してきます。

7. BroadCom Ethernet ドライバのパスを入力し、"OK"を選びます。

例: e:\Driver\Lan\BCM5705

" e:¥Driver¥Lan¥BCM5705"がボーナス CD での"bcm4sbe5.sys "のパスとなります。

8. BroadCom Ethernet ドライバのインストールを完了します。

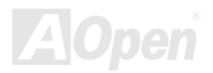

\*\*\*\*\*\*\*\*\*\*\*\*\*\*\*\*\*\*\*\*\*\*\*\*\*\*\*\*\*\*\*\*\*\*\*\*\*\*\*\*\*\*\*\*\*\*\*\*\*\*\*\*\*\*\*\*\*\*\*\*\*\*\*\*\*\*\*\*\*\*\*\*\*\*\*\*\*\*\*\*\*\*\*\*\*\*\*

Windows NT4.0 における BroadCom Ethernet ドライバのインストールガイド \*\*\*\*\*\*\*\*\*\*\*\*\*\*\*\*\*\*\*\*\*\*\*\*\*\*\*\*\*\*\*\*\*\*\*\*\*\*\*\*\*\*\*\*\*\*\*\*\*\*\*\*\*\*\*\*\*\*\*\*\*\*\*\*\*\*\*\*\*\*\*\*\*\*\*\*\*\*\*\*\*\*\*\*\*\*\*

1. Windows NT システムが Service Pack 4 またはそれ以降にアップグレードされていることを確かめます。

2. Windows NT システムを起動しログインします。ドライバソフトウェアのインストールにはシステム管理者権限が必要です。

3. 「コントロールパネル」を開きます。

4. 「コントロールパネル」ウィンドウから「ネットワーク」アイコンを選びます。

5. 「ネットワーク」ウィンドウが開いたら、「アダプタ」タブを選びます。

6. "追加"をクリックして新しいアダプタをインストールします。「ネットワークアダプタ」にはインストールされているドライバがみな表示されます。

7. 「ネットワークアダプタの指定」ウィンドウが開いたら、**"**ディスク使用**"**をクリックします。

8. プロンプト表示されたらメディアを入れるか、ドライバのインストール元を指定します。ドライバへのパスを入力し、**"OK"** をクリックします。例えば Windows NT 用のドライバソフトウェアであれば D:¥Driver¥Lan¥BCM5705 と「ディスク挿入」の入 力欄にタイプします。 ("D:¥Driver¥Lan¥BCM5705":LAN ドライバのボーナス CD 上の位置)

9. 「OEM オプションの選択」ウィンドウから" Gigabit Ethernet Controller "をハイライト表示させ、**"OK"**.をクリックします。 アダプタファイルがインストールされると、「ネットワーク」ウィンドウが表示され、新しくインストールされたドライバも表示されます。

10. **"**閉じる**"**,をクリックすると、「Microsoft TCP/IP プロパティ」ウィンドウが表示されます。

11. TCP/IP プロトコルを設定し"OK"をクリックします。

12. ここで再起動を確認してきますから"再起動する"をクリックします。

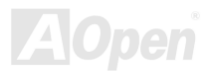

# PHOENIX-AWARD BIOS

システムパラメータの変更はBIOS セットアップメニューから行えます。このメニューによりシステムパラメータを設定し、128 バイトのCMOS領域 (通常,RTCチップの中か,またはメインチップセットの中)に保存できます。

マザーボード上のフラッシュROMにインストールされているPhoenix-Award BIOS™は工場規格BIOSのカスタムバージョンで す。BIOSはハードディスクドライブや、シリアル・パラレルポートなどの標準的な装置の基本的な入出力機能を管理する肝心な プログラムです。

AX4SG / AX4SG-N / AX4SG-L マザーボードの BIOS 設定の大部分は AOpen の R&D エンジニアリングチームによって最適化さ れています。しかし、システム全体に適合するよう、BIOS のデフォルト設定だけでチップセット機能を細部に至るまで調整するのは不可能です。その故に、この章の以下の部分には、セットアップを利用したシステムの設定方法が説明されています。

<u>BIOSセットアップメニューを表示するには, POST (Power-On Self Test: 電源投入時の自己診断)</u>が画面上に表示されている間に <Del>キーを押してください。

> 注意*: BIOS* コードはマザーボードの設計の中でも変更が繰り返される部分ですので、このマニュアルで*説明されている BIOS 情報は,お持ちのマザーボー* ドに実装されている *BIOS* とは多少異なる場合があ ります。

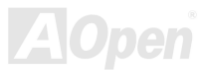

### *Phoenix Award™ BIOS* セットアッププログラムの使用方法

一般には、選択する項目を矢印キーでハイライト表示させ、<Enter>キーで選択、<Page Up>および<Page Down>キーで設定値 を変更します。また<F1>キーでヘルプ表示、<Esc>キーでPhoenix Award™ BIOSセットアッププログラムを終了できます。下表にはPhoenix Award™ BIOSセットアッププログラム使用時のキーボード機能が説明されています。また、Aopenの最新WinBIOS

ユーティリティ 力な機能、拡張なようお勧めいた

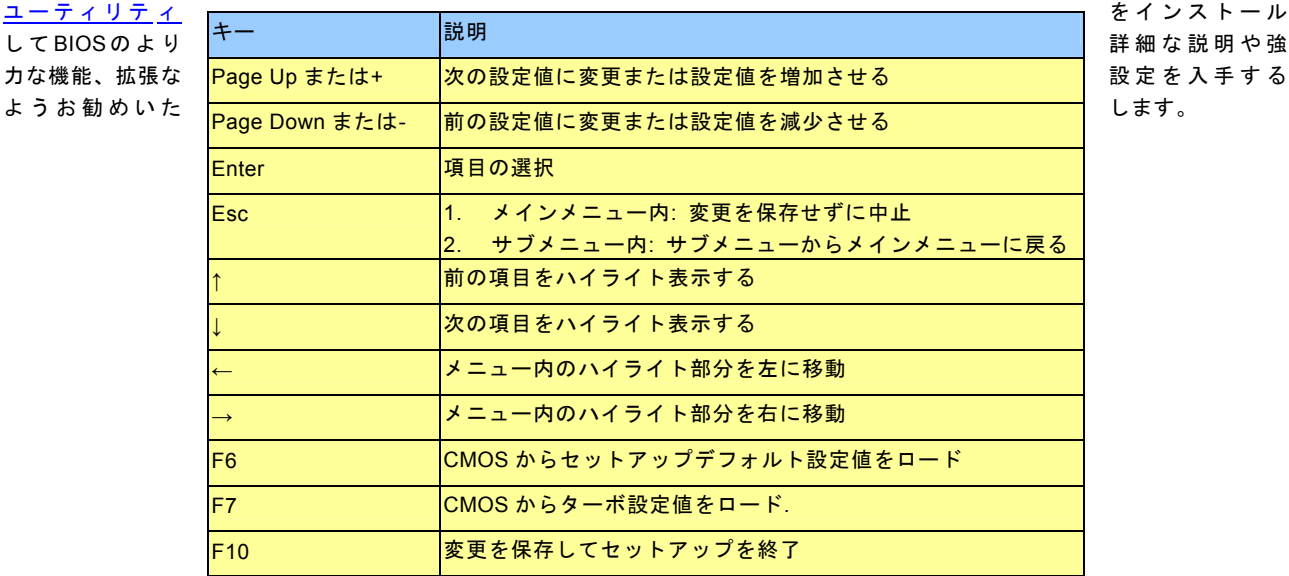

**をインストール** 設定を入手する

## *BIOS* セットアップの起動方法

ジャンパー設定およびケーブル接続が正しく行われたなら準備完了です。システムに電源を入れて、POST (Power-On Self Test: 電源投入時の自己診断)実行中に<Del>キーを押すと、BIOSセットアップに移行します。最適なパフォーマンスを実現するには "Load Setup Defaults(デフォルト値のロード)"を選択してください。

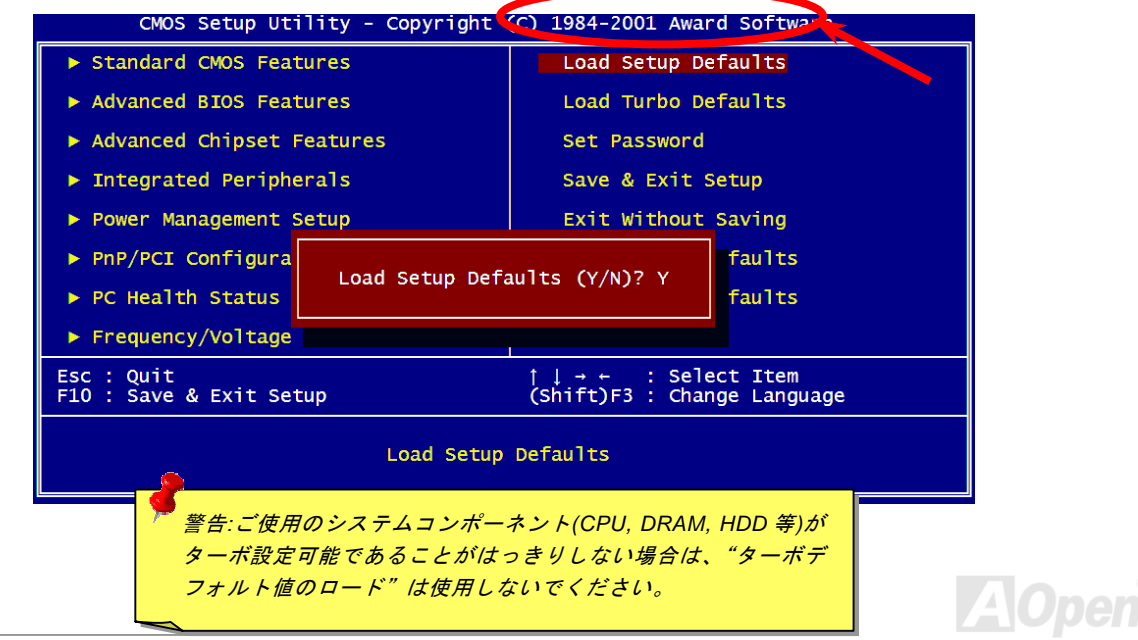

**Del** 

# *Windows* 環境における *BIOS* のアップグレード

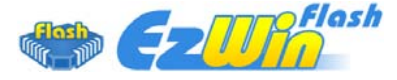

AFlash AOpen は優秀な R&D 能力により開発された斬新な BIOS フラッシュウィザード ----EzWinFlash を提供します。ユーザーの便宜を図るため、EzWinFlash は BIOS バイナリコ ードとフラッシュモジュールを統合していますので、ウェブサイトからユーティリティを

ダウンロードし、クリックするだけでフラッシュ過程を自動的に完了してくれます。EzWinFlashはご使用のマザーボードと BIOS バージョンを確認しますので、可能なフラッシュエラーを防ぎます。さらに、EzWinFlash は既にご使用になりそうなあらゆるwindows プラットフォームを考慮に入れましたので、Windows 95/98 から 98SE/ME、NT4.0/2000 更に最新の Windows XP まで 全部使用可能です。

その同時に、より操作しやすい環境を提供するため、AOpen EzWinFlash は多国語機能の設計を取り入れて、BIOS 設定の変更 により簡単な方法を提供します。

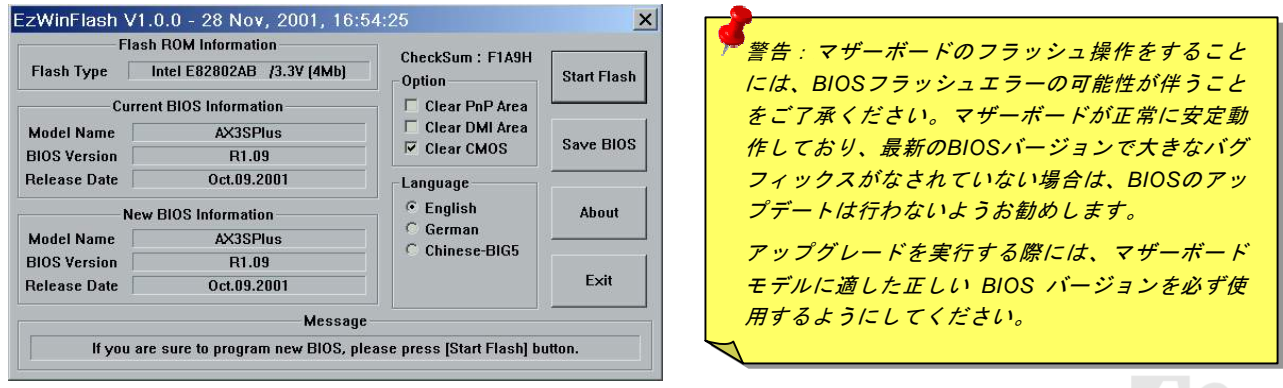

*103* 

注意:上記の BIOS 図に記載されているモデルネームは参考用のみです。当マザーボードと一致するとは限りません。

下記の手順に従って、EzWinFlash で BIOS のアップグレードを完了してください。アップグレードを開始する前に、必ず全ての アプリケーションを終了してください。

- 1. AOpen のウェッブサイト(http://aopen.co.jp/)から最新のBIOSパッケージzipファイルをダウンロードします。
- 2. Windowsにおいて、WinZip (http://www.winzip.com)でBIOSパッケージ(例えば、WAX4SGL102.ZIP)を解凍します。
- 3. 解凍したファイルをフォルダに保存します。たとえば、WAX4SGL102.EXE 及び WAX4SGL102.BIN.です。
- 4. WAX4SGL102.EXE をダブルクリックしたら、EzWinFlash はご使用のマザーボードのモデルネーム及び BIOS バージョ ンを検出します。BIOS が間違ったら、フラッシュ操作を続行することはできません。
- 5. 主要メニューから好みの言語を選択し、「フラッシュ開始」をクリックしたら BIOS アップグレードが開始します。
- 6. EzWinFlash はアップグレード作業を自動的に完了します。完了後、ポップアップダイアログボックスからコンピュータを再起動するよう聞いてきますので、「はい」をクリックして Windows を再起動します。
- 7. POST時に<Del>キーを押してBIOSセットアップを起動します。「Load Setup Defaults」を選び、「Save & Exit Setup (保 存して終了)します。これで完了です。

フラッシュ処理の際に、絶対にアプリケーションを実行したり電源を切ったりしないで下さい!!

警告*:*フラッシュ時には以前の *BIOS* 設 定およびプラグアンドプレイ情報は完全に置き換えられます。システムが以前のように動作するには、*BIOS* の再設定が必要となります。

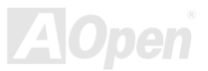

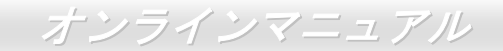

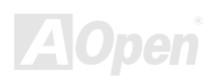

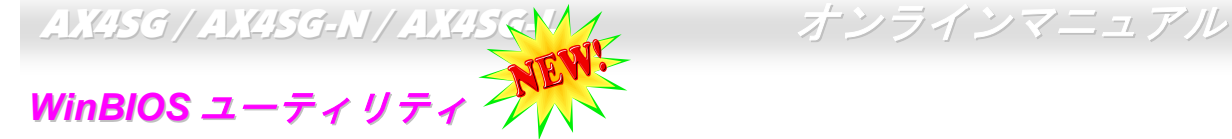

これまでに、ユーザーは POST (電 源投入時の自己診断)画面にタイ ミングよく「DEL」キーを押し続けることによって BIOS に入れる わけですが、実に不便で操作しにくいです。AOpen はこれから BIOS 設定をより簡単に行う WinBIOS ユーティリティを提供します。 WinBIOS ユーティリティは AOpen マザーボード専用のカスタマイ ズユーティリティで Windows 環境において BIOS 設定を行うこと ができます。これまでの BIOS に類似したインターフェースの設計 を取り入れているので、各項目の説明を見ながら BIOS 中のパラメ ータ-を調整できます。

WinBIOS ユーティリティは多国言語に対応しています。弊社のウェブサイトに広く使用される多種類の言語バージョンが用意されており、ユーザーがそれをダウンロードし、言語の誤解による設定ミスを防ぐことができます。弊社の公式ウェブサイトから各自の言語バージョン(数 KB サイズ)をダインロードし、ダブルクリックで実 行すれば、ご選択の言語がサポートされるようになります。

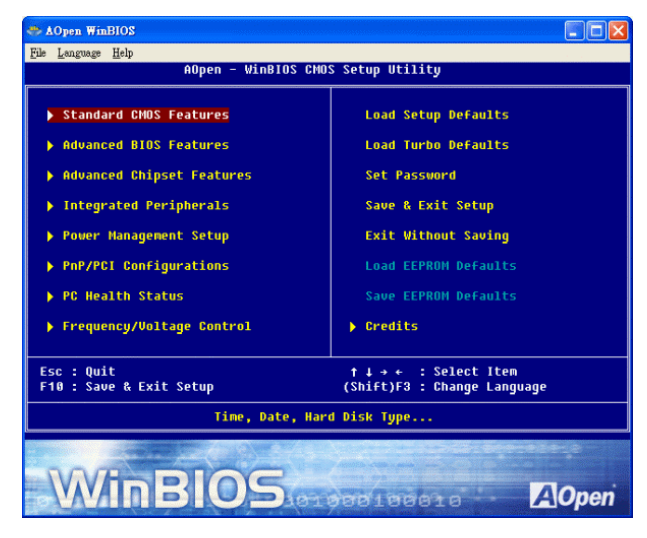

更に、一部最新のマザーボードや BIOS は新機能が付加されて、プログラム全部の再インストールを繰り返す必要がないので、 高い拡張性を提供しています。弊社の公式ウェブサイトから最新ファイルをダウンロードし、ダブルクリックするだけで最新バージョンの BIOS が手に入ります。従って余計な手間をかけて WinBIOS ユーティリティを取得する必要がありません。

#### ファンクションキー:

従来の BIOS 設定と同じように、WinBIOS の操作も非常に簡単で す。 ユーザーはLエLLエコロエコなどの矢印キーで WinBIOS 画面の 項目に移動することができます。また、L<sup>PGUP</sup>II<sup>PGDN</sup>Iや「+」、「-」キ ーがあれば、それで設定値を変更することができます。<sup>||ESS</sup>||で前の 画面に戻ります。右表のホットキーを参照に、時間を省くことができます。一部の設定はシステムの再起動後にしか有効にならないので、ご注意ください。

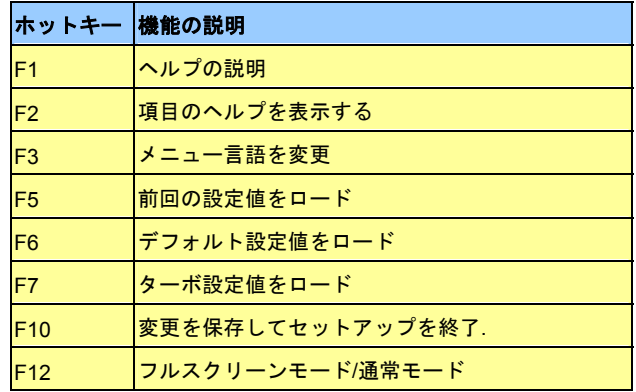

T注意:**BIOS**の更新後、**WinBIOS**も同時に更新してください。**WinBIOS**ユーティリティプロファイルがアップグレードされた**BIOS**バージョンと同じく最新バージョンでなければ、**WinBIOS**は起動できず、エラーメッセージのダイアログボックスが表示されます。これは間違った**WinBIOS**バージョンによる**BIOS**への損傷を防ぐために設計された予防措置です。

最新の WinBIOS ユーティリティプロファイルと言語パッケージモジュ ールに関しては、下記の AOpen 公式ウェブサイトをご参照ください。

(http://english.aopen.com.tw/tech/download/WinBIOS/default.htm)

注意:BIOS バージョンは極めて速い速度で更新されていますので、マザーボードを受け取った後、弊社のウェブサイトから最新の BIOS バー ジョン及び WinBIOS プロファイルをダウンロードすることをお勧め いたします。

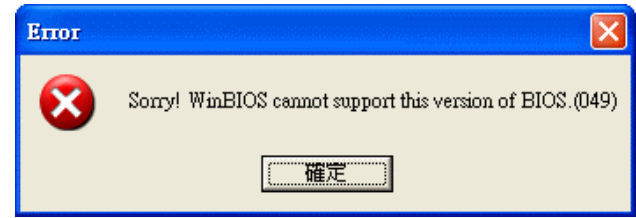

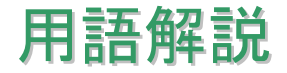

#### *AC97* サウンドコーデック

基本的には AC97 コーデックは PCI サウンドカードの標準構造です。ご存知のように、コンピュータはデジタルベースであるのに対し て、音楽はアナログデータですので、コンピュータで音声を出す最後の段階にはデジタルデータをアナログデータに変換する作業を行う必要があります。サウンドカードの中にこの重要な役割を果たす部分はいわゆる CODEC です。

オーディオコーデック 97 (AC97 に簡略)はインテルによって規定されたオーディオ変換の構造に関する規格です。オーディオコーデッ クがサウンドカードから切り離されているのが特別なところです(コーデックは独立したチップセットです)。従って、PCI サウンドカー ドは 90dB の S/N 比を持つ高品位サウンドを実現している上に、他のアプリケーションを同時に実行することもできます。この AC97 コーデック規格を満たすものをコーデックと称します。

#### *ACPI (*アドバンスド コンフィギュレーション*&*パワー インタフェース*)*

ACPIはPC97 (1997)のパワーマネジメント規格です。これはオペレーションシステムへのパワーマネジメントをBIOSをバイパスして直 接制御することで、より効果的な省電力を行うものです。. チップセットまたはスーパーI/OチップはWindows 98 等のオペレーションシステムに標準レジスタインタフェースを提供する必要があります。この点はPnPレジスタインタフェースと少し似ています。ACPI によりパワーモード変更時のATX一時ソフトパワースイッチが設定されます。

#### *ACR (*アドバンスド コミュニケーションライザー*)*

マザーボードに実装されるライザーカード規格です。ACR スロットは AMR 規格と後方互換ですが、AMR の制限を超えています。ACR はモデム、オーディオ、ローカルエリアネットワーク(LAN)及びデジタルサブスクライバーライン(DSL)をサポートする仕様です。
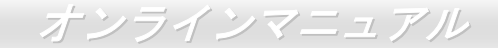

#### *AGP (*アクセラレーテッドグラフィックポート*)*

簡単に言えば、AGP の主な機能は表示される画面情報をモニタに知らせることでつまり画像転送機器です。AGP カードの迅速な進歩により、単色の AGP カードは既に 2D や 3D グラフィックスまで発展しました。AGP はメモリへの読み書き作業、1 つのマスター、1 <sup>つ</sup> のスレーブのみをサポートします。AGP と PCI は同様に 32 ビットのアルゴリズムに基づいていますが、クロックはそれぞれ 66MHz と 33MHz です。AGP 仕様は既に 2 倍速から 8 倍速に進歩しています。

1X AGP のデータ転送速度は 66MHz x 4byte x 1 = 264MB/s

2X AGP のデータ転送速度は 66MHz x 4byte x 2 = 528MB/s

4X AGP のデータ転送速度は 66MHz x 4byte x 4 = 1056MB/s.

8X AGP のデータ転送速度は 66MHz x 4byte x 8 = 2112MB/s.

#### *AMR (*オーディオ*/*モデムライザー*)*

AC97 サウンドとモデムのソリューションである CODEC 回路はマザーボード上または AMR コネクタでマザーボードに接続したライザ ーカード(AMR カード)上に配置することが可能です。

#### *ATA (AT* アタッチメント*)*

ATA (ATアタッチメント)を説明する前に、まず**DMA** (ダイレクトメモリアクセス)について説明します。**DMA**はCPUを介さずに入出力装 置とメモリ間でデータをやりとりする方式です。DMA規格により、CPUの処理量を減少させると同時に、データ転送速度を向上させることもできます。DMA規格は最初 16.6MB/秒の転送速度だったが、その後転送速度が 2 倍となり、33.3MB/秒まで実現し、**Ultra DMA** と呼ばれるようになりました。**ATA**はドライブや統合されたドライブコントローラ、マザーボード間における電源とデータ信号を規定する規格で、二つのドライブ(マスターとスレーブ)をサポートします。ATA規格により、ドライブを直接コンピュータのISAバスに接

続することができます。ATA規格の転送速度は既に 133MHz/秒まで向上し、最速の転送レートを実現します(<u>シリアルATA</u>をご参照くだ さい)。

**DMA** のデータ転送速度は 16.6MHz/s.

**Ultra DMA** のデータ転送速度は 16.6MHz x 2 = 33MB/s.

**ATA/66** のデータ転送速度は 16.6MHz x 4 = 66MB/s.

**ATA/100** のデータ転送速度は 16.6MHz x 6 = 100MB/s.

**ATA/133** のデータ転送速度は 16.6MHz x 8 = 133MB/s.

(ATA/133 は ATA/66 と同様にクロックの立上がりと立下りを利用しますが、クロックサイクルの時間は 30ns に短縮されています。)

#### *BIOS (*基本入出力システム*)*

BIOSはEPROMまたはフラッシュROMに常駐する一連のアセンブリルーチンおよびプログラムです。BIOSはマザーボード上の入出力 機器およびその他ハードウェア機器を制御します。一般には、ハードウェアに依存しない汎用性を持たせるため、オペレーションシステムおよびドライバは直接ハードウェア機器にではなくBIOSにアクセスするようになっています。

### ブルートゥース

ブルートゥースは無線転送テクノロジーで、デスクトップPCやノートブックPC、PDA(個人用携帯情報端末)、携帯電話、プリンター、スキャンナー、デジタルカメラ、他の家電製品の間における短距離の無線接続を実現します。ブルートゥース(チップセット)はISM 帯幅を用いてデータや音声を転送します。各ブルートゥース対応機器にはアドレスがあり、1台から最大 7 台のブルートゥースデバイス でネットワーク(ピコネットを構築)を構築することができます。転送範囲は最大 10 メートルで(100 メートルにも対応する予定)、 小電力無線を使用します。ブルートゥースは 1MB/秒までの高い転送レートを実現するのみならず、ピンコードで暗号化されることも可

能です。ホッピング速度は毎秒 1600 ホップですので、傍受されにくい上、電磁波による妨害も受けにくいです。

#### *CNR (*コミュニケーション及びネットワーキングライザー*)*

CNR 規格は、今日の「つながれた PC」に広く使用される LAN、家庭用ネットワーク、DSL、USB、無線、オーディオ、モデムサブシ ステムを柔軟かつ低コストで導入する機会を PC 業界に提供します。CNR は、OEM 各社、IHV カードメーカー、チップ供給メーカー、 Microsoft によって支持されているオープンな工業規格です。

#### *DDR (*ダブルデータレーテッド*) RAM*

DDR SDRAMは既存のSDRAM(例えばPC-100 やPC-133)インフラ構造とテクノロジーを使用しながら、システムが 2 倍のデータ転送を 行えるようにするもので設計及び採用が容易です。FSBクロックによっては、現在市場に出回っているDDR RAMはDDR200、DDR266 及びDDR333 だけですが、近いうちに続々と登場する予定です。

**DDR200** のデータ転送速度は最大 200x64/8=1600MB/s (PC1600)

**DDR266** のデータ転送速度は最大 266x64/8=2100MB/s (PC2100)

**DDR333** のデータ転送速度は最大 333x64/8=2700MB/s (PC2700)

**DDR400** のデータ転送速度は最大 400x64/8=3200MB/s (PC3200)

#### *ECC (*エラーチェックおよび訂正*)*

ECC モードは 64 ビットのデータに対し、8 ECC ビットが必要です。メモリにアクセスされる度に、ECC ビットは特殊なアルゴリズム で更新、チェックされます。パリティーモードでは単ビットエラーのみが検出可能であるのに対し、ECC アルゴリズムは複ビットエラーを検出、単ビットエラーを自動訂正する能力があります。

*111* 

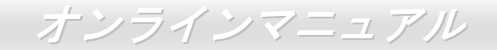

#### *EEPROM (*電子式消去可能プログラマブル *ROM)*

これはE<sup>2</sup>PROMとも呼ばれます。EEPROMおよびフラッシュROM は共に電気信号で書き換えができますが、インターフェース技術は 異なります。EEPROMのサイズはフラッシュROMより小型です。

#### *EPROM (*消去可能プログラマブル *ROM)*

従来のマザーボードでは BIOS コードは EPROM に保存されていました。EPROM は紫外線(UV)光によってのみ消去可能です。従って、 BIOS アップグレードの際は、マザーボードから EPROM を外し、UV 光で消去、再度プログラムして元に戻すことが必要でした。

#### *EV6* バス

EV6 バスは Digital Equipment Corp.社製の Alpha プロセッサテクノロジーです。EV6 バスは DDR RAM や ATA/66 IDE バスと同様、デ ータ転送にクロックの立ち上がりと降下両方を使用します。EV6 バスクロック= CPU 外部バスクロック x 2.

**200 MHz EV6** バスのデータ転送速度は 200MHz = 100 MHz 外部バスクロック x 2

#### *FCC DoC (Declaration of Conformity*、適合性宣言*)*

DoC は FCC EMI 規定のコンポーネント認証規格です。この規格により、シールドやハウジングなしで DoC ラベルを DIY コンポーネ ント (マザーボード等)に適用できます。

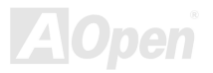

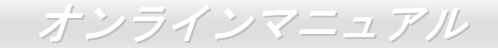

#### *FC-PGA (*フリップチップ*-*ピングリッド配列*)*

FC とはフリップチップの意味で、FC-PGA はインテルによって開発された 0.18µm プロセス Pentium III CPU 用パッケージで、SKT370 ソケットに装着可能です。

#### *FC-PGA2 (*フリップチップ*-*ピングリッド配列*)*

FC-PGA パッケージの後、インテルは 0.13µm プロセス CPU 用パッケージである FC-PGA2 を開発しました。SKT423/478 ソケットに 装着可能です。

#### フラッシュ *ROM*

フラッシュ ROM は電気信号で再度プログラム可能です。BIOS はフラッシュユーティリティにより容易にアップグレードできますが、 ウィルスに感染し易くもなります。新機能の増加により、BIOS のサイズは 64KB から 512KB (4M ビット)に拡大しました。

#### ハイパースレッディング

インテルが発表したハイパー・スレッディングテクノロジーはマルチスレッド・ソフトウェア・アプリケーションの複数のスレッドを1 つのプロセッサ上で並列に実行し、プロセッサの実行リソースの利用効率を高めようという画期的な新技術です。この結果、CPU リソースの利用率は平均で最大 40% も向上し、プロセッサ内部のスループットが大幅にアップします。

#### *IEEE 1394*

IEEE 1394 は Firewire とも呼ばれ、シリアルデータ転送プロトコル及び相互接続システムです。Firewire の最大特徴は、低コストでデ ジタルビデオ/オーディオ(A/V)など家電へ搭載応用が可能です。Fire wire インターフェースは A/V 家電製品の制御と信号経路やデジタ

ルビデオの編集、家庭用ネットワーク、32 チャンネル以上のデジタルミックスなどハイエンドデジタル A/V への各応用をサポートして います。姿が消えていくのは高価なビデオキャプチャーカードです。Firewire により、Firewire ポート経由の DV カムコーダー及び A/V から Firewire へのコンバーターを使用する古いアナログ設備でビデオキャプチャー機能を実現します。

IEEE1394 の長所:

高速データ転送レート – 最低 400 Mbps (800/1600/3200 Mbps にも対応する予定)、USB 1.1 規格より 30 倍速いです。

最大 63 台の機器が接続可能 (16 デイジーチェーン) 機器と機器を結ぶケーブルの最大長は約 4.5m(14 フィート)です。

ホットプラグ(USB に類似)取り付けと取り外しの時に機器の電源を切ったりシステムを再起動したりする必要のないプラグアンドプレ イバスです。

接続簡単(USB1.1/2/0 に類似)

### パリティービット

パリティーモードは各バイトに対して 1 パリティービットを使用し、通常はメモリデータ更新時には各バイトのパリティービットは偶 数の"1"が含まれる偶数パリティーモードとなります。次回メモリに奇数の"1"が読み込まれるなら、パリティーエラーが発生したことになり、単ビットエラー検出と呼ばれます。

### *PCI (*ペリフェラルコンポーネントインターコネクト*)*バス

インテルが開発したペリフェラルコンポーネントインターコネクト(PCI)はローカルバス規格です。バスはコンピュータや周辺設備にデ 一タを転送したり(入力)或いは逆にコンピュータや周辺設備からデータを転送したり(出力)します。大部分のパソコンには 33 MHz クロック動作の <sup>32</sup> ビット PCI バス <sup>1</sup> 本を装備しています。スループットは 133 MBps です。

#### *PDF* フォーマット

PDFファイルで簡単に世界中の文書交換を行うことができます 。実際、いかなる文書でもPDF (Portable Document Format)文書形式に 変換することができます。PDF文書の内容はフォントとグラフィックスを含めてオリジナルファイルと変わらず、電子メールで配布したり、ウェブやイントラネット、ファイスシステム、CD-ROM に保存したりすることが可能ですので、ユーザーはプラットフォームに依存せずに読むことができます。Adobe社のサイト(www.adobe.com)からAcrobat ReaderをダウンロードしてPDFファイルを読むこと ができます。

#### *PnP(*プラグアンドプレイ*)*

極度に簡単化されるプラグアンドプレイはソフトウェア(デバイスのドライバ)にモデムやネットワークカード、サウンドカードなど 各種のハードウェア(デバイス)の位置を自動的に知らせます。プラグアンドプレイは各デバイスとその駆動ソフトウェア(デバイス のドライバ)をあわせてコミュニケーションのチャンネルを構築することを目的としています。

#### *POST (*電源投入時の自己診断*)*

電源投入後の BIOS の自己診断手続きは、通常、システム起動時の最初または 2 番目の画面で実行されます。

#### *PSB (*プロセッサシステムバス*)*クロック

PSB クロックはプロセッサの外部バスクロックのことです。CPU 内部クロック = CPU PSB クロック x CPU クロックレシオ

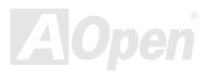

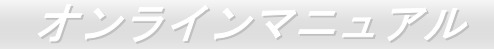

#### *RDRAM (Rambus* ダイナミックランダムアクセスメモリ*)*

Rambus 社が開発した DRAM 技術で 16 ビットバス幅のチャンネルを同時に複数利用することによりメモリの高速転送速度を実現しま す。基本的には、RDRAM は FPM や EDO、SDRAM と異なるマルチバンクの新しいアーキテクチャを採用する上、異なるメモリモジ ュールを使用します。RDRAM は RIMM を採用し、600/700/800MHz と非常に高いクロック周波数で動作し、最大転送速度は 1.6GB/s です。

#### *RIMM (Rambus* インラインメモリモジュール*)*

RDRAMメモリ技術をサポートする 184 ピンのメモリモジュールです。RIMMメモリモジュールは最大 16 RDRAMデバイスを接続でき ます。

#### *SDRAM (*同期 *DRAM)*

SDRAM は DRAM 技術の一つで、DRAM が CPU ホストバスと同じクロックを使用するようにしたものです (EDO 及び FPM は非同期 型でクロック信号は持ちません)。これは PBSRAM がバーストモード転送を行うのと類似しています。SDRAM は <sup>64</sup> ビット <sup>168</sup> ピン DIMM の形式で、3.3V で動作しますが、徐々に DDR RAM への世代交代が進んでいます。

#### *SATA (*シリアル *ATA)*

シリアルATA規格は速度の制限を克服すると同時に、PCプラットフォームのメディア転送速度への高ぶるニーズに対応する ストレージ インターフェースを提供します。シリアルATAはパラレルATAを置き換える規格として、既存の基本ソフトやドライバとの互換性を保ち ながら、性能向上の将来可能性を提供します。現在、最大データ転送速度は 150 Mbytes/秒ですが、これから 300M/bsや 600M/bsまで 向上していく予定です。シリアルATAは消費電圧及び必要なピン数を減らし、薄くて配置しやすいケーブルが使用可能でケーブルの簡略化を実現します。

*116* 

#### *SMBus (*システムマネジメントバス*)*

SMBusはI<sup>2</sup>Cバスとも呼ばれます。これはコンポーネント間のコミュニケーション(特に半導体IC)用に設計された 2 線式のバスです。使 用例としては、ジャンパーレスマザーボードのクロックジェネレーターのクロック設定があります。SMBusのデータ転送速度は100Kbit/sしかなく、1 つのホストとCPUまたは複数のマスターと複数のスレーブ間でのデータ転送に利用されます。

#### *SPD (*既存シリアル検出*)*

SPDは小さなROMまたはEEPROMデバイスでDIMMまたはRIMM上に置かれます。SPDにはDRAMタイミングやチップパラメータ等の メモリモジュール情報が保存されています。HUBIOSUHはDIMMやRIMMの最適なタイミングを決定するのにSPDを使用します。

#### *USB 2.0 (*ユニバーサルシリアルバス*)*

ユニバーサルシリアルバス(USB)は外部バス(相互接続)の規格で、最大転送速度は 12 Mbps です。各 USB ポートはマウスやモデム、キ ーボードなどのデバイスを最大 127 台まで接続可能です。1996 年に紹介されて以来、USB は既にシリアルポートやパラレルポートを 完全に取り替えました。また、USB はプラグアンドプレイ対応です。ホットプラグのプラグアンドプレイはコンピュータが動作しているにも関わらず、デバイスを取り付けたり外したりするときにオペレーティングシステムが自動的にその変更を認識してくれる機能です。USB 2.0 規格により、データ転送速度は 480 Mbps まで実現でき、近頃マザーボードに広く採用されています。

#### *VCM(*バーチャルチャンネルメモリ*)*

NEC 社のバーチャルチャンネルメモリ (VCM)はメモリシステムのマルチメディアサポート能力を大幅に向上させる、新しい DRAM <sup>コ</sup> ア構造です。VCM は、メモリコアおよび I/O ピン間に高速な静的レジスタセットを用意することで、メモリバス効率および DRAM テ

クノロジの全体的性能を向上させます。VCM テクノロジーにより、データアクセスのレイテンシは減少し、電力消費も減少します。

#### ワイアレス *LAN – 802.11b*

802.11 は IEEE 及びワイアレス LAN テクノロジーによって開発された規格でワイアレスクライアントとベースステーション、もしくは 二つのワイアレスクライアント間のインターフェースです。

802.11 は下記の規格を含んでおり、今後も続々と登場する予定です。

802.11:転送速度は <sup>1</sup> または 2 Mbps、2.4 GHz 帯幅を使用し、「周波数ホッピングスペクトラム拡散(FSSS)方式」と「ダイレクトシー ケンススペクトラム拡散(DSSS)方式」との <sup>2</sup> つの変調方式が用意されています。

802.11a : 転送速度は 54 Mbps、5GHz 帯幅、直交周波数分割多重(OFDM)方式を採用します。

802.11b:転送速度は 11 Mbps 、2.4 GHz 帯幅、ダイレクトシーケンススペクトラム拡散(DSSS)方式を採用します。

#### *ZIP* ファイル

ファイルサイズを小さくするよう圧縮されたファイル。ファイルの解凍には、DOSモードやWindows以外のオペレーションシステムではシェアウェアのPKUNZIP (http://www.pkware.com/) を、Windows環境ではWINZIP (http://www.winzip.com/)を使用します。

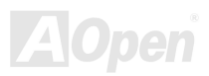

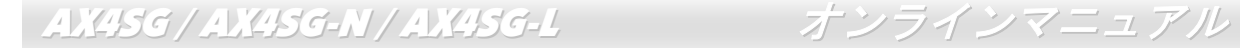

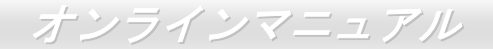

トラブルシューティング

システム起動時に何らかの問題が生じた場合は、以下の手順で問題を解決します。

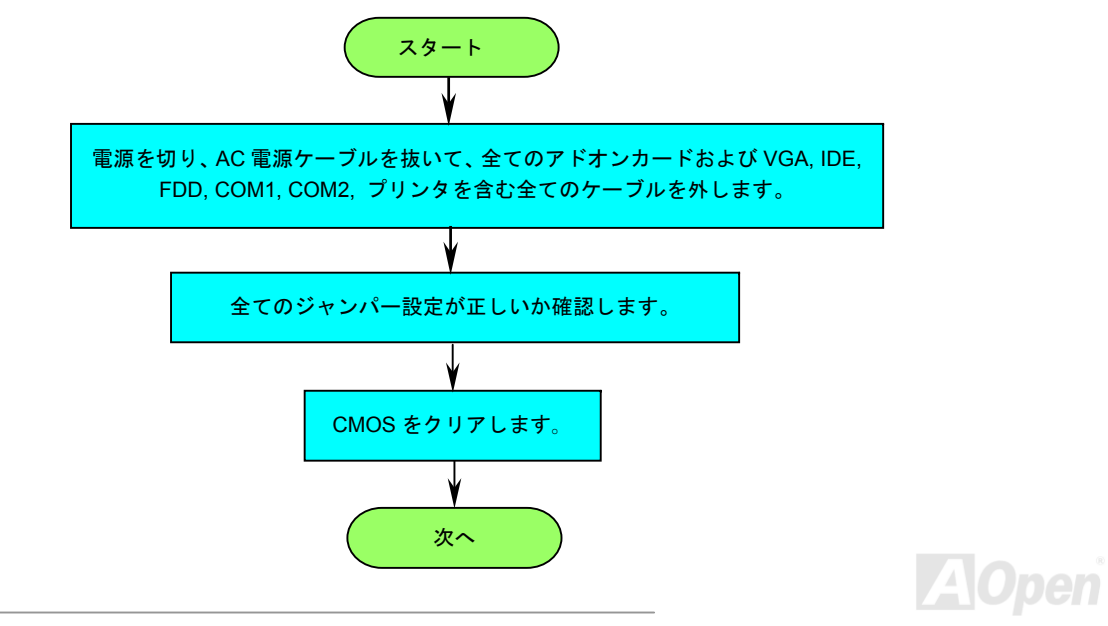

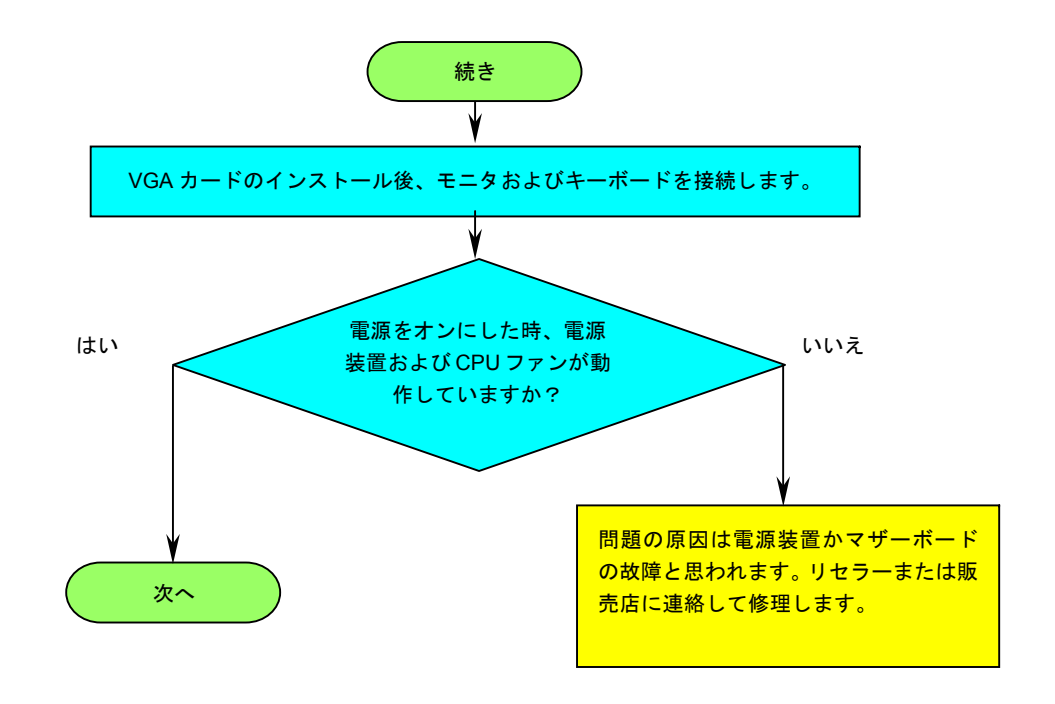

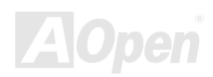

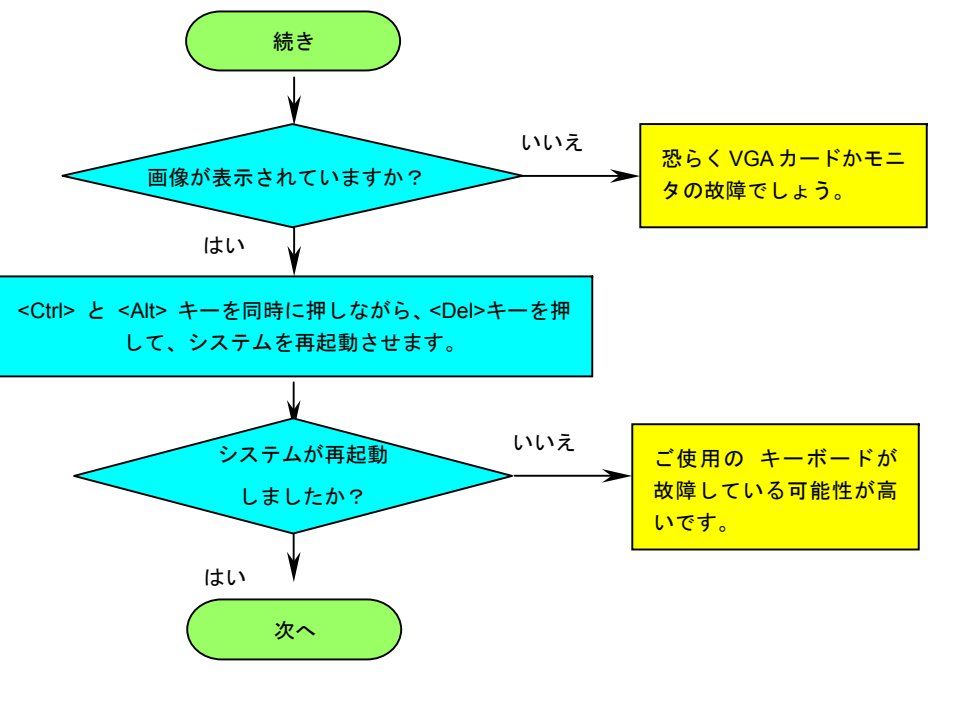

AC ben

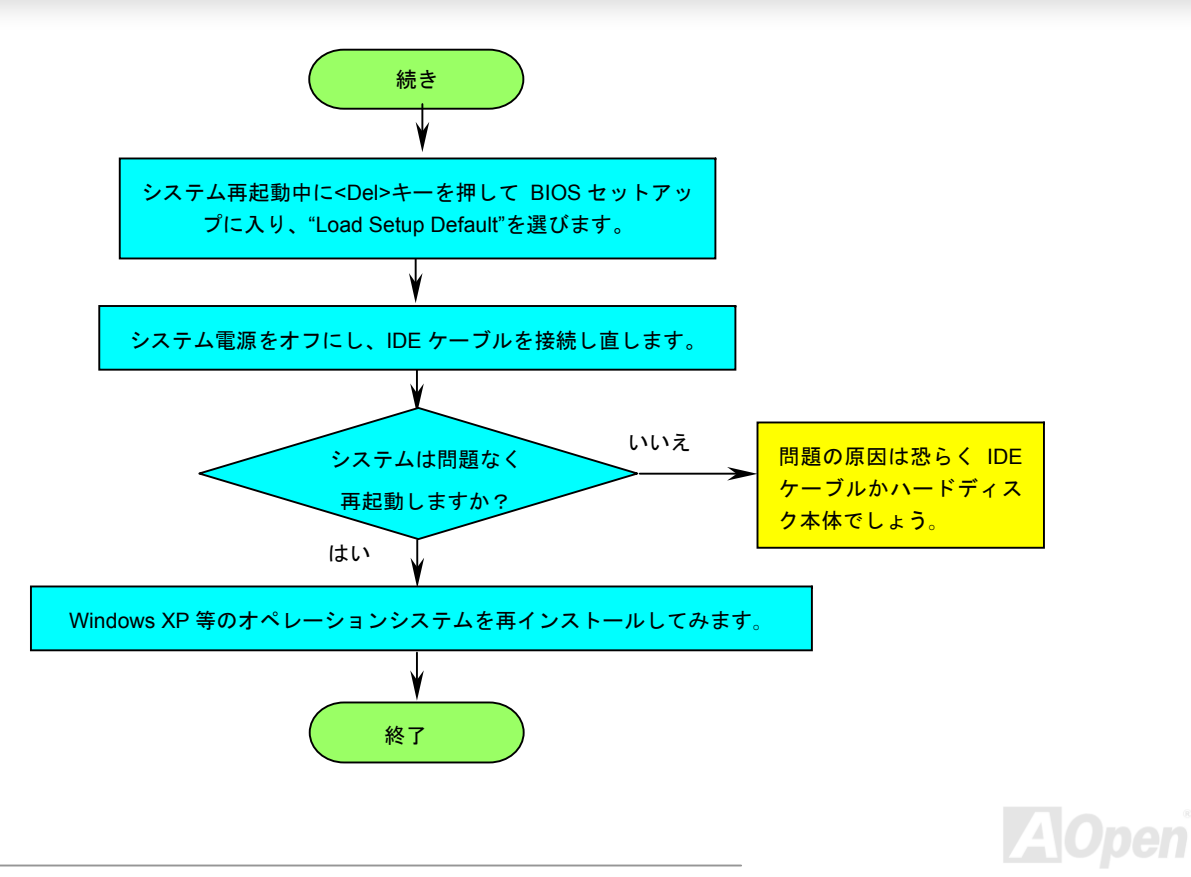

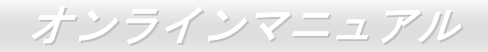

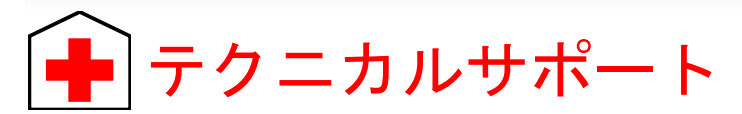

お客様各位へ

この度は、AOpen 製品をお買い上げいただきまして誠にありがとうございます。お客様への最善かつ迅速なサービスが弊社の最優先す るところでございます。しかしながら、毎日世界中から E メール及び電話での問い合わせが無数であり、全ての方に遅れずにサービス をご提供いたすことは極めて困難でございます。弊社にご連絡になる前に、まず下記の手順で必要な解決法をご確認になることをお勧めいたします。皆様のご協力で、より多くのお客様に最善のサービスをご提供していただけます。

皆様のご理解に深く感謝を申し上げます!

AOpen テクニカルサポートチーム一同

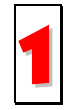

オンラインマニュアル:まずログインして言語を選択してください。「種類」ディレクトリから「マニュアル」を選び、マニュアルデータベースに入ります。また、AOpen Bonus CDディスクにもマニュアル及びEIGが収録されています。 http://download.aopen.com.tw/downloads

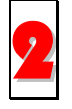

テストレポート: 自作パソコン専用の互換性テストレポートを参考に、マザーボード、アドンカード及びデバイスを選択するようお勧めいたします。互換性の問題を回避することができます。http://www.aopen.co.jp/tech/report/default.htm

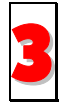

FAQ: ユーザーが頻繁に遭遇した問題とFAQ (よく尋ねられた質問)をリストします。ログイン後、言語を選択してください。 トラブルの解決法が発見するかもしれません。http://club.aopen.com.tw/faq/

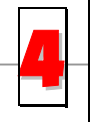

ソフトウエアのダウンロード:ログインして言語を選択した後、「種類」ディレクトリからアップデートされた最新BIOS、<sup>ユ</sup>ーティリティ及びドライバを取得できます。通常、より新しいバージョンのドライバとBIOSは既にいままでのバグや互換性の問題を解決しました。インフィンマニュリが…よりロクヤンと<br>- アルデータベースに入ります。また、AC<br>http://download.aopen.com.tw/downloads<br>- ようお勧めいたします。互換性の問題をI<br>http://www.aopen.co.jp/tech/report/default<br>- FAQ: ユーザーが頻繁に遭遇した問題と<br>- FAQ: ユーザーが頻繁に遭遇した問題と<br>- トラブルの解決法が発見するかもしれま<br>- http:/

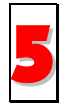

eForum: AOpen eForumはユーザーに弊社製品をお互いに討論する場を提供します。お抱えになっている問題が既に eForumで討論されたり、あるいはこれから回答されることになります。ログイン後、「マルチ言語」から言語を自由に選択することができます。

http://club.aopen.com.tw/forum/

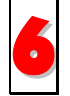

販売店及びリセラーへのご連絡: 弊社は当社製品をリセラー及び SI を経由して販売しております。彼らはお客様のパソコ ン状況をよく知り、効率的にトラブルを解決することができる上に、重要な情報も提供します。

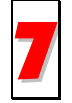

弊社へのご連絡: 弊社までご連絡になる前に、システムに関する詳細情報及びエラー状況を確認してください。パーツナン バー、シリアルナンバー及び BIOS バージョンなどの情報提供も非常に役に立ちます。

### パーツナンバー及びシリアルナンバー

パーツナンバー及びシリアルナンバーがバーコードラベルに印刷されています。バーコードラベルは包装の外側または PCB のコンポー ネント側にあります。以下は一例です。

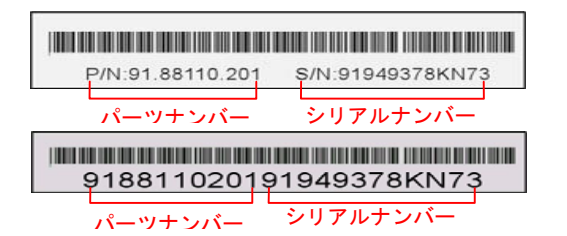

P/N: 91.88110.201 がパーツナンバーで、S/N: 91949378KN73 がシリアルナンバーです。

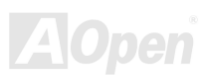

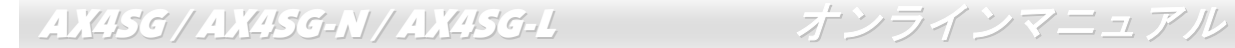

### モデルネーム及び *BIOS* バージョン

モデルネーム及びBIOSバージョンがシステム起動時の画面 (POST画面)の左上に表示されます。以下は一例です。

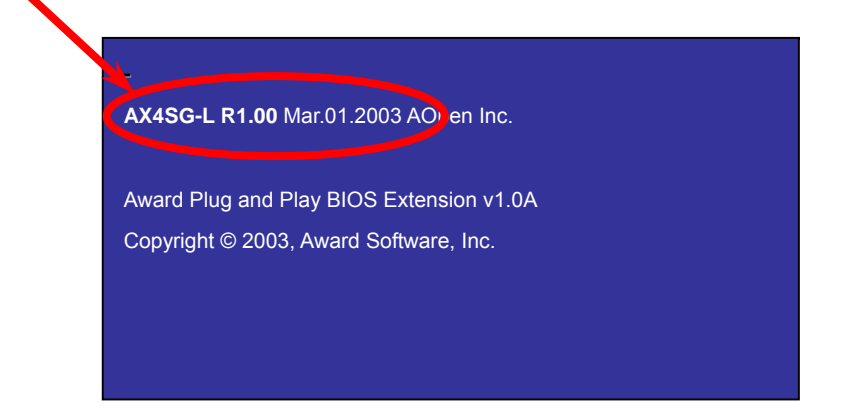

**AX4SG-L** がマザーボードのモデルネームで、R1.00 が BIOS バージョンです。

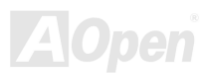

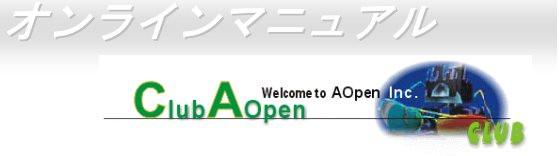

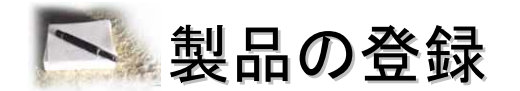

AOpen 製品をお買い上げいただきまして、誠にありがとうございます。製品登録により、弊社からの万全たるサービスが保証されます ので、是非下記の製品登録手続きを済ますようお勧め致します。製品登録後のサービスは以下の通りです。

- オンラインのスロットマシンゲームに参加して、ボーナス点数を累積して AOpen の景品と引き換えることができます。
- クラブ AOpen プログラムのゴールドメンバーにアップグレードされます。
- 製品の安全性に関する注意の電子メールが届きます。製品に技術上注意すべき点があれば、便利な電子メールで迅速にユーザーに通知することはその目的です。
- 製品に関する最新情報が電子メールで届けられます。
- AOpenのウエッブサイトにおける個人ページを有することができます。
- BIOS/ドライバ/ソフトウエアの最新リリース情報が電子メールで届けられます。
- 特別な製品キャンペーンに参加する機会があります。
- 世界中の AOpen 専門家からの技術サポートを受ける優先権があります。
- ウェブトのニュースグループでの情報交換が可能です。

お客様からの情報は暗号化されていますので、他人や他社により流用される心配はございません。なお、AOpenはお客様からのいかな る情報も公開はいたしません。弊社のプライバシー方針に関する詳細は、オンラインでのプライバシーの指針をご覧になってください。

> T注意*:* 製品がT相異なる販売店やリテーラーから購入された場合、或いは購入の日付が同一でない場合において、各製品別に製品登録してください。

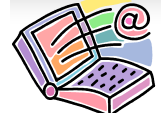

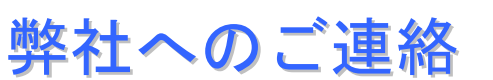

### 弊社製品に関するご質問は何なりとお知らせください。皆様のご意見をお待ちしております。

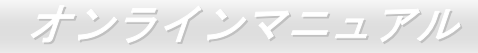

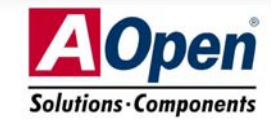

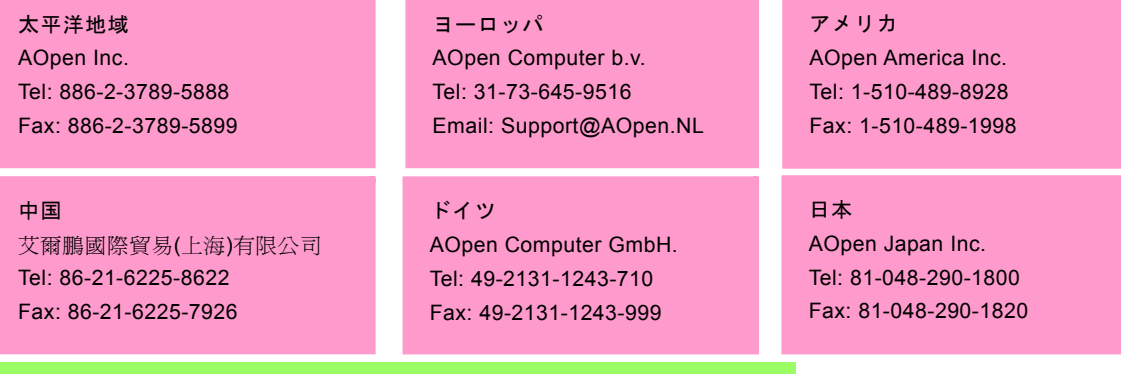

**ウェブサイト http://www.aopen.co.jp** 

- E メール : 下記の連絡フォームをご利用になりメールでご連絡ください。
- 英語http://english.aopen.com.tw/tech/default.htm
- 日本語 http://www.aopen.co.jp/tech/default.htm
- 中国語http://www.aopen.com.tw/tech/default.htm
- ドイツ語http://www.aopencom.de/tech/default.htm
- 簡体字中国語http://www.aopen.com.cn/tech/default.htm

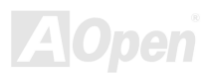